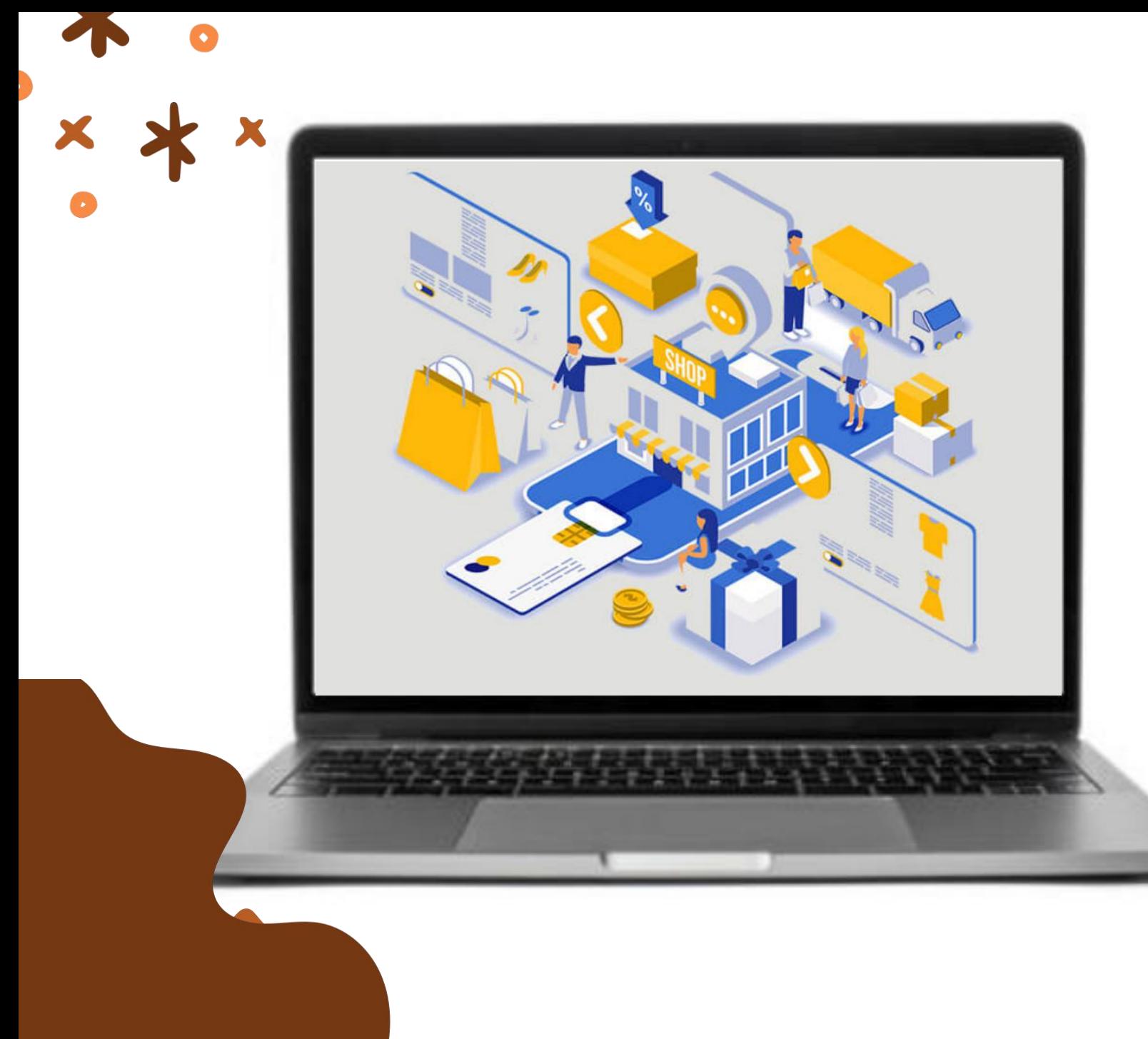

# KATALOG **ELEKTRONIK PEKERJAAN KONSTRUKSI Pelaku Usaha**

**Sekretariat Daerah Kota Malang** 19 Desember 2023

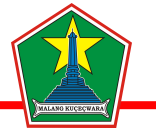

# **47 Etalase**

# **Profil Katalog Lokal Kota Malang 21.065 Produk Tayang**

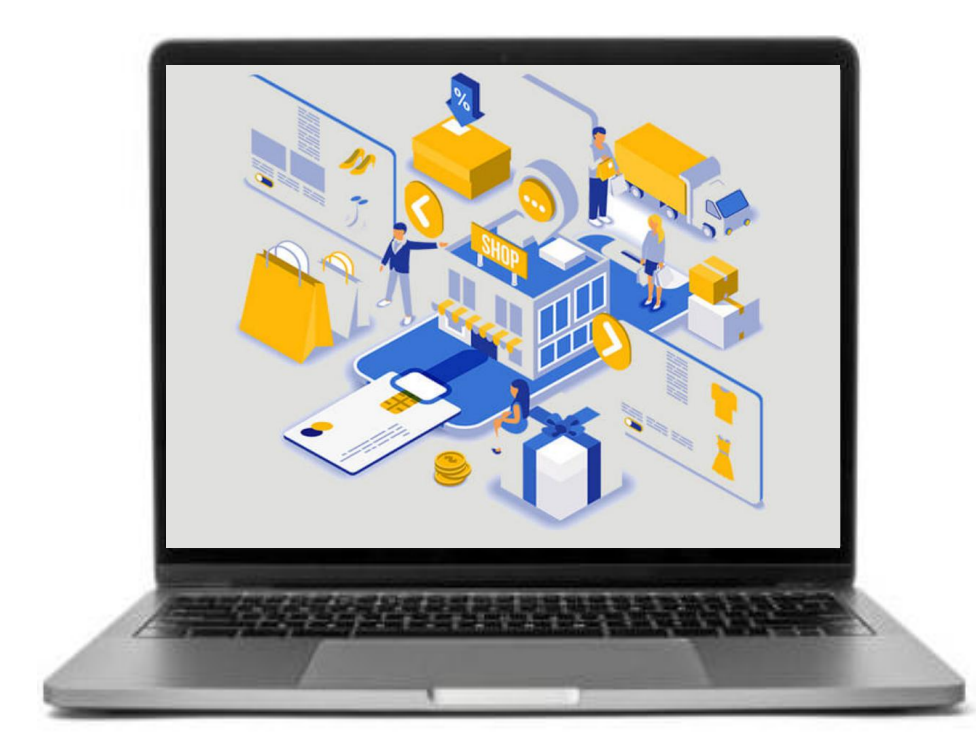

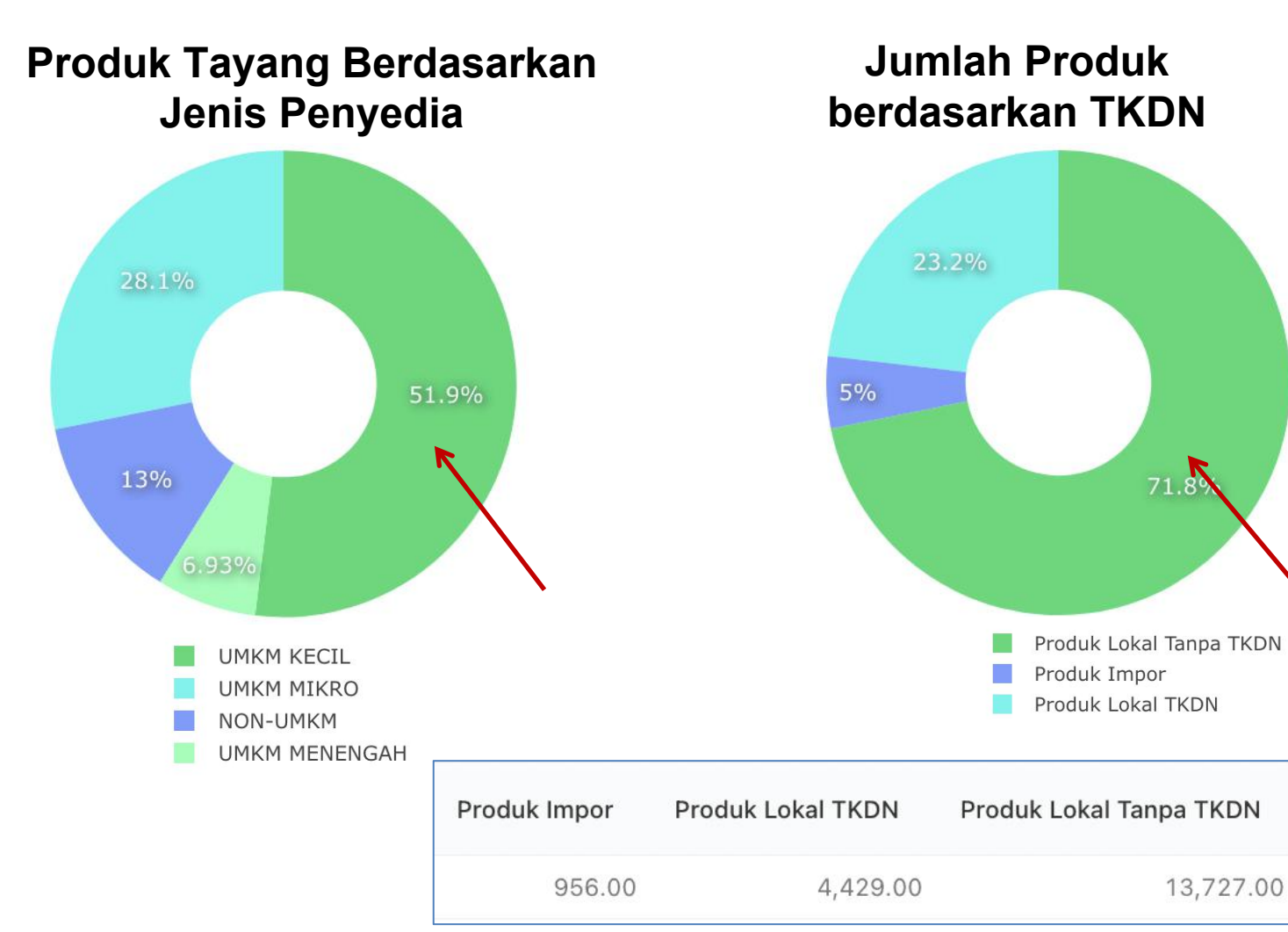

https://e-katalog.lkpp.go.id/katalog/komoditas-kldi/D180 Sumber : Monev Katalog, 15 Desember 2023

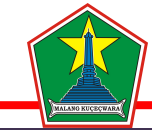

# **Profil Katalog Lokal Kota Malang Jumlah Transaksi : 3.046**

# **Total Transaksi Rp. 221.444.804.112,- Transaksi**

306.00

300.00

2,577.00

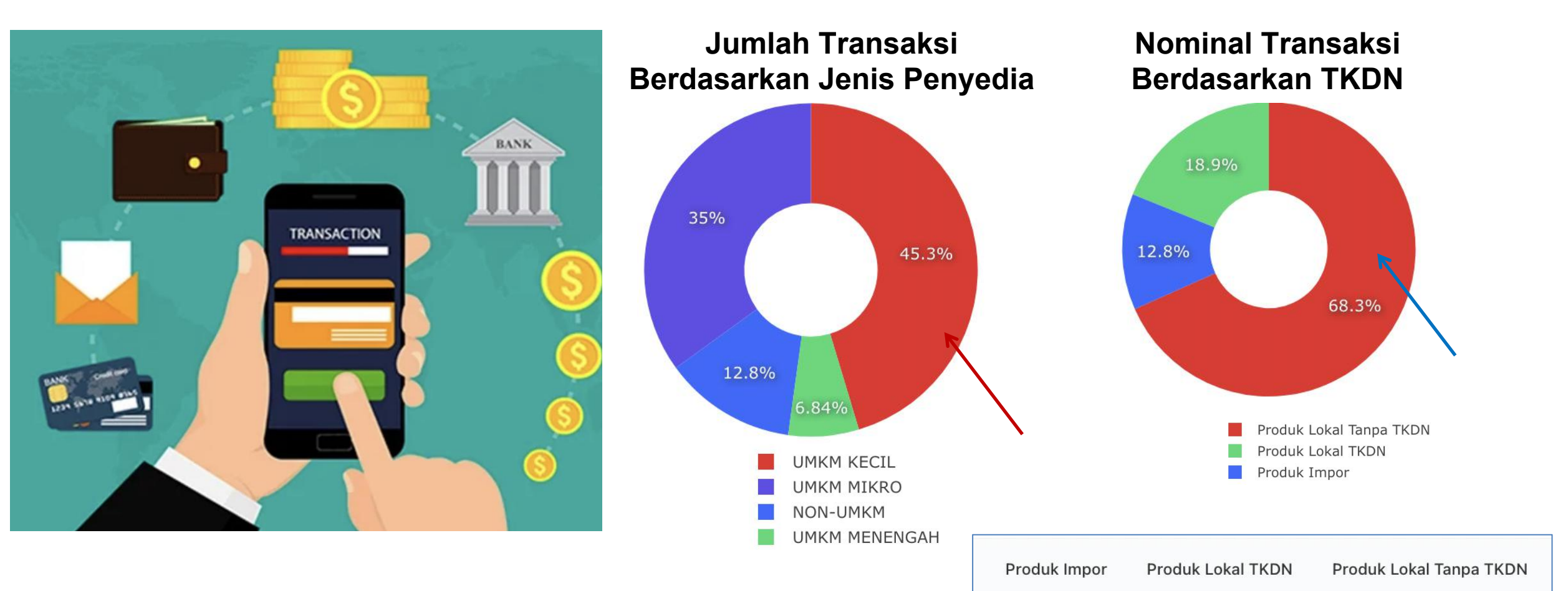

https://e-katalog.lkpp.go.id/katalog/komoditas-kldi/D180 Sumber : Monev Katalog, 15 Desember 2023

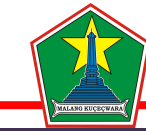

# **Profil Katalog Lokal Kota Malang Progres**

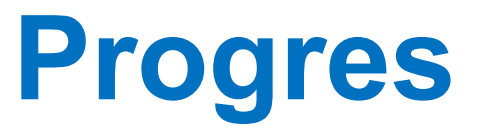

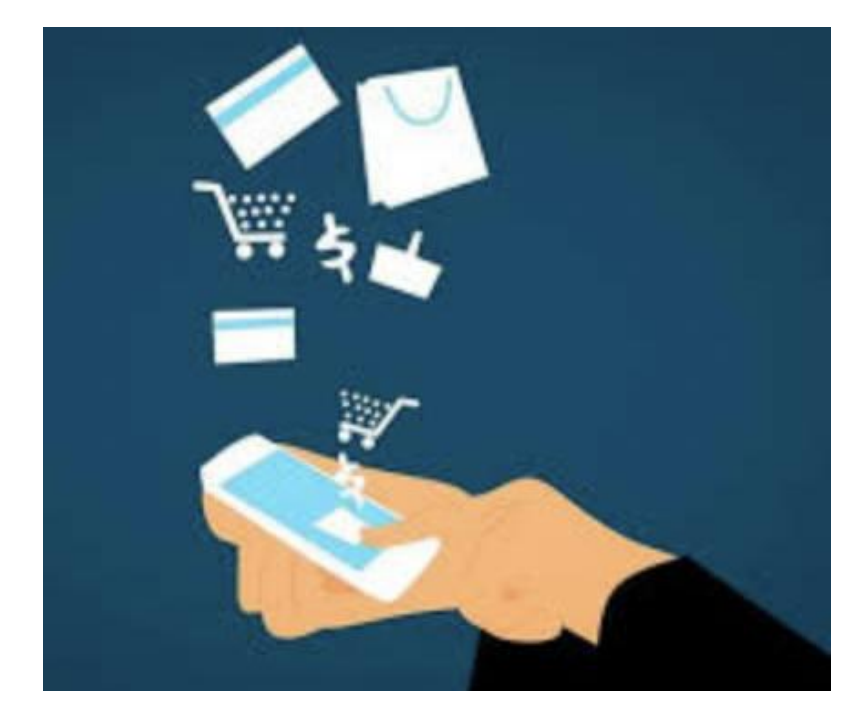

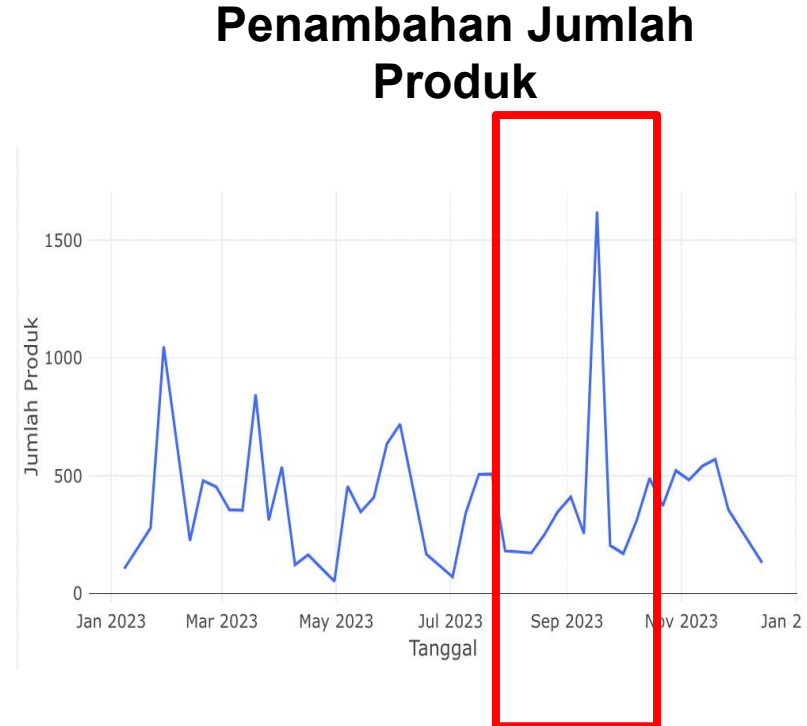

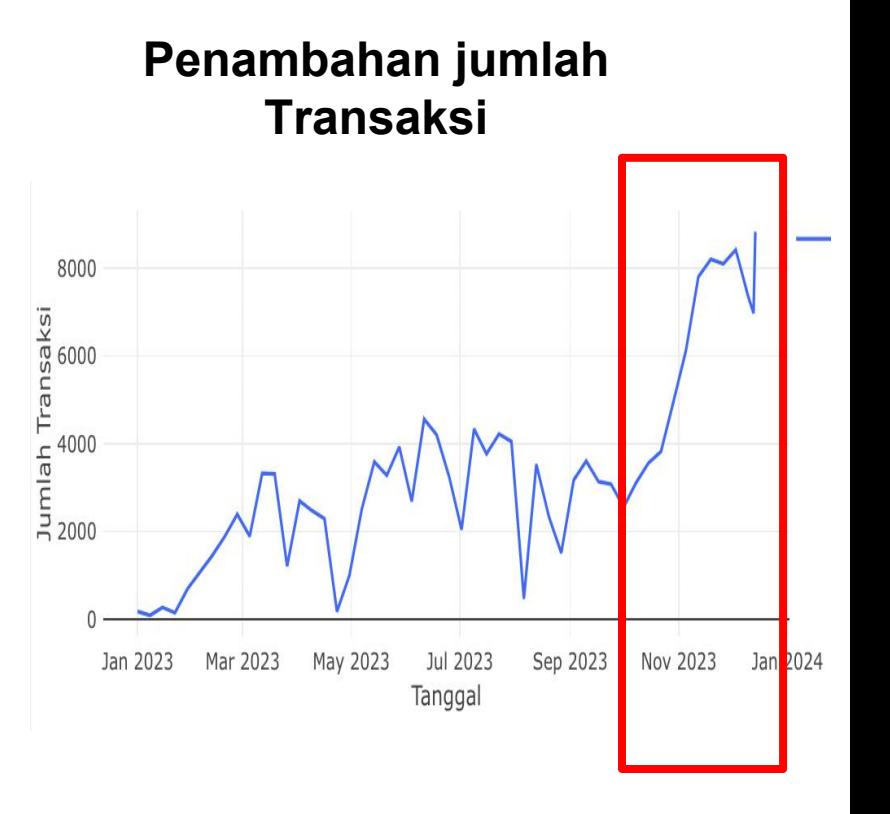

Penambahan jumlah produk meningkat pada bulan **September 2023**

Penambahan jumlah transaksi meningkat pada bulan **Desember 2023**

https://e-katalog.lkpp.go.id/katalog/komoditas-kldi/D180 Sumber : Monev Katalog, 15 Desember 2023

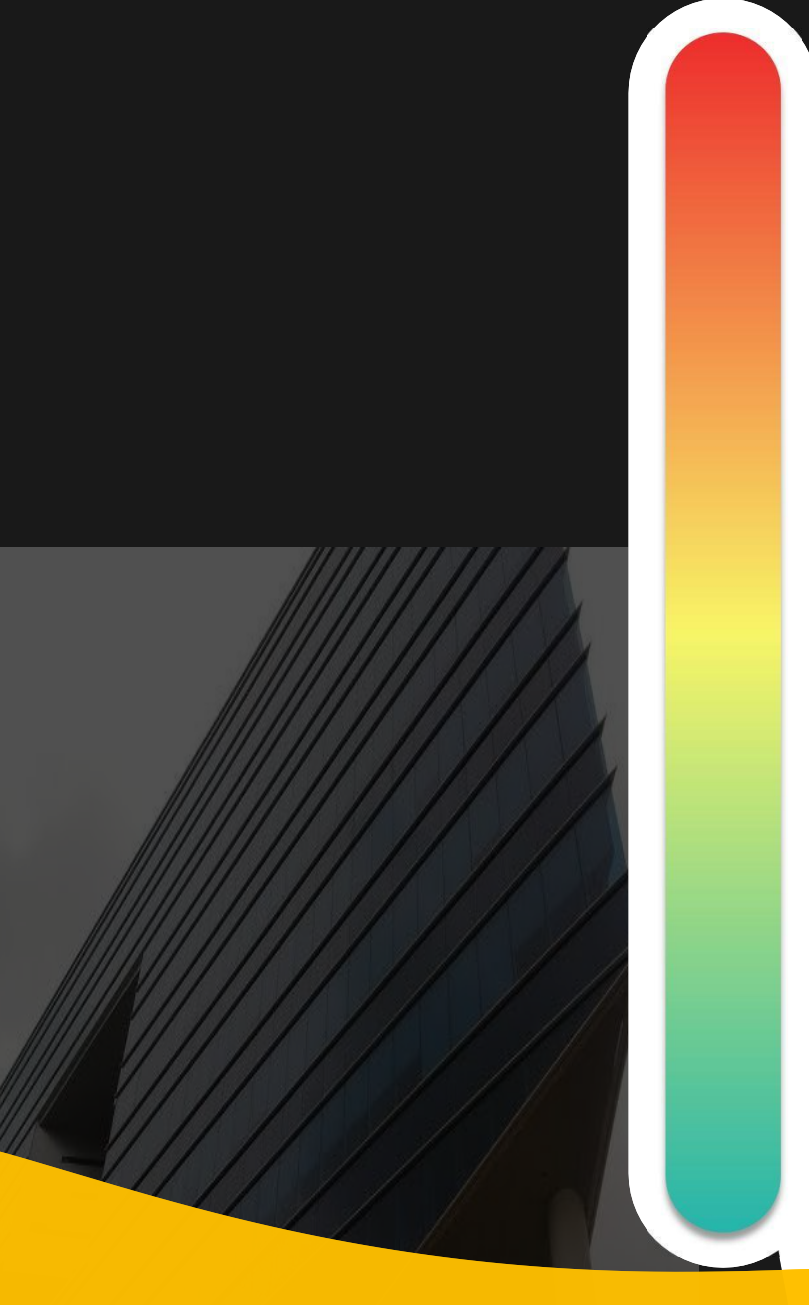

# **Pokok Bahasan :**

- **Kebijakan Katalog Elektronik 01**
- **Etalase, Kategori, Atribut dan Penguman Pendaftaran Katalog Elektronik 02 Etalase, Nategori, Atribut dan Pe<br>Pendaftaran Katalog Flektronik**
- **Penayangan Pekerjaan Konstruksi 03**
	- **Persiapan dan pelaksanaan** *E-Purchasing* **Pekerjaan Konstruksi 04**
	- **Simulasi Penayangan Pekerjaan Konstruksi dan Pelaksanaan** *E-Purchasing* **05**

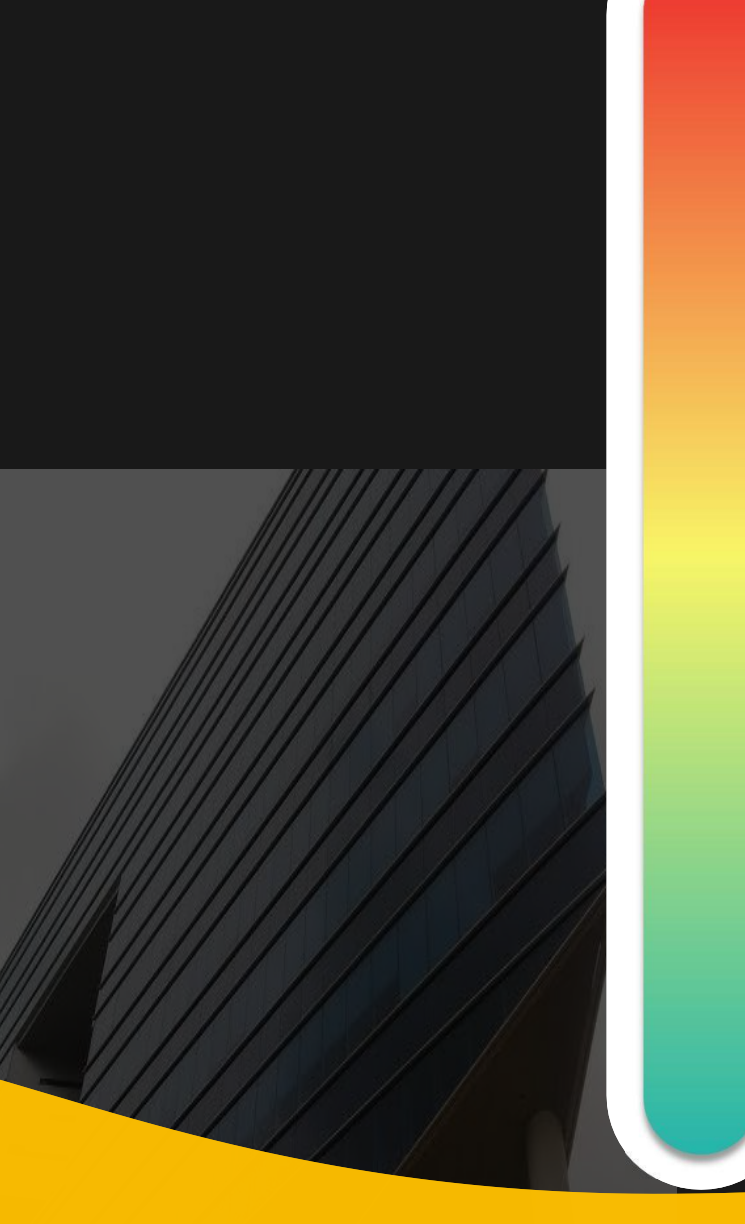

# **Pokok Bahasan :**

# **Kebijakan Katalog Elektronik 01**

- **Etalase, Kategori, Atribut dan Penguman Pendaftaran Katalog Elektronik 02 Etalase, Nategori, Atribut dan Pe<br>Pendaftaran Katalog Elektronik**
- **Penayangan Pekerjaan Konstruksi 03**
- **Persiapan dan pelaksanaan** *E-Purchasing* **Pekerjaan Konstruksi 04**
- **Simulasi Penayangan Pekerjaan Konstruksi dan Pelaksanaan** *E-Purchasing* **05**

# **Dasar Penyelenggaraan Katalog Elektronik**

**Perpres Nomor 12 Tahun 2021 Perubahan Perpres Nomor 16 Tahun 2018** Pengadaan Barang/Jasa Pemerintah **1**

# **Inpres Nomor 2 Tahun 2022 2**

Tentang Percepatan penggunaan PDN dan Produk UMK dan Koperasi Dalam Rangka Menyukseskan Gernas BBI Pada Pelaksanaan PBJP

# **Peraturan LKPP Nomor 9 Tahun 2021 3**

Tentang Toko Daring dan Katalog Elektronik Dalam PBJP

### **Keputusan Kepala LKPP Nomor 122 Tahun 2022**

Tata Cara Penyelenggaraan Katalog Elektronik 4 Tota Care Republican

### **SE Kepala LKPP No 3 Tahun 2023**

Afirmasi Belanja PDN dan Produk UM, UK dan Koperasi melalui *E-Purchasing* **5**

### **Referensi Lain**

**LAW** 

**SE Menteri PUPR No 18/SE/M/2022**

Pengelolaan Katalog Elektronik Sektoral Kementerian PUPR dalam PBJP **SE Menteri PUPR No 9/SE/M/2023**

Pedoman Pendampingan Penerapan Prinsip Kehati-hatian *E-Purchasing* Katalog **SE Dirjen Bina Marga No 17/SE/Db/2023**

Pembelian pada Katalog Elektronik Sektoral Kementerian PUPR Bidang Bina Marga

# **Dasar Penyelenggaraan** *E-Purchasing* **Katalog Elektronik**

### **Pasal 38**

**(1)** Metode pemilihan penyedia B/**Pekerjaan Konstruksi**/Jasa lainnya terdiri atas :

- *a. E-Purchasing*
- b. Pengadaan Langsung
- c. Penunjukan langsung
- d. Tender Cepat; dan
- e. Tender

### **Pasal 50**

**(5)** Pelaksanaan *E-Purchasing* wajib dilakukan untuk barang/jasa yang menyangkut pemenuhan kebutuhan nasional dan/atau strategis yang ditetapkan oleh menteri, kepala lembaga atau kepala daerah.

### **Pasal 26**

LAW

**(7) Penyusunan HPS dikecualikan** untuk PBJ dengan pagu anggaran paling banyak 10 juta, *E-Purchasing* dan tender pekerjaan terintegrasi.

*->* **KepKa LKPP 122 Tahun 2022 Tata Cara Penyelenggaraan katalog Elektronik** 2) Tahapan E-Purchasing metode a.Negosiasi Harga : 1) persiapan *E- Purchasing* katalog : **d) Pengumpulan Referensi Harga** (berfungsi sebagai referensi untuk melakukan negosiasi harga)

# Dasar Penyelenggaraan E-Purchasing Katalog Elektronik

### SE Ka LKPP No 3 Tahun 2023 tentang Afirmasi Belanja PDN dan Produk UM, UK dan Koperasi Melalui E-Purchasing

- \* Metode E-Purchasing " Cepat dan Aman " penyedia dan harga tayang dan dapat diakses oleh semua pihak
- \* Afirmasi Belanja PDN dan Produk UM, UK dan Koperasi melalui katalog elektronik:
	- 1. memperbanyak jumlah etalase dengan menayangkan seluruh kebutuhan
	- 2. mendorong pelaku usaha menayangkan produk dalam katalog elektronik
	- 3. Prioritas pemilihan penyedia: E-Purchasing, tidak tersedia dengan selain
		- E-Purchasing
	- 4. Nilai transaksi paling sedikit 30% dari total nilai belanja pengadaan
	- 5. APIP pemantauan target nilai transaksi e-purchasing dan melaporkan

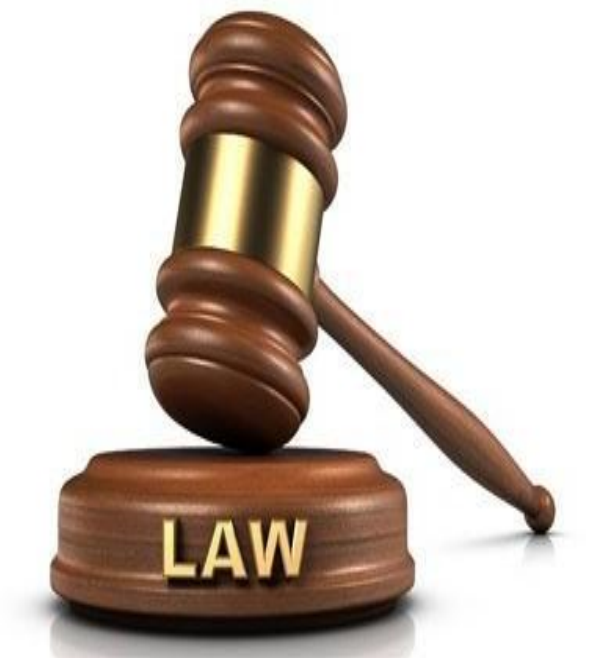

# **Inpres Nomor 2 Tahun 2022**

**Percepatan penggunaan PDN dan Produk UMK dan Koperasi Dalam Rangka Menyukseskan Gernas BBI Pada Pelaksanaan PBJP**

### **Instruksi**

Roadmap peningkatan jumlah PDN (2 menuju **1 juta produk** tayang dalam katalog elektronik Roadmap peningkatan jumlah PDN<br>
menuju 1 juta produk tayang dalam<br>
katalog elektronik<br>
katalog elektronik

# **Instruksi**

**2** Mendorong percepatan penayangan<br>
PDN dan Produk UMK dan Koperasi<br>
pada Katalog Sektoral / Katalog Lokal Mendorong **percepatan penayangan** PDN dan Produk UMK dan Koperasi

# **Kepala LKPP**

Meningkatkan jumlah penayangan **<sup>1</sup> 3 juta produk katalog** terutama PDN

# **Kepala LKPP**

**4** Mempercepat Pembentukan Katalog<br>Sektoral dan Lokal pada lebih dari 400 **Mempercepat Pembentukan Katalog Sektoral dan Lokal pada lebih dari 400 K/L dan PD**

### **Kepala Daerah**

Mendorong percepatan PDN/ produk UMK Koperasi untuk **Tayang dalam katalog elektronik**/ toko daring Mendorong percepatan PDN/ produk<br>UMK Koperasi untuk Tayang dalam<br>katalog elektronik/ toko daring

# **Kepala Daerah**

memerintahkan OPD untuk**belanja produk dalam negeri melalui katalog lokal** atau toko daring **6** memerintahkan OPD untuk belanja<br>produk dalam negeri melalui katalog<br>lokal atau toko daring

# **Terminologi Istilah dalam Katalog**

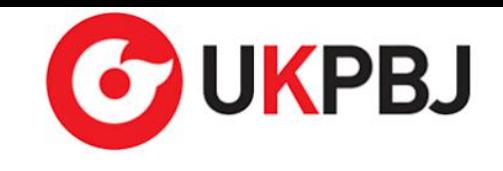

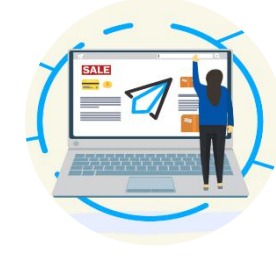

# **Katalog Elektronik (E-Katalog)**

Adalah sistem informasi elektronik yang memuat informasi berupa 1) daftar, 2) jenis, 3) spesifikasi teknis, 4) **TKDN**, 5) produk Dalam Negeri, 6) Produk SNI, 7) Produk Industri Hijau, 8) Negara Asal, 10) Harga, 11) Penyedia dan 12) Informasi Lainnya terkait barang/jasa Perpres 12 21 Pasal 72 Ayat 2

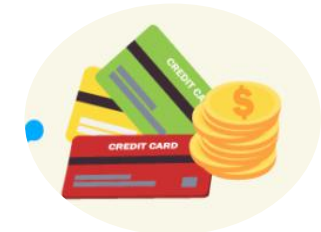

# *E-Purchasing*

Adalah Tata cara pembelian barang/jasa melalui katalog elektronik atau toko daring Perpres 12 21 Pasal 1 Angka 35

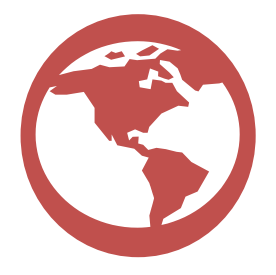

**Klasifikasi Katalog Elektronik**

- **Katalog Elektronik Nasional**
- **Katalog Elektronik Sektoral**

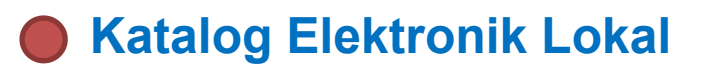

Perpres 12 21 Pasal 72 Ayat 1

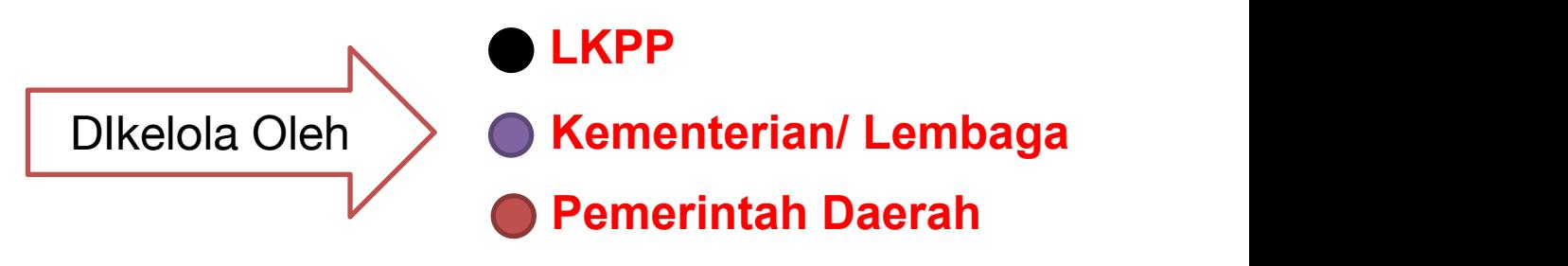

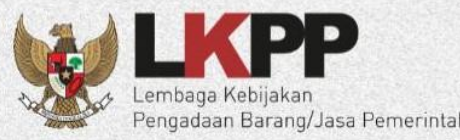

# PERBANDINGAN E-TENDERING DAN E-PURCHASING MELALUI E-KATALOG

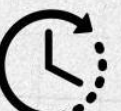

Relatif memakan waktu dalam proses pelelangan, termasuk jika terjadi sanggah

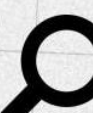

Kontrol penggunaan PDN dan UMK-Koperasi relatif sulit karena tidak ada infromasi tersaji

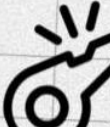

Pengawasan dilakukan saat dan setelah proses pengadaan dilaksanakan

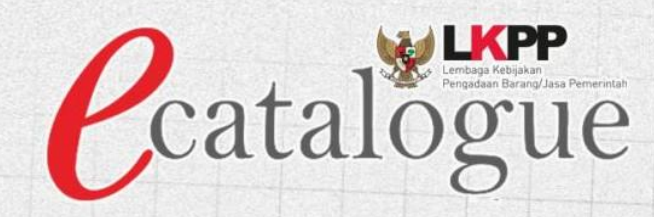

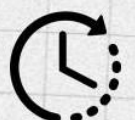

Relatif lebih cepat karena produk telah tersedia di dalam sistem katalog

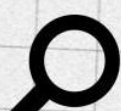

Setiap produk yang tayang menampilkan Informasi terkait TKDN, PDN, dan UMK-Koperasi

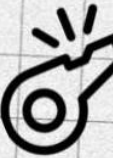

Pengawasan dapat dilakukan sebelum proses pengadaan dengan fitur 'laporkan' dan upaya pembekukan / penurun tayangkan produk

# **Skema OPTIMALISASI Pengelolaan Katalog Pekerjaan Konstruksi**

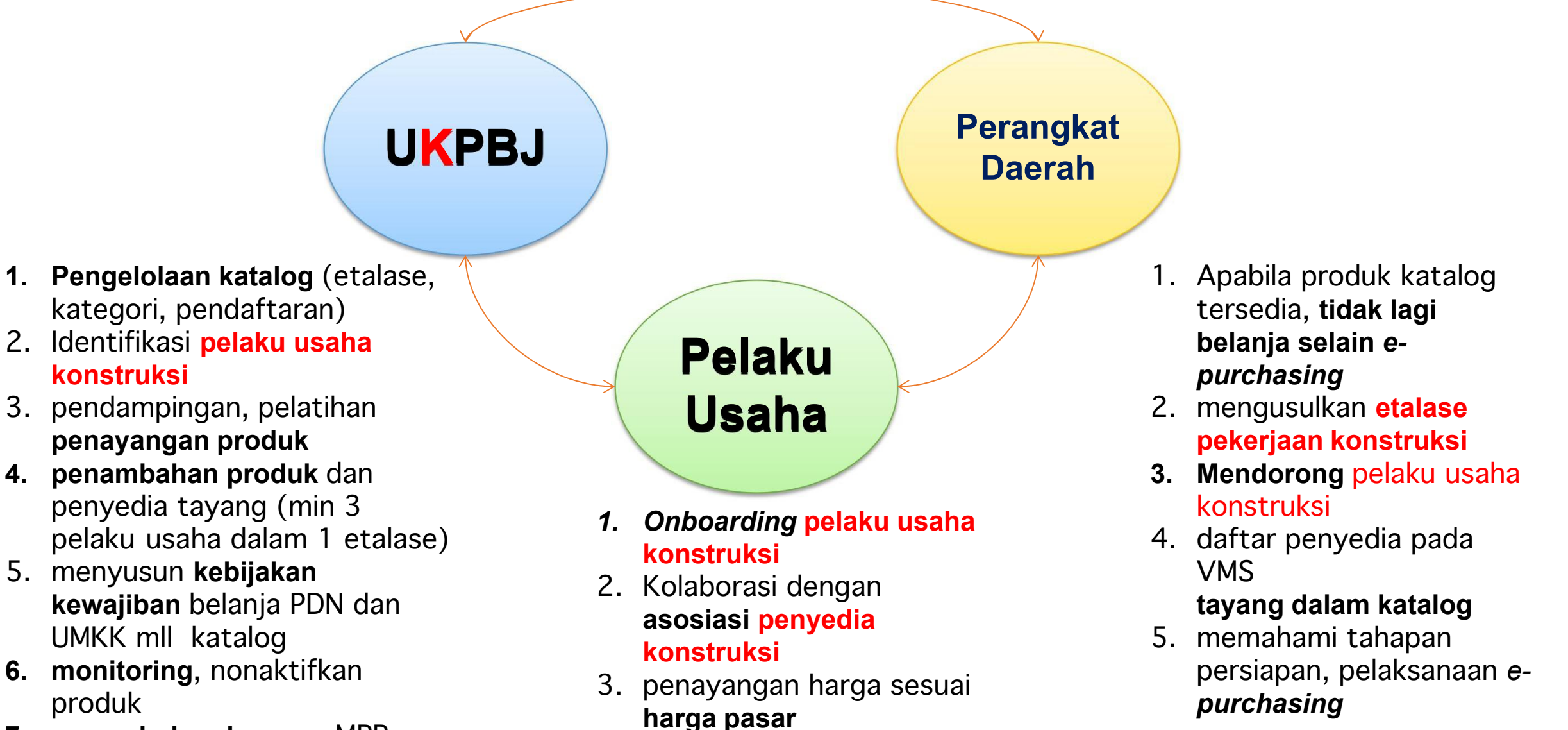

4. memahami *e purchasing*

**7. penambahan layanan** MPP, pembuatan akun SPSE

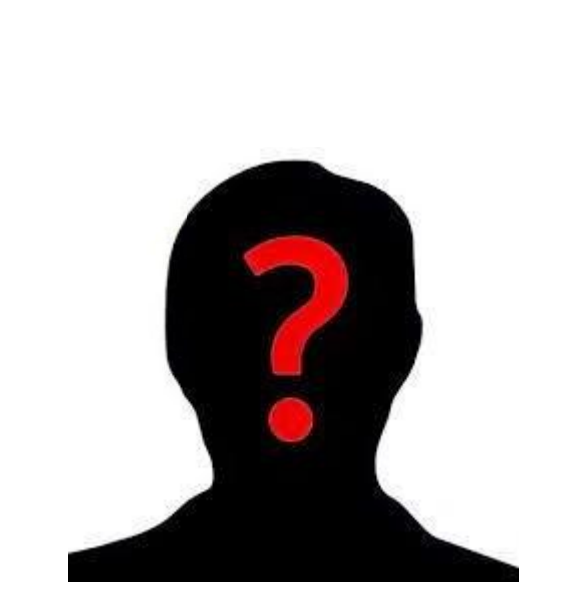

**PELAKU** *E-Purchasing*

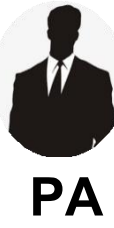

Menetapkan pemenang *E-Purchasing* untuk paket pengadaan Barang/ Pekerjaan Konstruksi/ Jasa Lainnya dengan nilai Pagu Anggaran paling **PA** sedikit **<sup>100</sup> <sup>M</sup>**

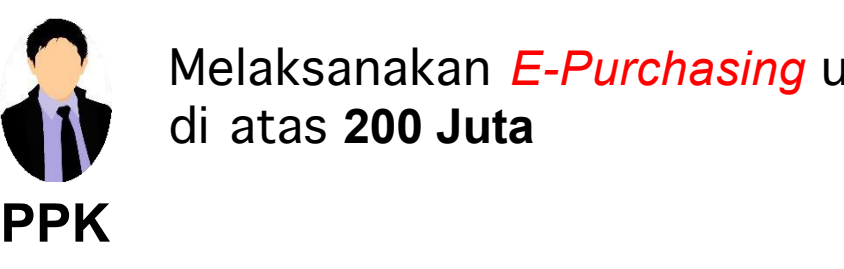

Melaksanakan *E-Purchasing* untuk nilai paling sedikit di atas **200 Juta**

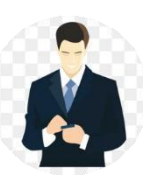

Melaksanakan *E-Purchasing* yang bernilai paling banyak 200 Juta

**Pejabat Pengadaan**

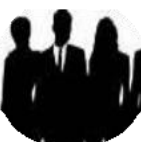

Menyediakan barang/jasa pada katalog elektronik berdasarkan surat pesanan

**Peyedia**

Perpres 12 21 Pasal 9,11,12,17,28

surat pesanan : bentuk kontrak untuk pengadaan barang/jasa melalui *e purchasing*

### Tanggung Jawab Penyedia dalam Katalog Elektronik & E Purchasing

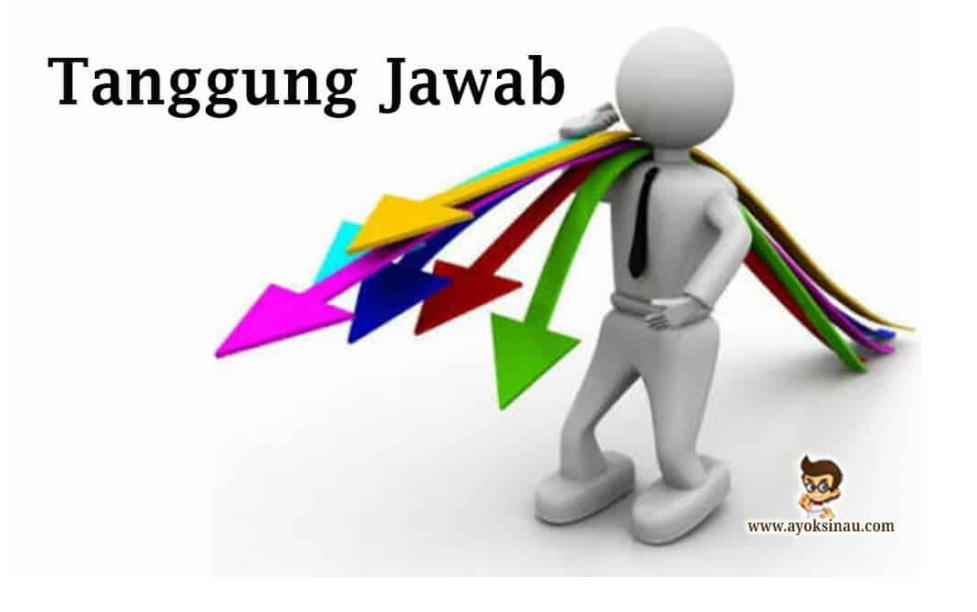

- 1. bertanggung jawab atas **informasi produk, spesifikasi teknis, gambar** dan lampiran yang diunggah melalui Katalog Elektronik
- 2. Bertanggung jawab atas **laporan atau pengaduan** mengenai konten yang diunggah
- 3. Harga tayang produk merupakan **harga terbaik untuk Pemerintah**. Kami bertanggung **jawab atas kewajaran harganya**
- **4. Menjamin garansi produk** (sepanjang memiliki garansi dan tidak dilakukan modifikasi/perubahan yang mengakibatkan hilangnya garansi tersebut)
- **5. Membebaskan Pengelola Katalog atas tuntutan hukum** dari pihak manapun akibat sengketa merek yang timbul atas produk yang ditawarkan
- 6. Bertanggung jawab atas pelaksanaan **pesanan e purchasing katalog** dan telah **memastikan kesesuaian informasi barang/jasa** yang diunggah pada Katalog Elektronik dengan yang dikirimkan ke Pemesan

# Katalog Elektronik Sektor Konstruksi Dan Berbagai Pendekatannya

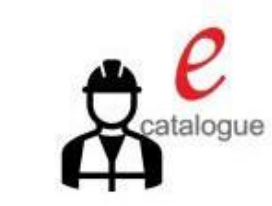

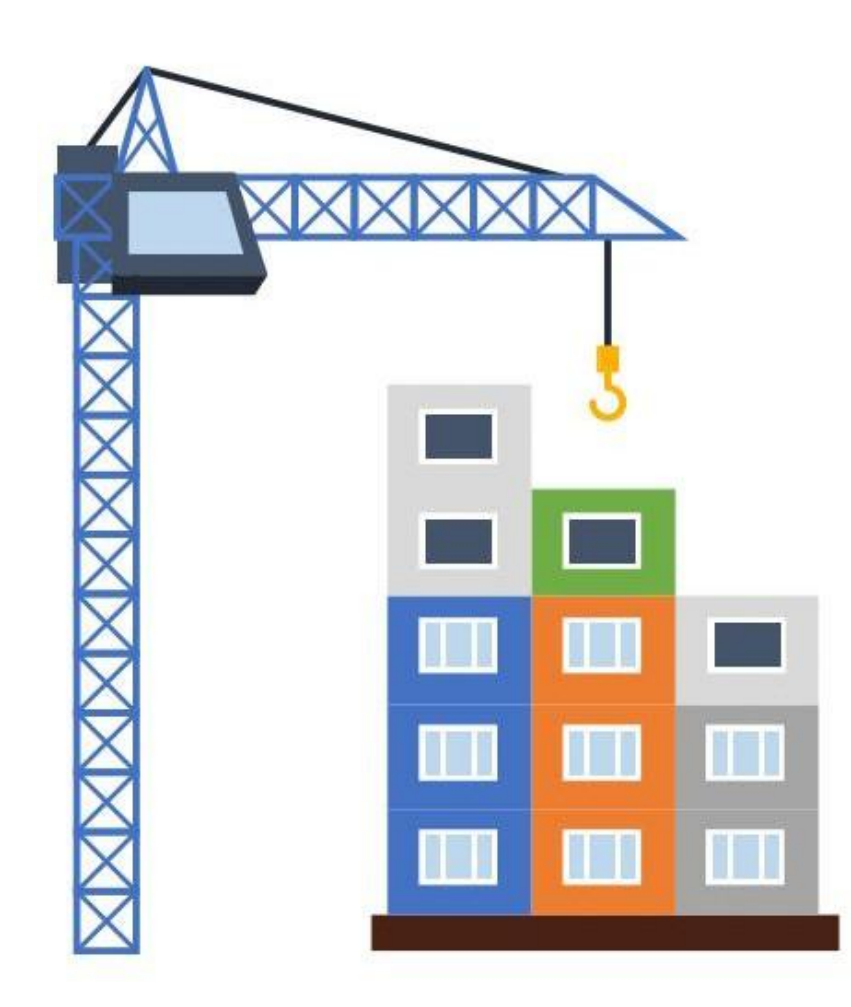

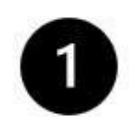

#### Pekerjaan/Proyek Padat Karya/ Swakelola

- $\bullet$ Katalog Flektronik menyediakan fasilitas pembelian/pemesanan bahan bangunan (Semen, Pasir, Batu Kali, dll).
- Pekerjaan dengan kompleksitas rendah dan dilaksanakan melibatkan pekerja/masyarakat sekitar.

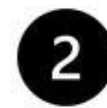

#### Pembelian Produk Bangunan Terpasang

- Katalog Elektronik menyediakan fasilitas pembelian bahan bangunan terpasang (precast/udith/hotmix/readymix,dll).
- Kontraktor/Aplikator dapat bermitra (KSO atau Dukungan) dengan Produsen.
- Harga Tayang produk dapat melingkupi biaya overhead ۰ yang terdiri dari galian/urugan/penggelaran material, dll.
- Template Pesanan/Kontrak Katalog pada prinsipnya dapat disesuaikan.

# Katalog Elektronik Sektor Konstruksi Dan Berbagai Pendekatannya (Lanjutan)

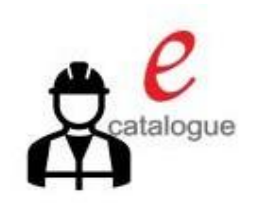

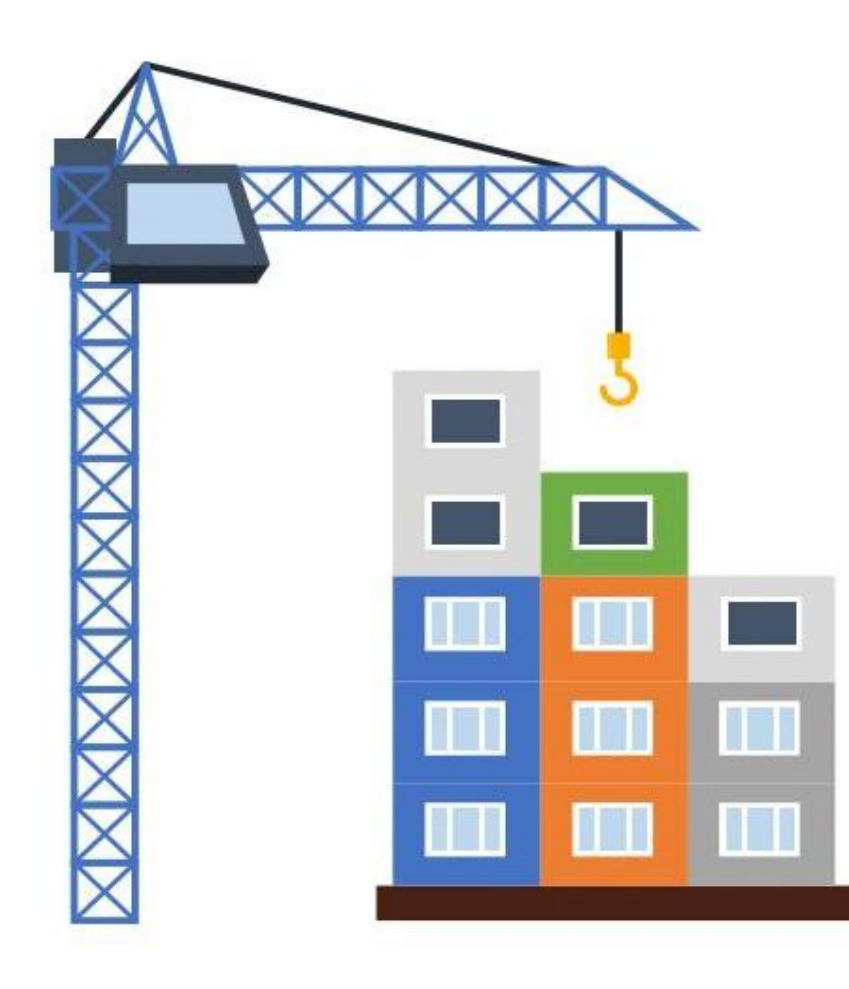

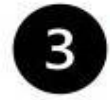

#### Bangunan Konstruksi "LumpSum"

- Katalog Elektronik menyediakan fasilitas pembelian produk bangunan 'lump sum", misal: Rumah Standar tertentu, Pemeliharaan jalan per satuan tertentu, dll.
- Harga Tayang produk dapat melingkupi biaya overhead dan termasuk biaya pembangunan.
- Template Pesanan/Kontrak Katalog pada prinsipnya dapat disesuaikan.

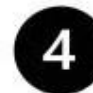

### Supplied By Owner (PPK/PP)

- Katalog Elektronik menyediakan fasilitas pembelian material bangunan (precast/udith/hotmix/readymix, tiang pancang,  $d||$ ).
- PPK/PP perlu memastikan kesiapan shop drawing terlebih dahulu sebelum pemesanan.
- Pembelian material oleh PPK/PP, sedangkan Kontraktor/ Aplikator hanya menginstal/memasang/menggunakan.
- Perlu kesepakatan antar PPK/PP (bersama Konsultan Pengawas/Konsultan MK) dengan Kontraktor/Aplikator untuk berbagai hal: waste material, schedule pendatangan material, cek bersama atas kualitas/kuantitas material dll.

### Katalog Elektronik Sektor Konstruksi Dan Berbagai Pendekatannya (Lanjutan)

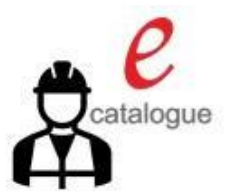

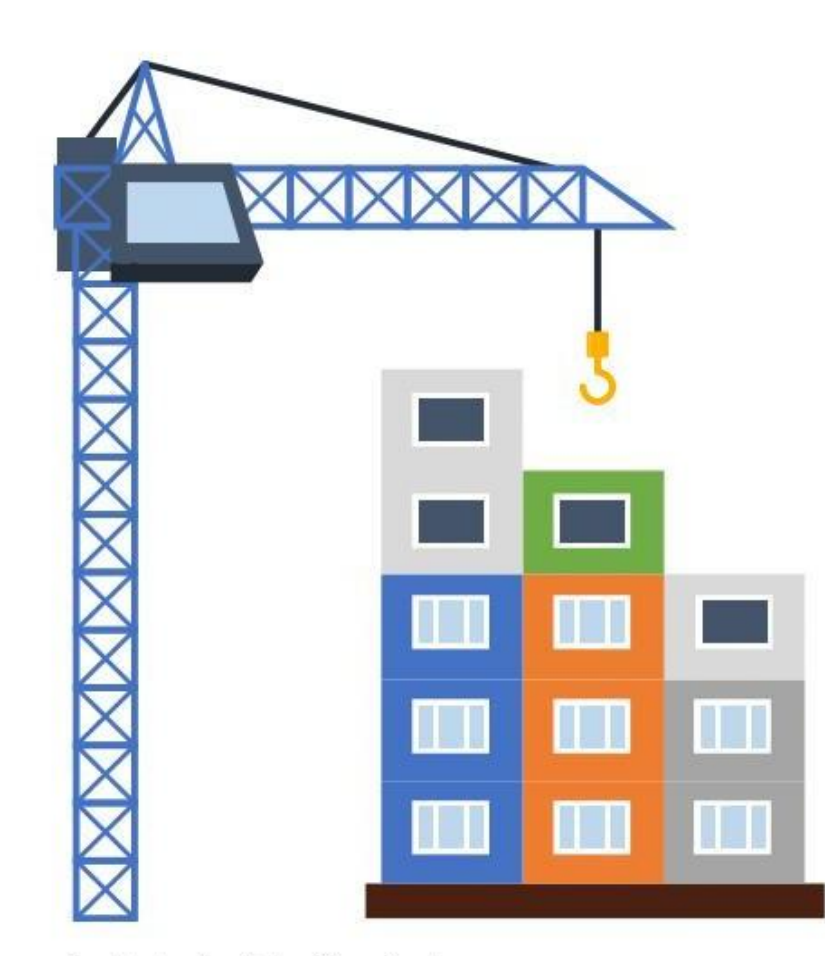

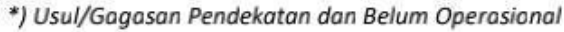

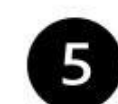

#### Supplied By Kontraktor/Aplikator \*)

- Katalog Elektronik menyediakan fasilitas pembelian material bangunan (precast/udith/hotmix/readymix, tiang pancang, dll) dan/atau serta Sewa Alat.
- Kontraktor/Aplikator diberi akses akun sebagai pembeli produk katalog. Pembelian material/sewa alat oleh Kontraktor/ Aplikator termasuk instal/pemasangan/ pembangunannya.
- (bersama PPK/PP. • Kontraktor/Aplikator Konsultan Pengawas/Konsultan MK) perlu memastikan kesiapan shop drawing terlebih dahulu.
- Terbuka peluang penggunaan **Building** Information Modelling (BIM).

PPK/PP dan para Pengguna Katalog Sektor Konstruksi lainnya, perlu memiliki pemahaman teknis yang cukup dan mampu memitigasi risiko secara layak atas kompleksitas penyelenggaraan/pelaksanaan suatu proyek konstruksi.

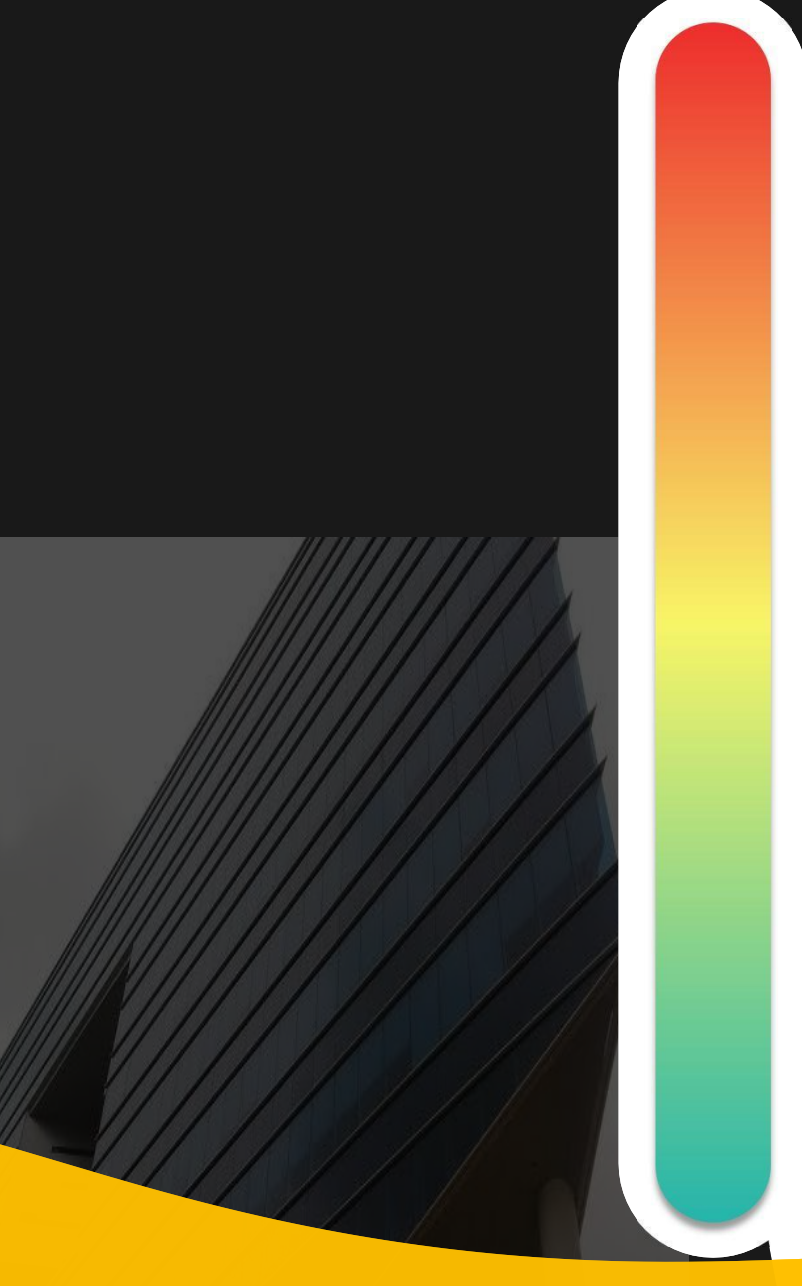

# **Pokok Bahasan :**

**Kebijakan Katalog Elektronik 01**

### **Etalase, Kategori, Atribut dan Penguman Pendaftaran Katalog Elektronik 02 Etalase, Nategori, Atribut dan Pe<br>Pendaftaran Katalog Flektronik**

**Penayangan Pekerjaan Konstruksi 03**

**Persiapan dan pelaksanaan** *E-Purchasing* **Pekerjaan Konstruksi 04**

**Simulasi Penayangan Pekerjaan Konstruksi dan Pelaksanaan** *E-Purchasing* **05**

### **Etalase Pekerjaan Konstruksi Katalog Lokal Kota Malang**

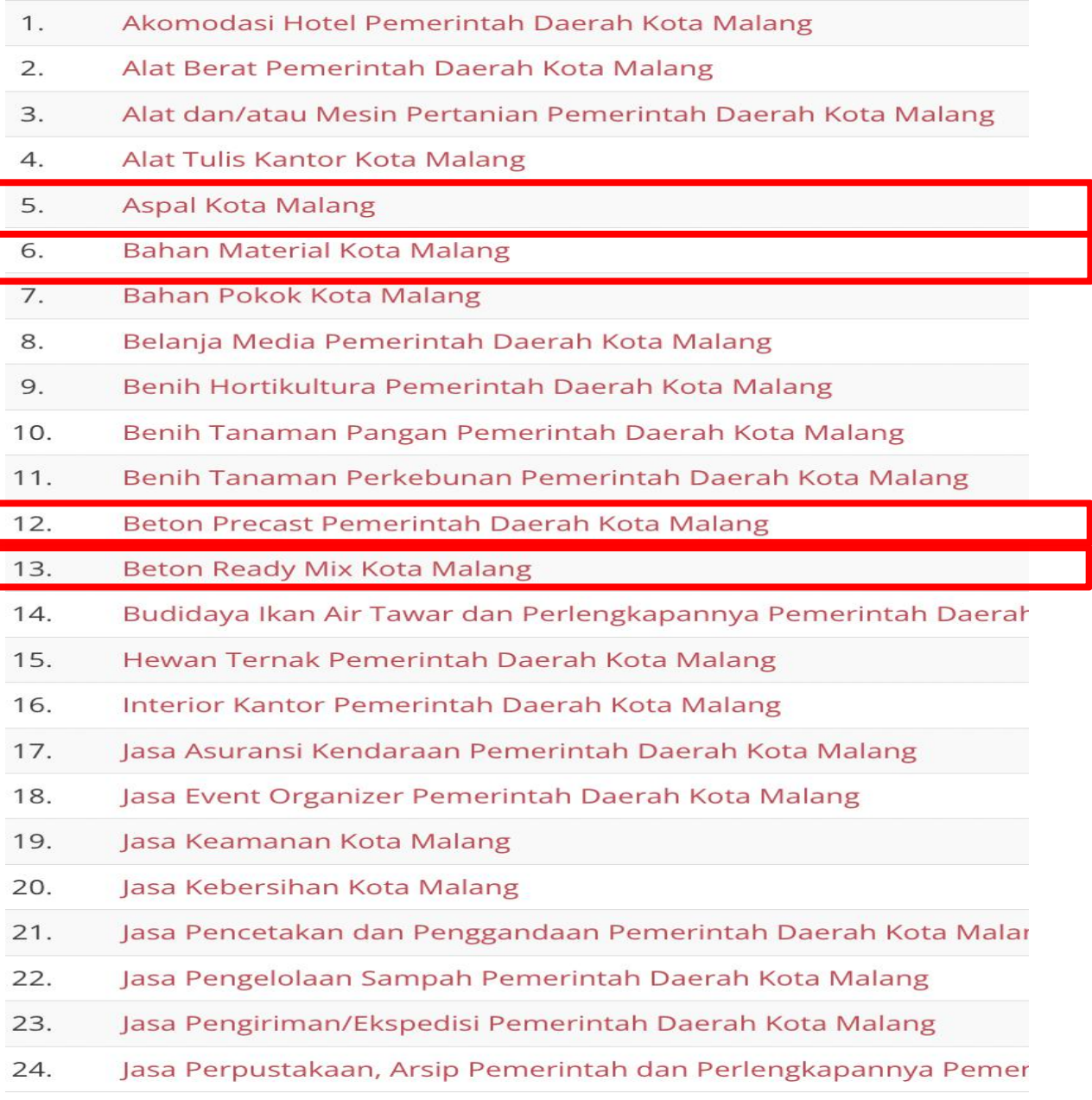

### **Bahan Material Konstruksi Pekerjaan Konstruksi**

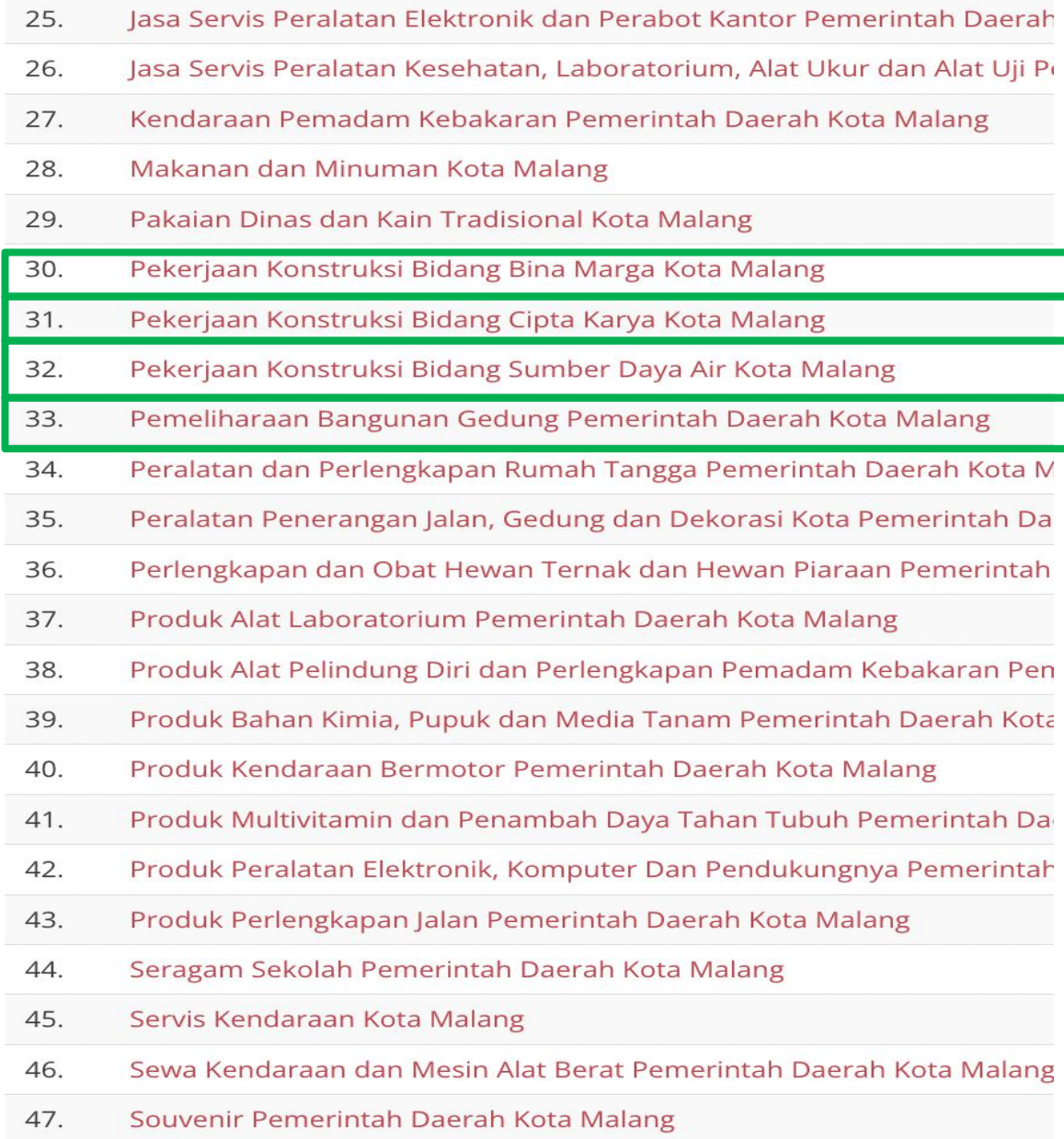

# **Kategori Pekerjaan Konstruksi Pemeliharaan Bangunan Gedung pada Etalase Katalog Lokal Kota Malang**

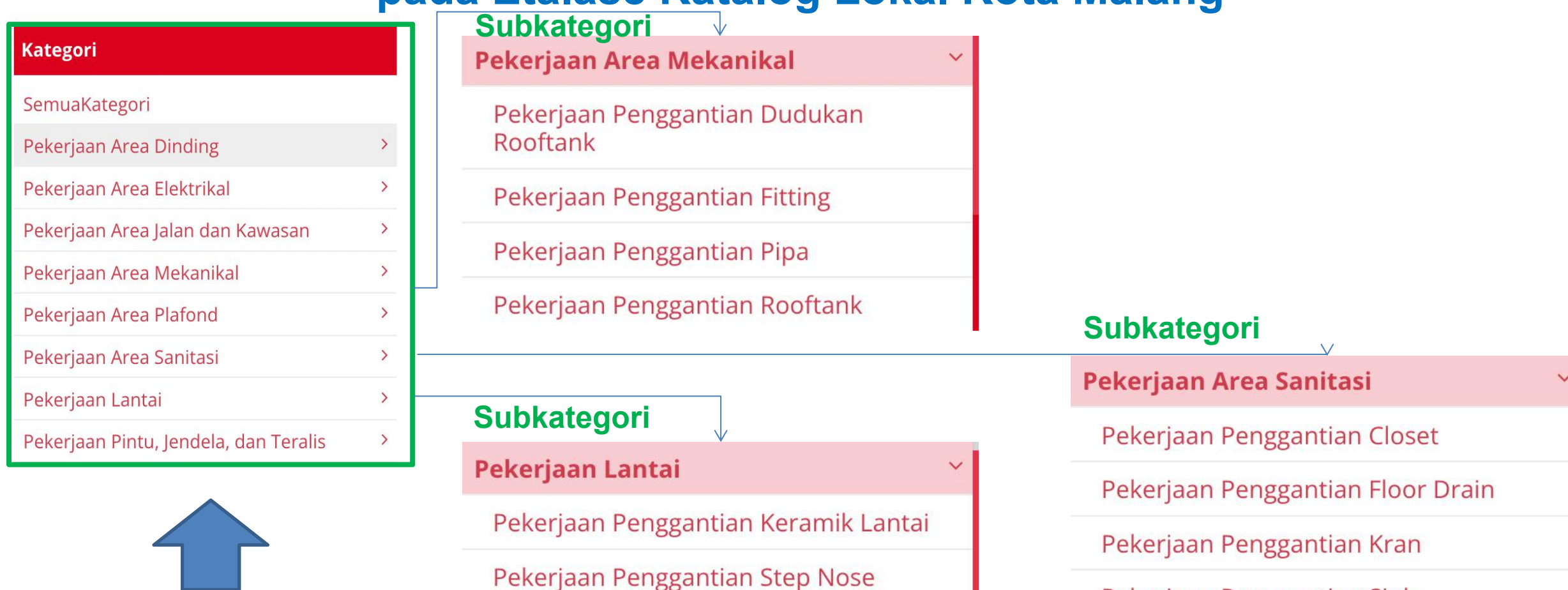

Pekerjaan Penggantian Water Proofing

Pekerjaan Penggantian Water Proofing

Lantai Toilet/Kamar Mandi

**Tangga** 

Lantai Dak Atap

Pekerjaan Penggantian Sink

Pekerjaan Penggantian Urinoir

Pekerjaan Penggantian Wastafel

**Katalog, 15 Desember 2023**

# **Subkategori Pekerjaan Konstruksi contoh di Kota Malang**

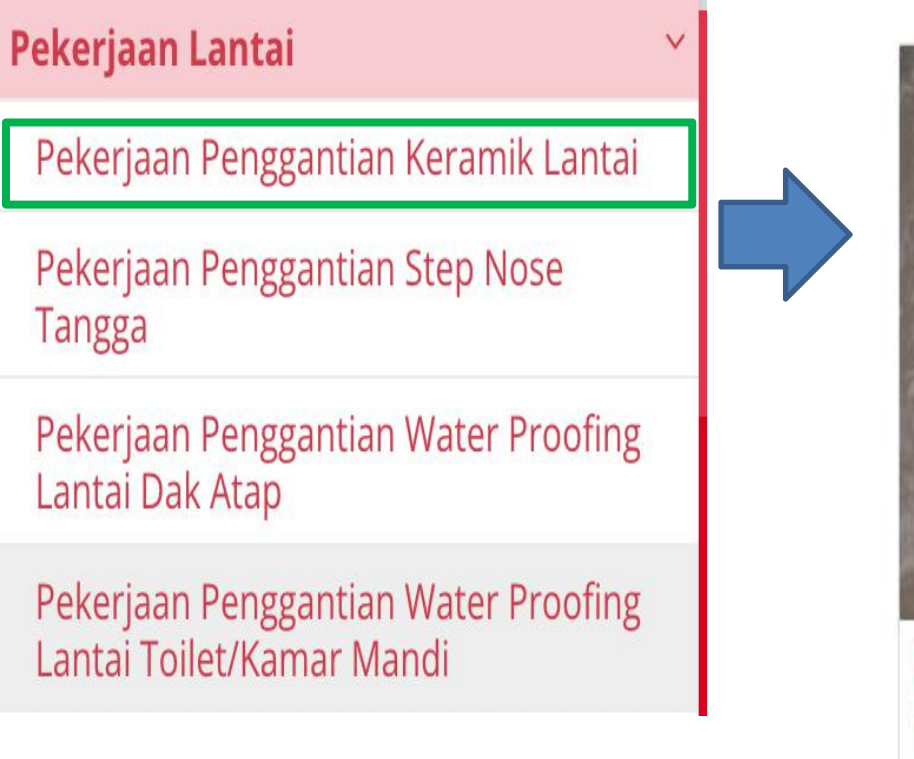

### **Sub Kategori Penayangan Produk/ Pekerjaan**

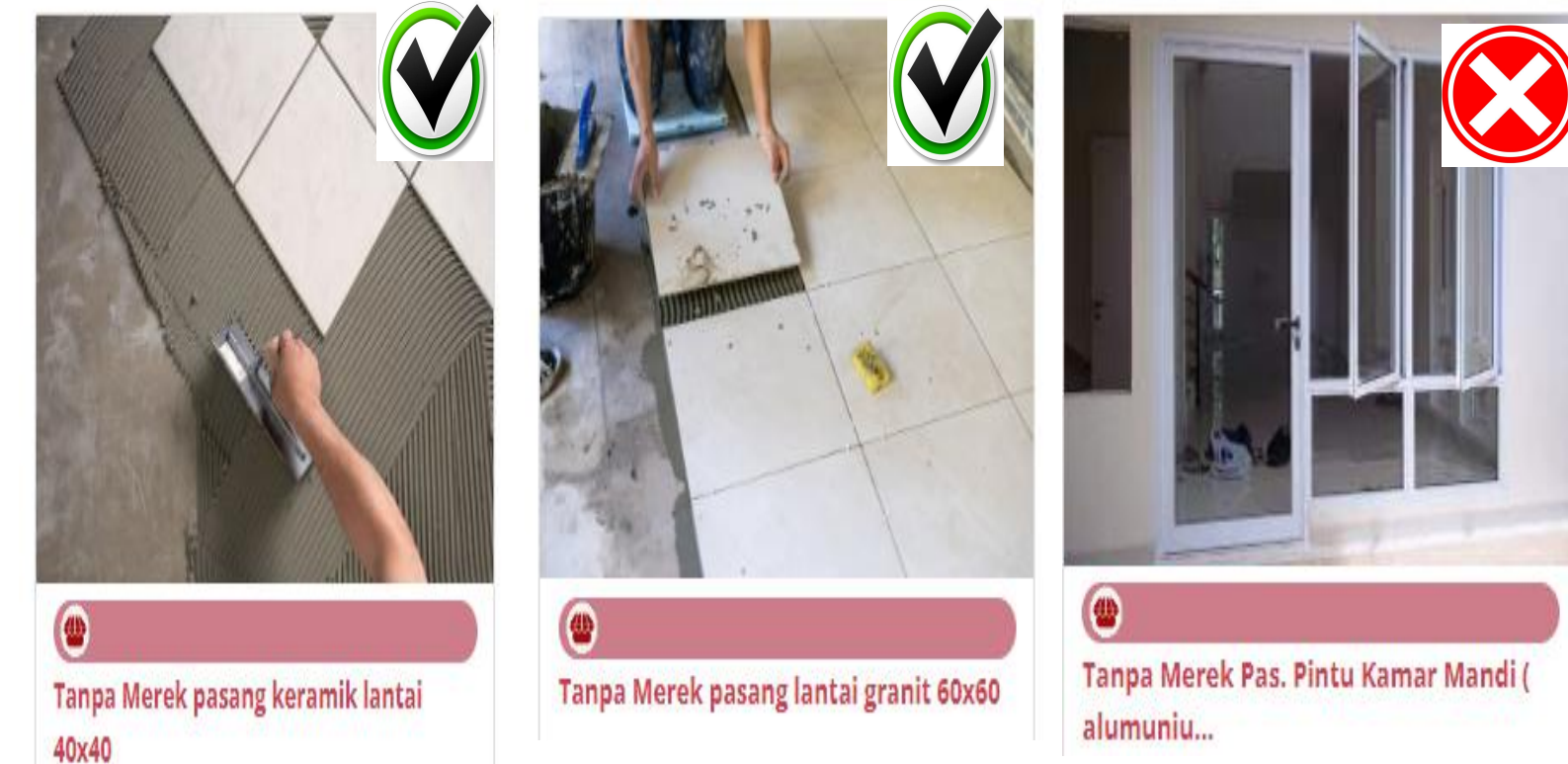

# Pengumuman Pendaftaran Pemeliharaan Bangunan Gedung (1)

#### B. Svarat Kualifikasi Usaha

- 1. Menyetujui syarat dan ketentuan terkait tanggung jawab yang harus dimiliki oleh Penyedia Katalog Elektronik;
- untuk perundang-undangan 2. Memenuhi ketentuan peraturan menjalankan kegiatan/usaha, yaitu dengan memiliki Izin Usaha dibidang:
	- a. KBLI No. 41011 (Konstruksi Gedung Hunian);
	- KBLI No. 41012 (Konstruksi Gedung Perkantoran);
	- KBLI No. 41015 (Konstruksi Gedung Kesehatan);  $C$ .
	- KBLI No. 41016 (Konstruksi Gedung Pendidikan); d.
	- KBLI No. 41018 (Konstruksi Gedung Tempat Hiburan dan Olah e. Raga); atau
	- KBLI No. 41019 (Konstruksi Gedung Lainnya).
- 3. Memiliki Nomor Pokok Wajib Pajak (NPWP) dan mempunyai status valid keterangan Wajib Pajak berdasarkan hasil Konfirmasi Status Wajib Pajak (KSWP);
- 4. Memiliki Akta Pendirian Perusahaan beserta perubahannya (apabila terdapat perubahan) dengan pengesahan dari Kementerian Hukum

dan HAM (bagi Pelaku Usaha Badan Usaha);

- 5. Tidak sedang dikenakan Sanksi Daftar Hitam;
- 6. Menyampaikan Informasi Harga Satuan yang ditawarkan (Struktur Pembentuk Harga) pada setiap produk yang ditawarkan minimal terdiri dari:
	- a. Bahan / Material;
	- Tenaga / Personil;  $b$ .
	- Peralatan (apabila ada);  $C_{\star}$
	- Biaya Mobilisasi dan Demobilisasi; d.
	- e. SMKK:
	- Pengujian Bahan (apabila ada);
	- Pengerjaan / Pemasangan; g.
	- Biaya Tidak Langsung / Keuntungan; dan h.
	- Biaya pajak yang berlaku sesuai peraturan perundangan.  $\mathbf{i}$ .

Keterangan: Informasi harga satuan yang ditawarkan oleh Pelaku Usaha bersifat tentative/tidak wajib diunggah pada Dokumen Pendukung Harga di aplikasi Katalog Elektronik.

# **Pengumuman Pendaftaran Pemeliharaan Bangunan Gedung (2)**

Panduan Pengisian Atribut Pemeliharaan Bangunan Gedung

#### A. KATEGORI PEKERJAAN LANTAI

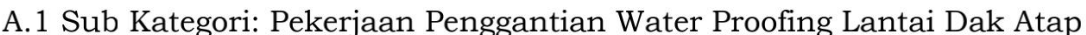

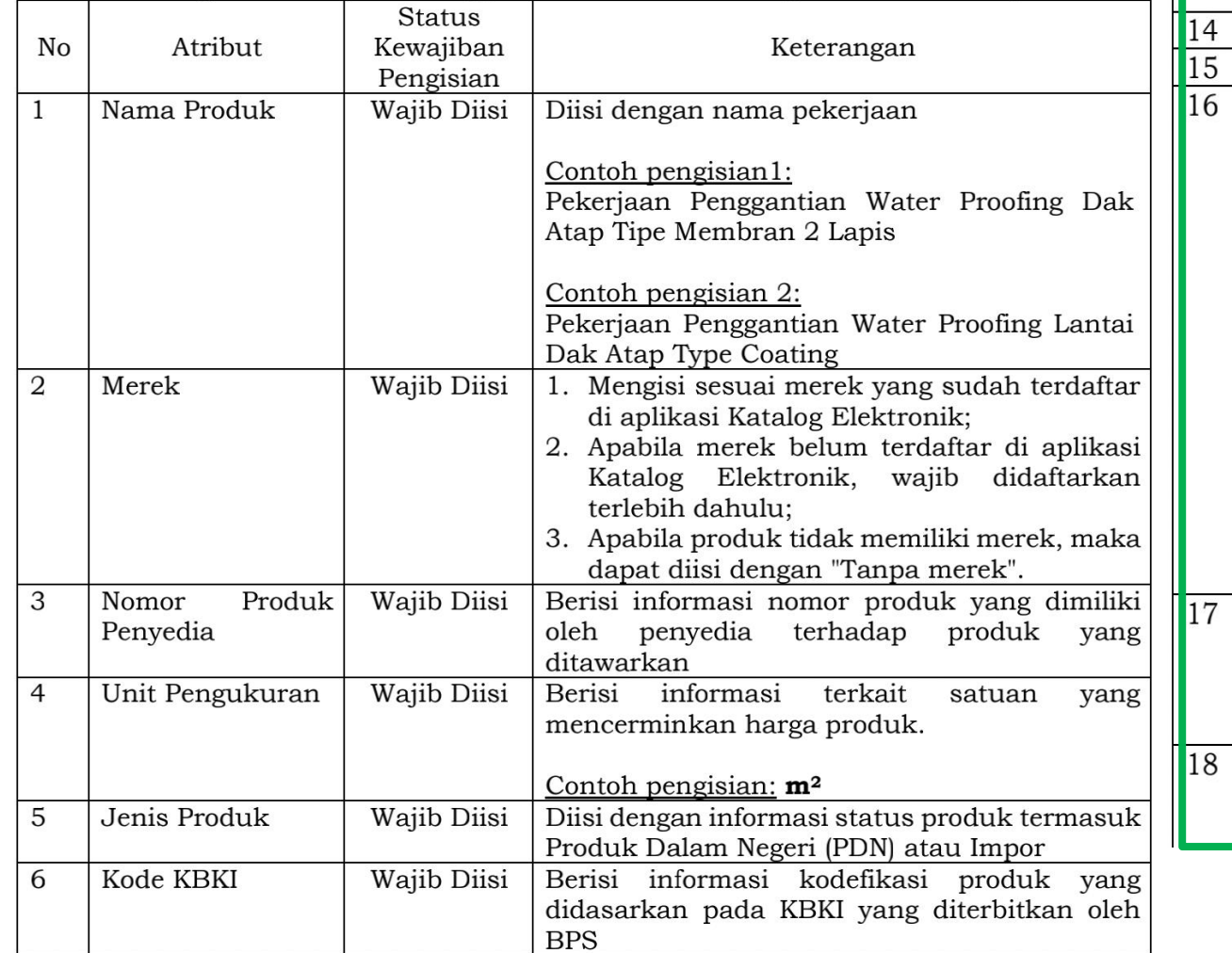

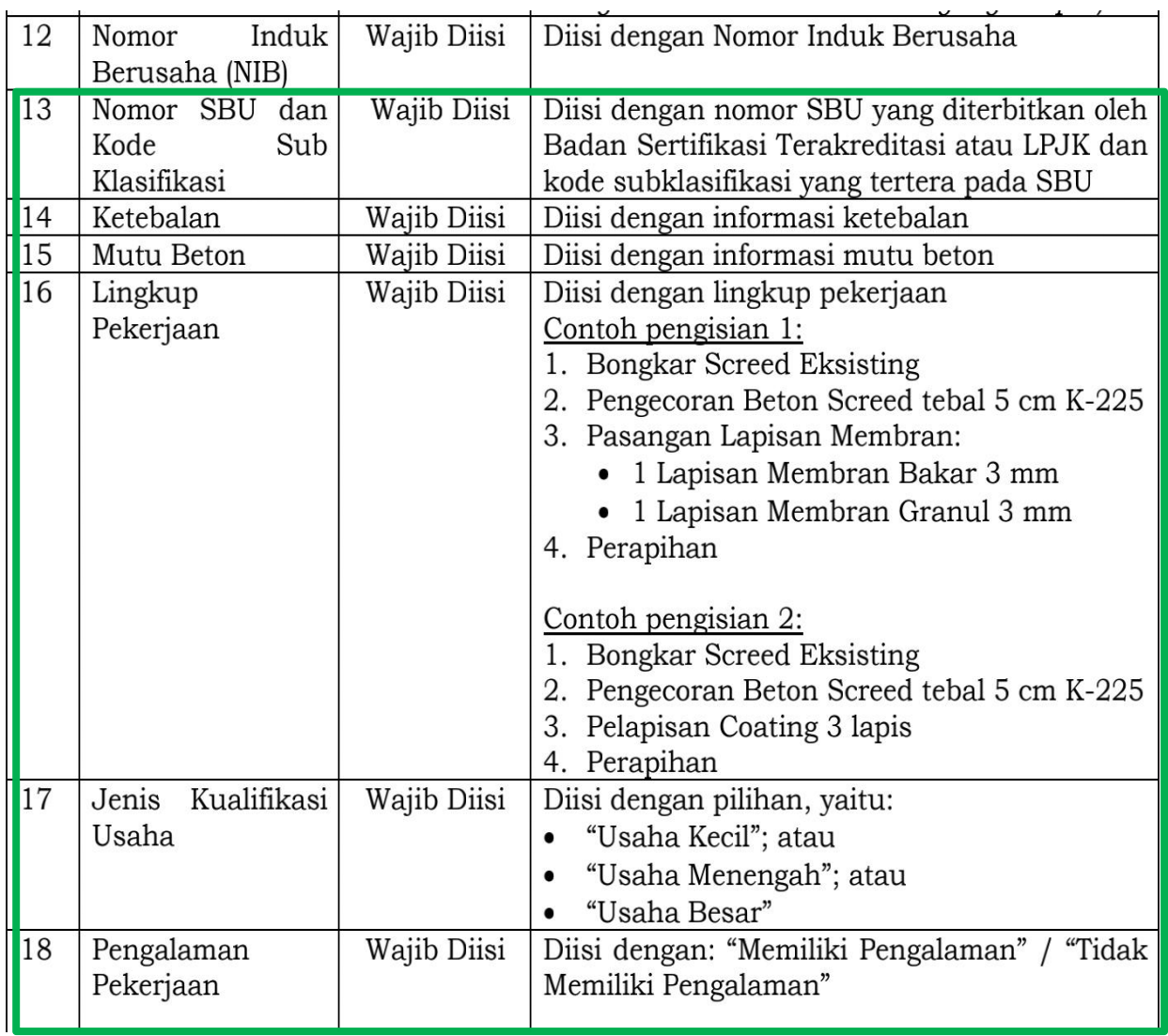

# **Pengumuman Pendaftaran Pemeliharaan Bangunan Gedung (3)**

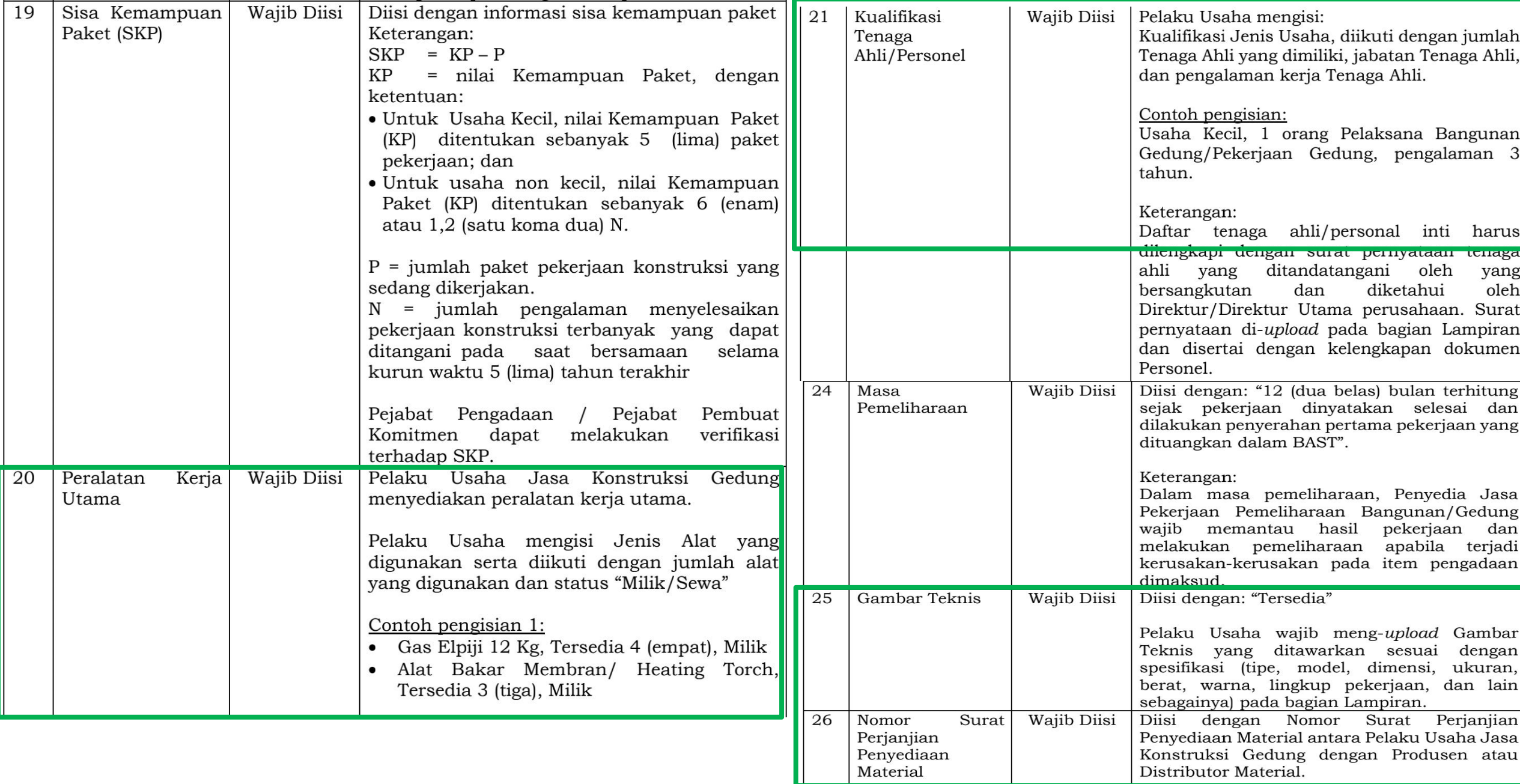

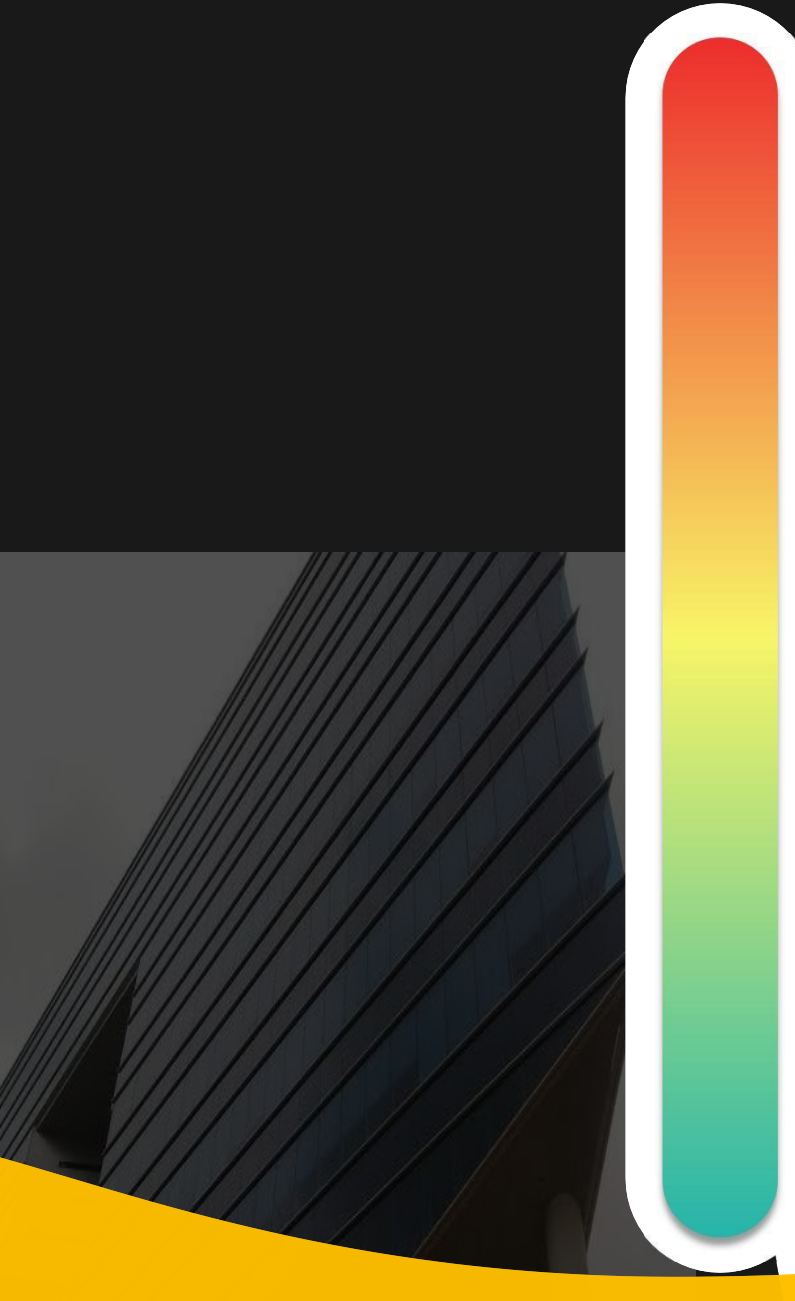

# **Pokok Bahasan :**

**Kebijakan Katalog Elektronik 01**

**Etalase, Kategori, Atribut dan Penguman Pendaftaran Katalog Elektronik 02 Etalase, Nategori, Atribut dan Pe<br>Pendaftaran Katalog Elektronik** 

# **Penayangan Pekerjaan Konstruksi 03**

**Persiapan dan pelaksanaan** *E-Purchasing* **Pekerjaan Konstruksi 04**

**Simulasi Penayangan Pekerjaan Konstruksi dan Pelaksanaan** *E-Purchasing* **05**

### **Penayangan Produk Katalog Elektronik - Login**

#### **1** Login ke Aplikasi Katalog Elektronik

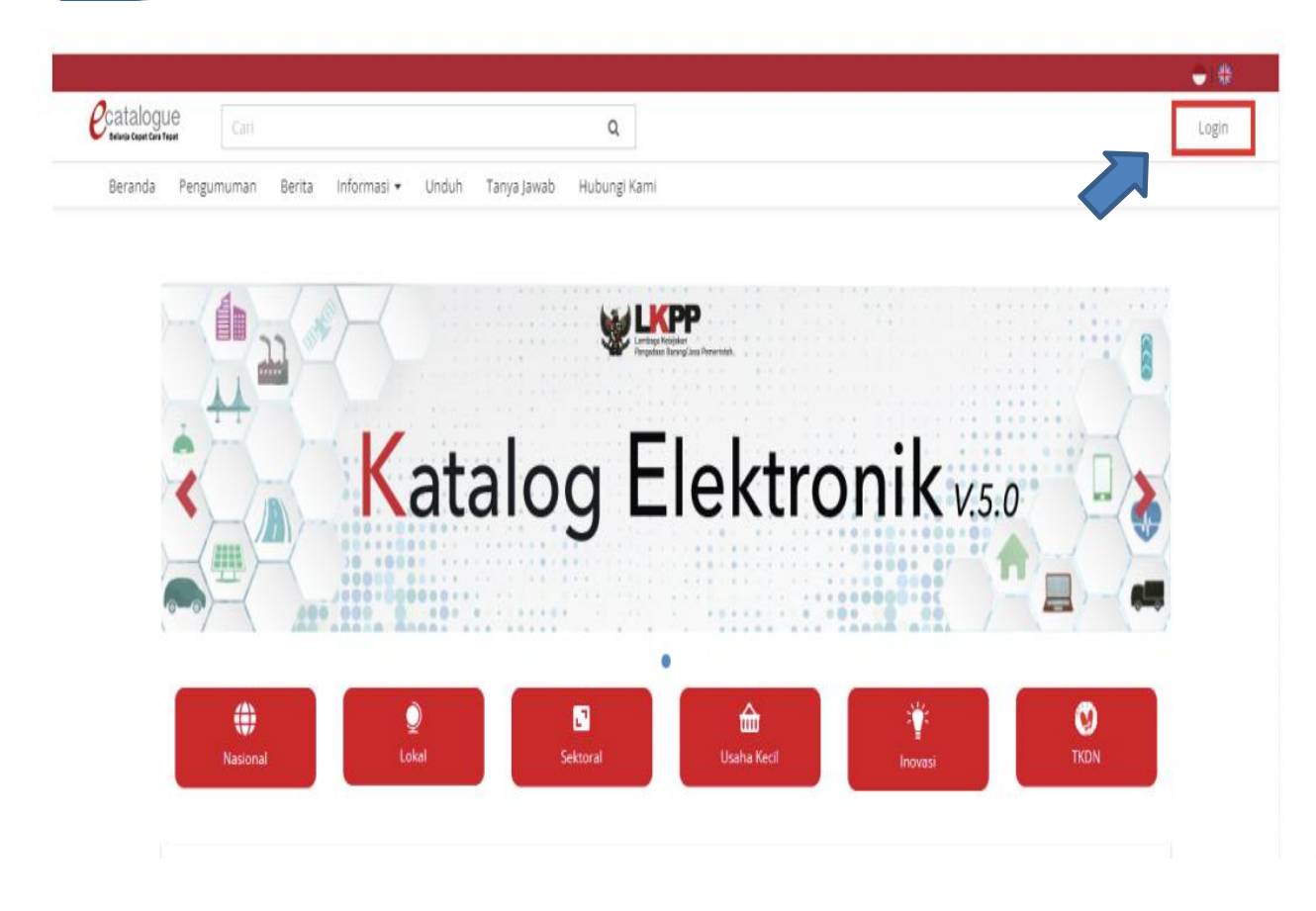

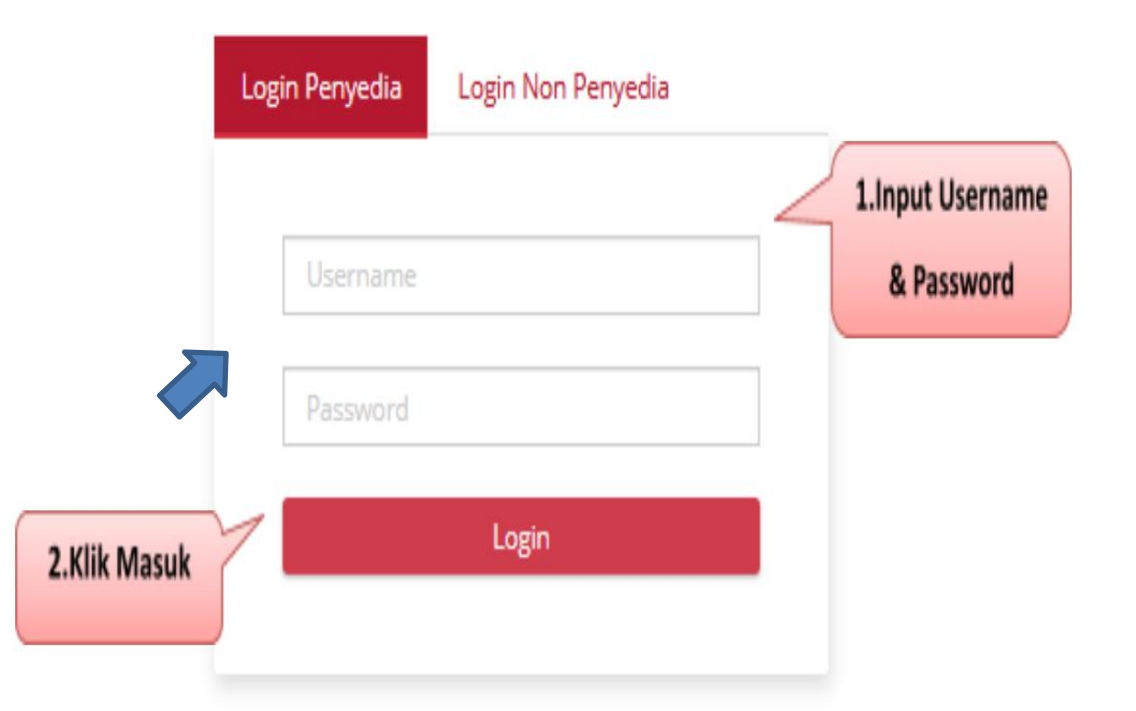

#### Note :

- 1. alamat: www.kataloglkpp.go.id
- 2. login dengan akun SPSE penyedia

### **Penayangan Produk Katalog Elektronik - Status UKM**

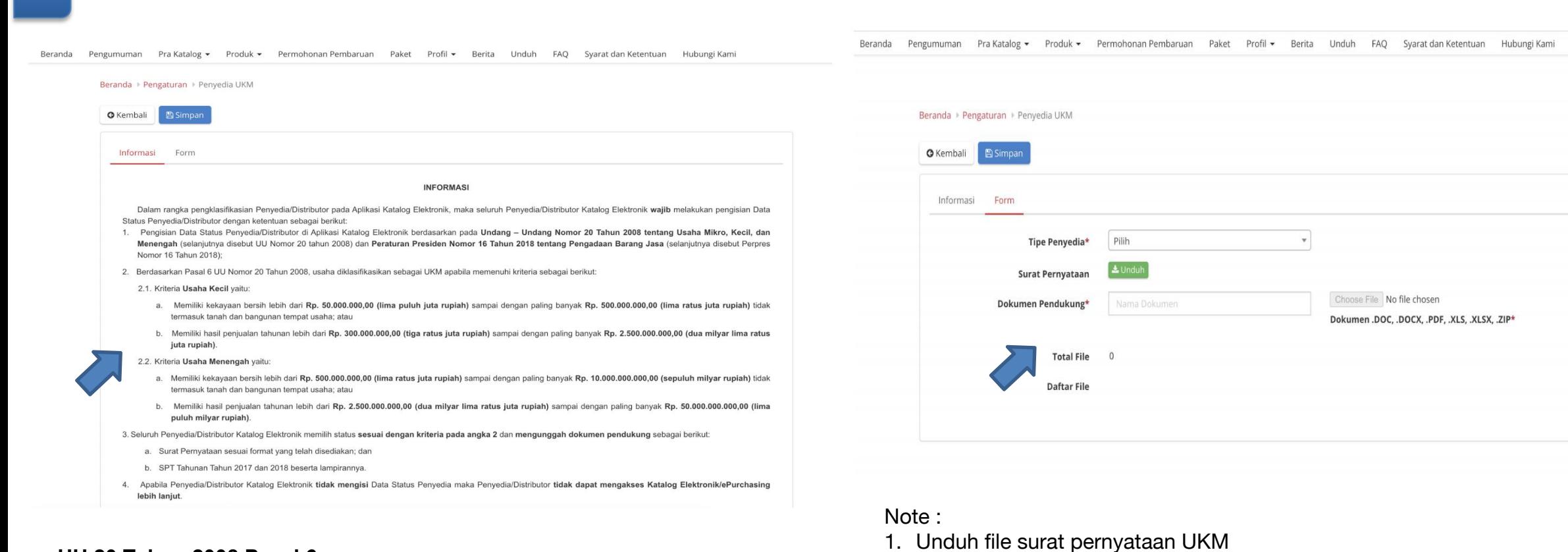

2. Isi file surat pernyataan sesuai klasifikasi pelaku usaha dan ditandatangani

3. isi nama dokumen dan unggah surat pernyataan UKM

4. akan tampil file yang berhasil diunggah

#### **UU 20 Tahun 2008 Pasal 6**:

**2** Mengisi Status UKM/ Non UKM

#### **Usaha kecil** :

- kekayaan bersih 50 jt sd 500 jt tanpa tanah dan bangunan, atau
- penjualan thn 300 jt sd 2,5 M

#### **Usaha menengah** :

- kekayaan bersih 500 jt sd 10 M tanpa tanah dan bangunan, atau
- penjualan thn 2,5 M sd 50 M

### **Penayangan Produk Katalog Elektronik - Syarat dan ketentuan**

#### **3** Syarat dan Ketentuan Kontrak

#### Informasi

#### SYARAT DAN KETENTUAN PENYEDIA KATALOG ELEKTRONIK

Syarat dan ketentuan yang ditetapkan di bawah ini mengatur tentang tata cara, serta hak dan kewajiban yang menyertai Penyedia Katalog Elektronik serta para pihak terkait penggunaan Katalog Elektronik. Penyedia Katalog Elektronik wajib membaca dan memahami secara menyeluruh seluruh ketentuan termasuk konsekuensi yang timbul di bawah hukum yang berlaku.

Dengan disetujuinya syarat dan ketentuan ini maka Kontrak Katalog yang dimiliki oleh Penyedia Katalog Elektronik sebagai dasar Pencantuman Barang/jasa pada Katalog Elektronik sebelum ditetapkannya Keputusan Kepala LKPP Nomor 122 Tahun 2022 tentang Tata Cara Penyelenggaraan Katalog Elektronik dianggap tidak berlaku dan digantikan dengan Syarat dan Ketentuan Penyedia Katalog Elektronik, kecuali untuk Etalase Produk yang ditetapkan oleh LKPP tetap menggunakan Kontrak Katalog Elektronik.

Pelaku Usaha yang menjadi Penyedia Katalog Elektronik maka dianggap telah membaca, mengerti, memahami dan menyetujui semua isi dalam Syarat dan Ketentuan ini.

#### A. Definisi

Istilah-istilah yang digunakan harus mempunyai arti atau tafsiran seperti yang dimaksudkan sebagai berikut:

Lembaga Kebijakan Pengadaan Barang/Jasa Pemerintah yang selanjutnya disingkat LKPP adalah lembaga pemerintah yang bertugas mengembangkan dan merumuskan kebijakan Pengadaan Barang/Jasa Pemerintah

Katalog Elektronik adalah sistem informasi elektronik yang memuat daftar, jenis, spesifikasi teknis, Tingkat Komponen Dalam Negeri (TKDN), produk dalam negeri, produk Standar Nasional Indonesia (SNI), produk industri hijau, negara asal, harga, Penyedia, dan informasi lainnya terkait barang/jasa

Etalase Produk adalah pengelompokan dari kumpulan kategori, sub kategori, dan/atau produk dari Barang/Jasa yang tercantum pada Katalog Elektronik Nasional, Katalog Elektronik Sektoral, atau Katalog Elektronik Lokal.

Pengelola Katalog Elektronik adalah pihak yang mengelola dan menyelenggarakan layanan Katalog Elektronik berdasarkan Etalase Produk yang tercantum pada Katalog

#### **Ketentuan Lain**

Dalam hal terdapat ketentuan lebih lanjut mengenai pengaturan yang terdapat pada Syarat dan Ketentuan Penyedia Katalog Elektronik, maka penambahan ketentuan tersebut menjadi bagian dari Syarat dan Ketentuan Penyedia Katalog Elektronik dan merupakan bagian tidak terpisahkan dari Syarat dan Ketentuan Penyedia Katalog Elektronik ini. test 3

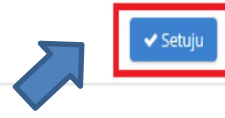

#### Note :

- 1. Syarat dan ketentuan kontrak sebagai pengganti kontrak payung
- 2. pelajari dengan cermat syarat dan ketentuan kontrak katalog elektronik
- 3. setelah mempelajari, pilih persetujuan S&K

# **Penayangan Produk Katalog Elektronik - Penambahan Produk**

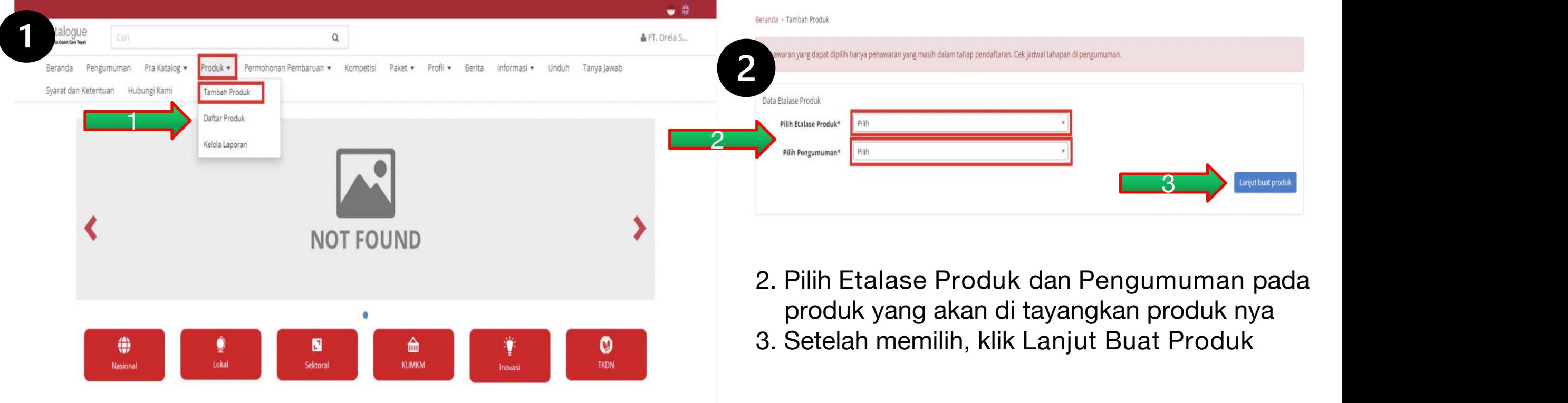

1. Pilih menu **Produk** lalu pilih sub menu **Tambah Produk**

#### **Notes :**

Dapat menambahkan produk tanpa melalui proses prakatalog seperti pada versi sebelumnya.

# **Informasi Produk (1)**

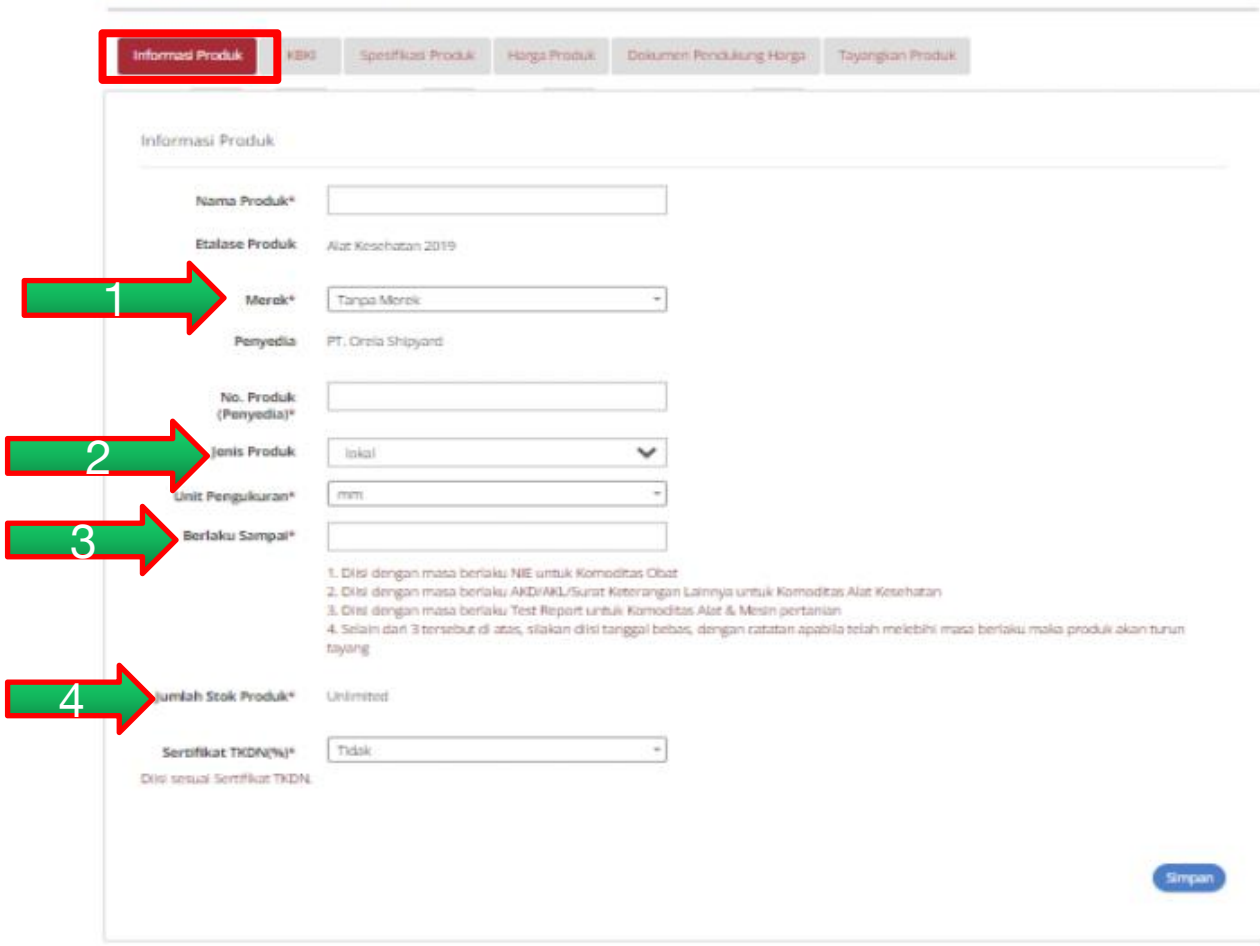

- 1. **Merek** : Pilih merek yang sudah terdaftar dalam aplikasi Katalog Elektronik (apabila merek belum tercatat, maka ajukan melalui form pada s.id/TambahMerek);
- 2. **Jenis produk** : lokal/ impor
- 3. **Berlaku sampai** : melebihi tanggal masa berlaku maka produk otomatis turun tayang.
- 4. **Stok Produ**k : *unlimited* (tidak perlu diisi). Jumlah stok otomatis berkurang ketika sudah ada pemesanan purchasing. stok kembali ke stok apabila paket di batalkan.

#### **Notes :**

Nama Produk dan merek tidak dapat dirubah apabila sudah disimpan.

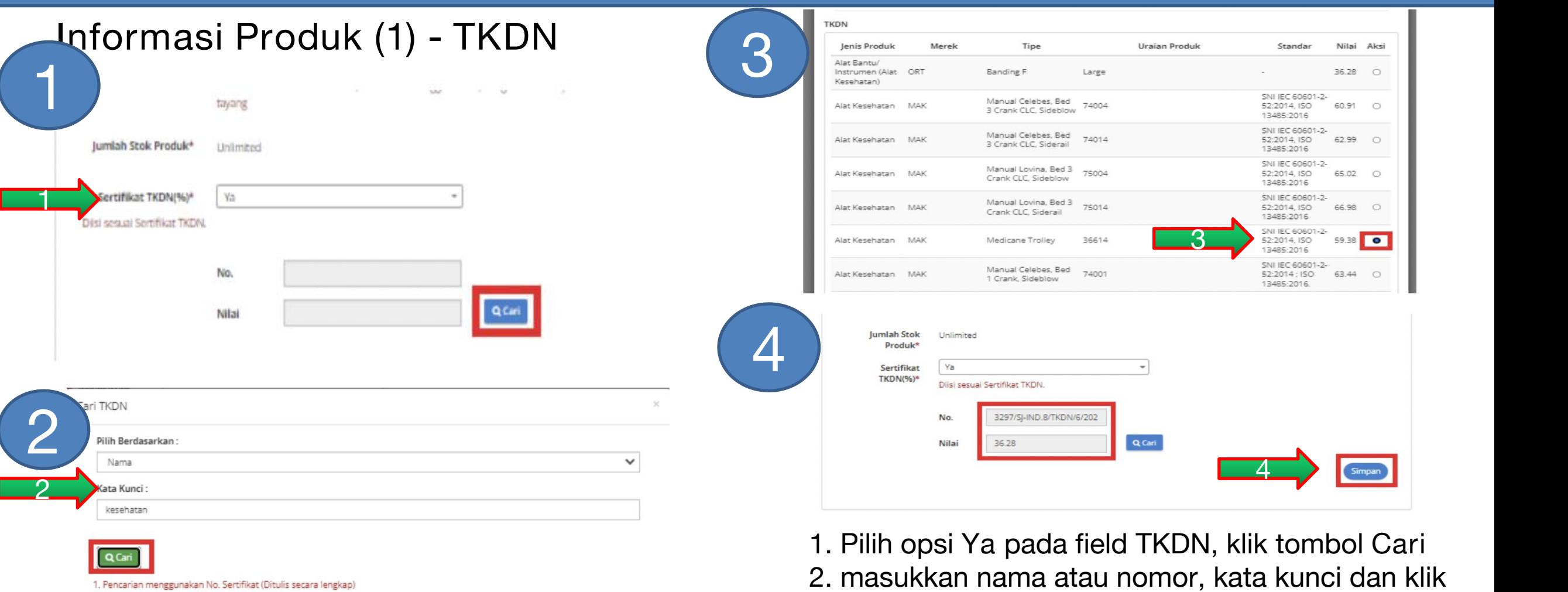

2. Pencarian berdasarkan Nama Produk

#### **Notes :**

Nilai TKDN dari sertifikat TKDN yang diterbitkan oleh KemenPerin

- 1. Pilih opsi **Ya** pada field TKDN, klik tombol **Cari**
- 2. masukkan nama atau nomor, kata kunci dan klik tombol **cari**
- 3. pilih TKDN dengan klik radio button pada kolom aksi, klik **pilih**
- 4. **Simpan**

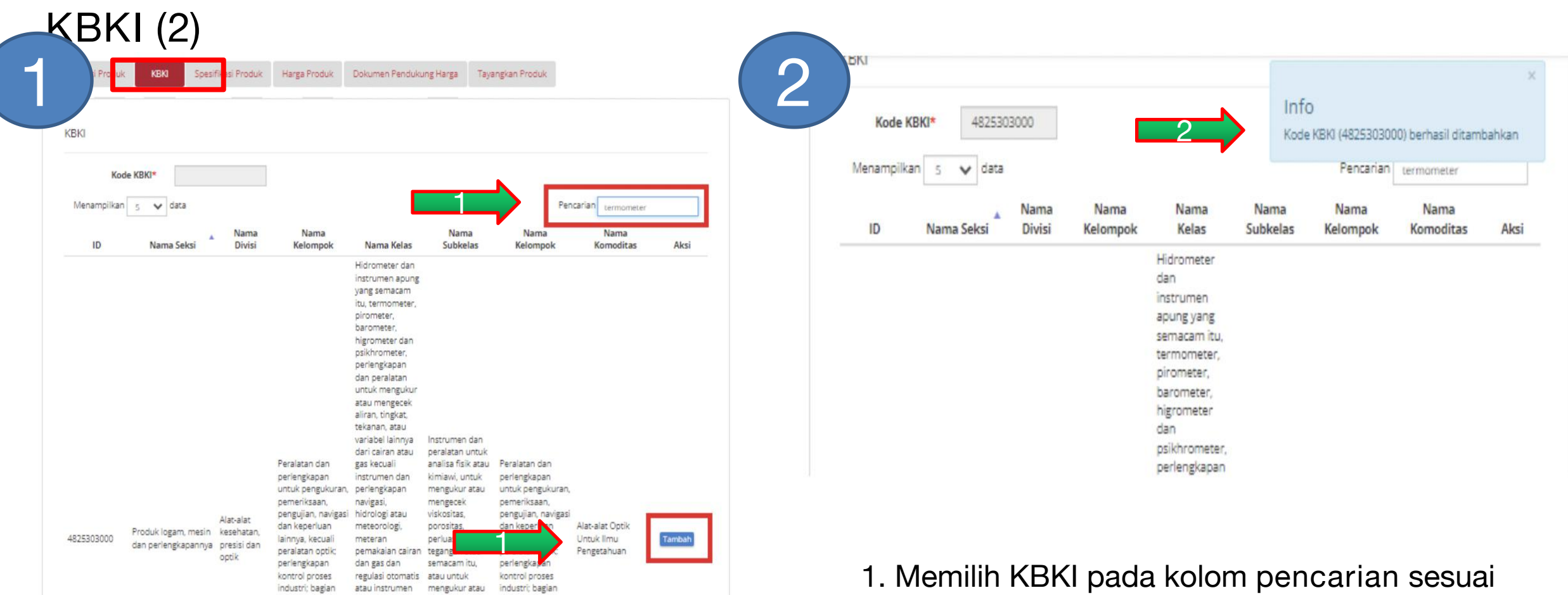

- produk yang akan di tayangkan, pilih **tambah**
- 2. apabila sudah ada pop up kode KBKI berhasil ditambahkan, pilih **simpan**

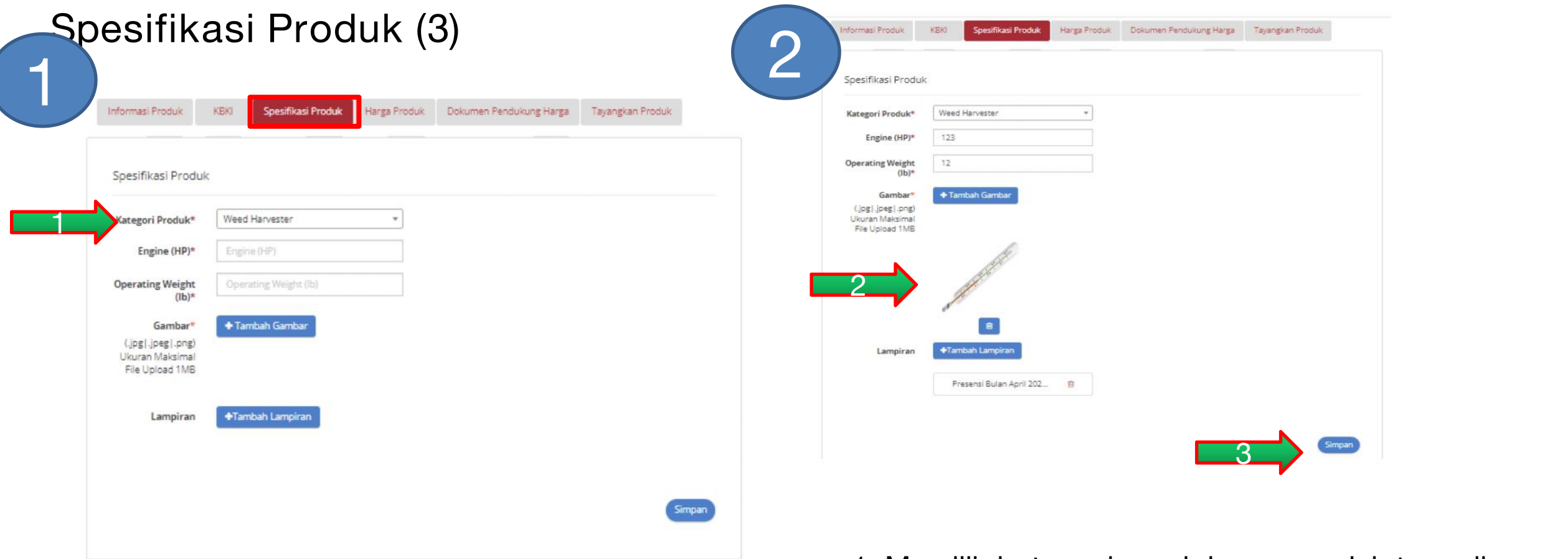

- 1. Memilih **kategori produk** yang sudah tersedia
- 2. Mengisikan **spesifikasi**, gambar dan lampiran
- 3. setelah selesai mengisi produk, **simpan**

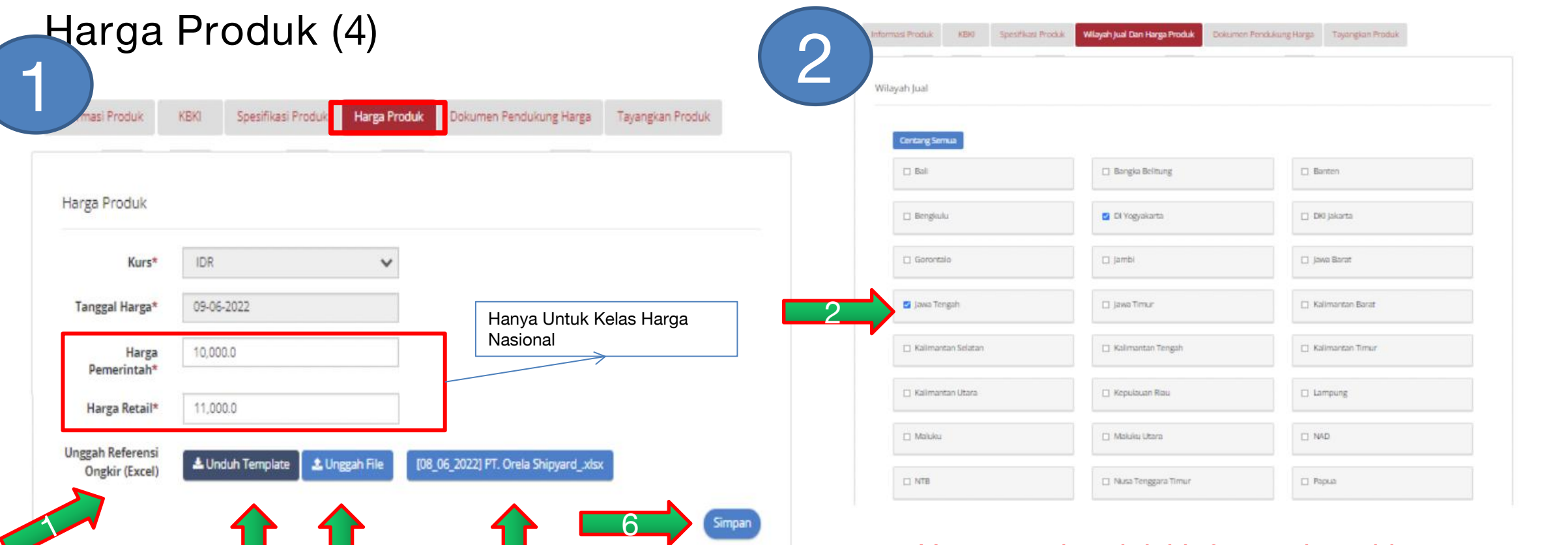

- 1. Harga nasional, isi informasi ongkir
- 2. Ceklis wilayah Provinsi atau Kab/Kota
- 3. Klik tombol **Unduh Template**, isi harga tanpa merubah format excel
- 4. simpan file dan **unggah file**
- 5. untuk melihat klik tombol **lihat**
- 6. setelah selesai **simpan**
- **Notes** Harga Produk :
- Harga Nasional (1 harga)
- Harga Provinsi (sesuai jumlah provinsi)

က

- Harga Kab/Kota (sesuai jumlah kab/kota)

4

 $\mathsf P$ 

# **Dokumen Pendukung Harga (5)**

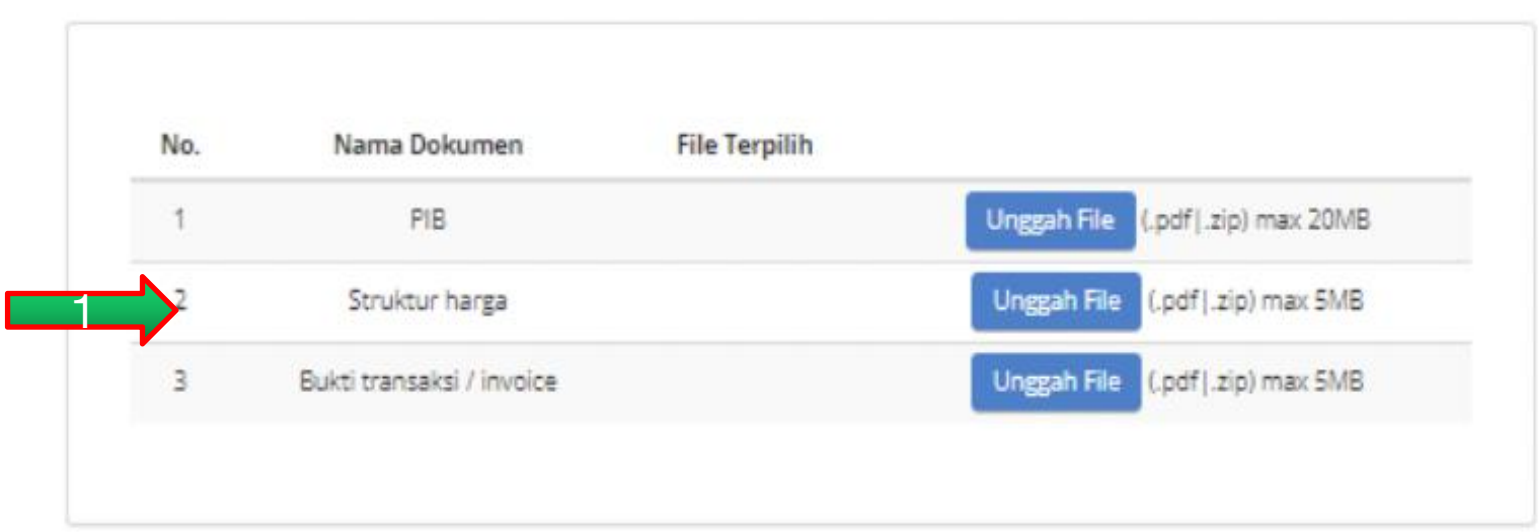

- 1. **Unggah dokumen** pendukung harga :
	- PIB
	- Struktur Harga
	- Bukti Transaksi/ Invoice
- 2. apabila sudah pilih **simpan**

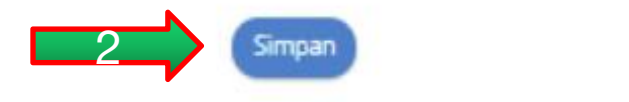

#### **Notes:** PIB : Invoice produk impor

# **Tayangkan Produk (6)**

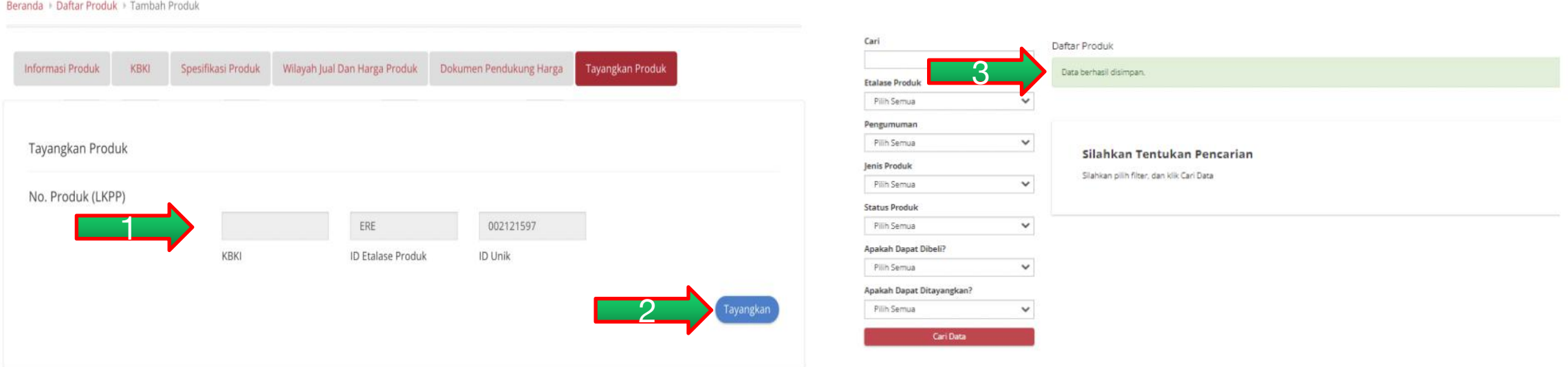

- 1. Tampil **nomor** produk katalog
- 2. pilih **tayangkan** apabila data yang diisi sudah benar
- 3. terdapat **notifikasi** data berhasil di simpan
- 4. produk terdapat di daftar produk

# **Penayangan Produk Katalog Elektronik - Melihat Produk yang sudah tayang**

### 1. Pilih menu **Produk** lalu **Daftar Produk**

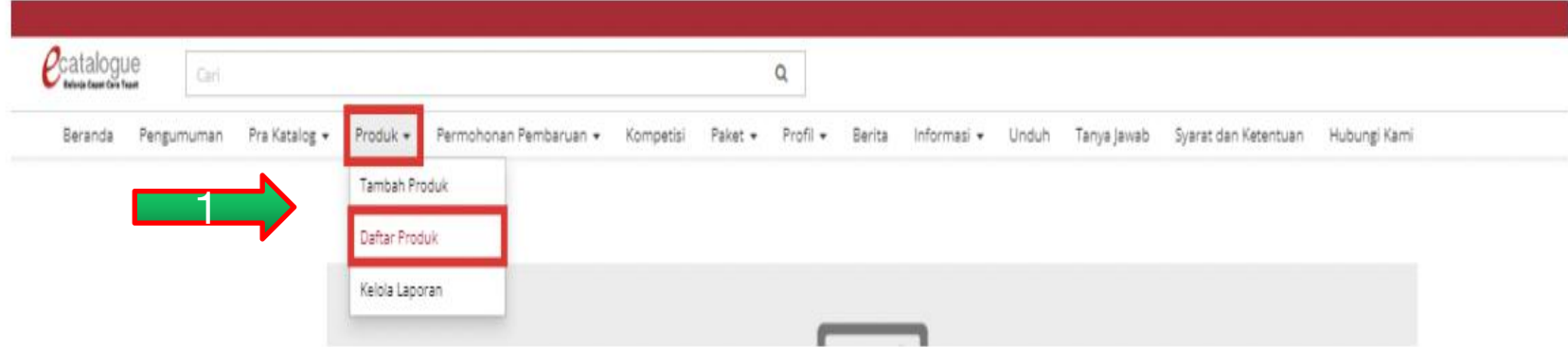

# 2. **Cari Data** untuk menampilkan produk

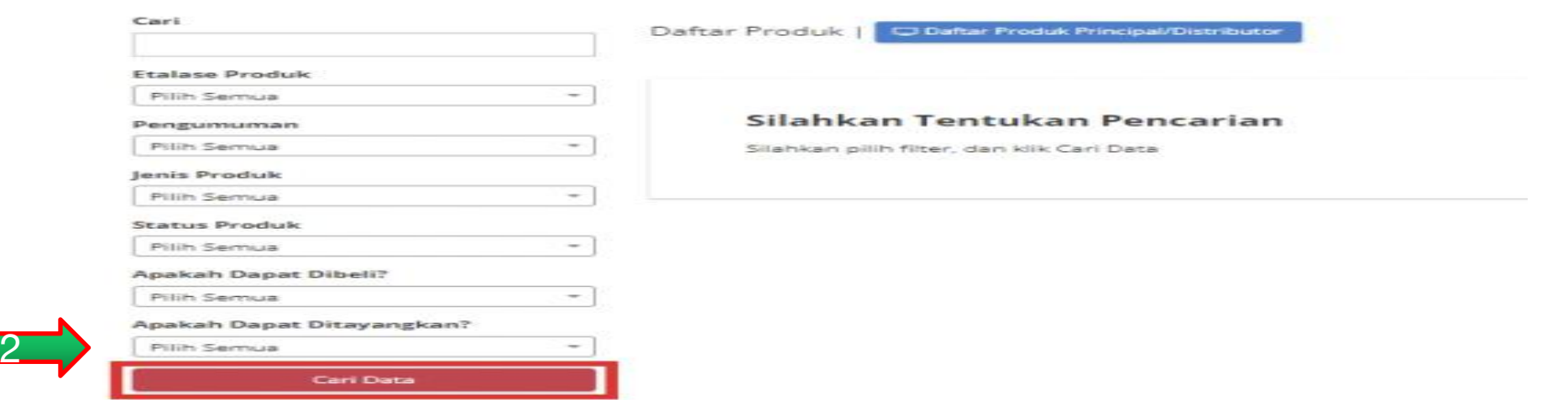

# **Penayangan Produk Katalog Elektronik - Melihat Produk yang sudah tayang**

### 3. Tampilan Produk yang di cari beserta **statusnya**

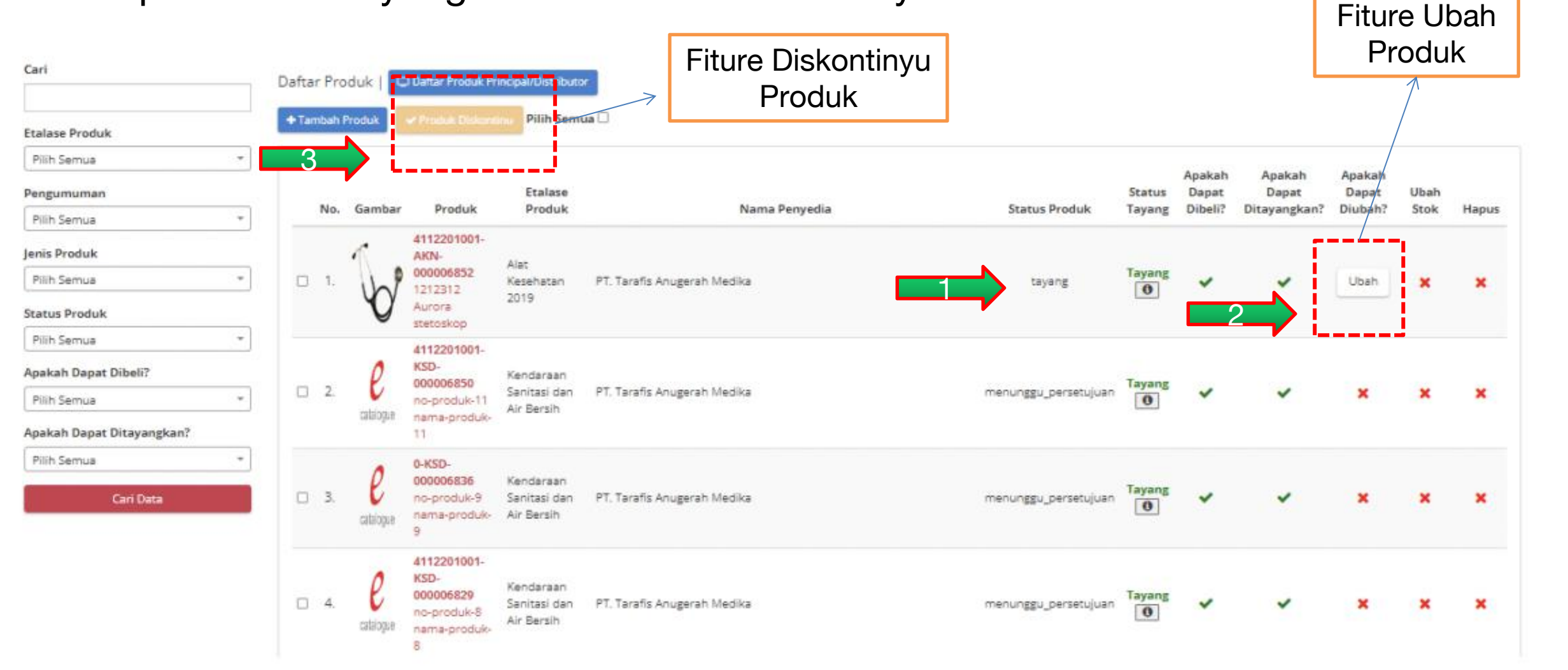

# **Tutorial Penayangan Produk pada Katalog Elektronik**

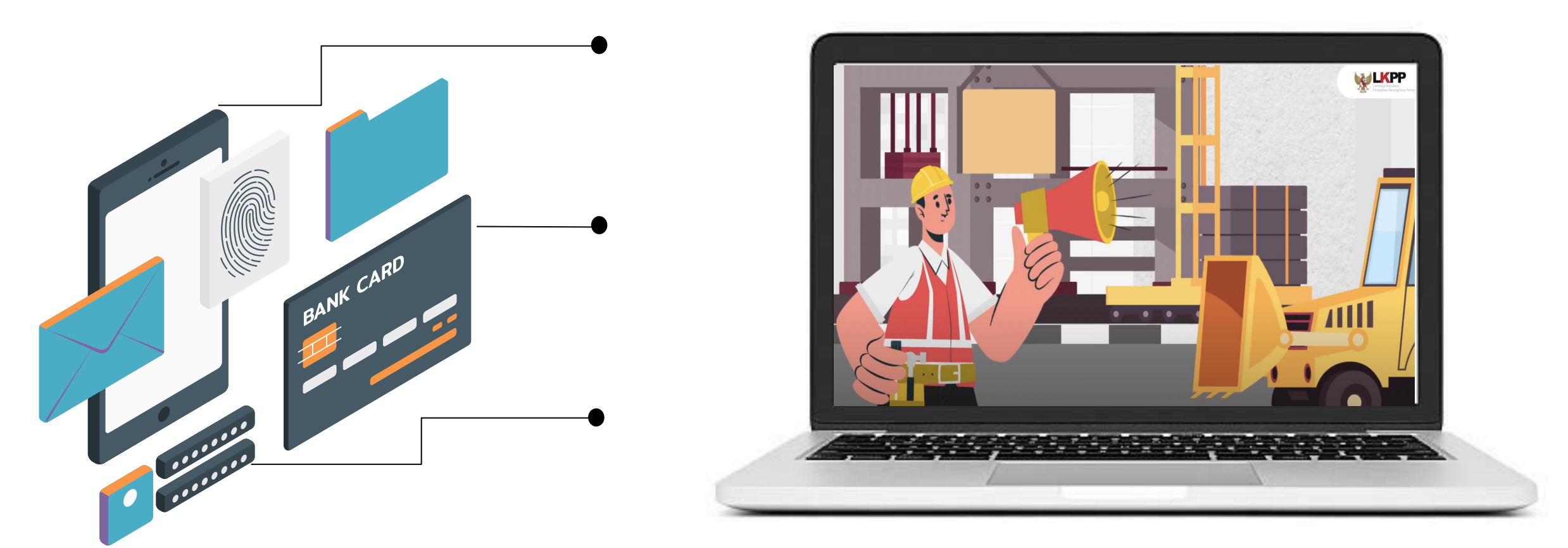

**<sup>01</sup> Sumber : https://www.youtube.com/watch?v=ziZEeDTS6mU**

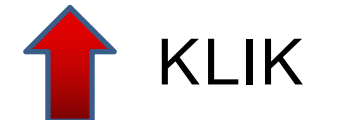

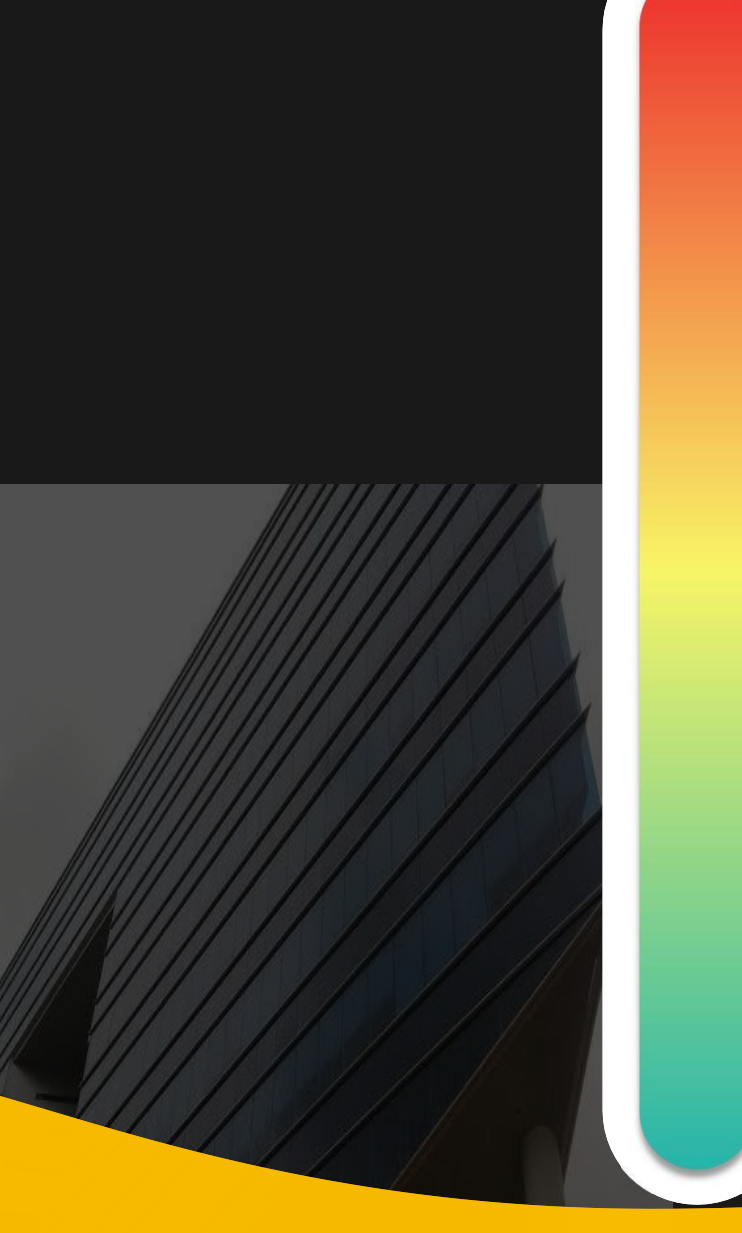

# **Pokok Bahasan :**

**Kebijakan Katalog Elektronik 01**

- **Etalase, Kategori, Atribut dan Penguman Pendaftaran Katalog Elektronik 02 Etalase, Nategori, Atribut dan Pe<br>Pendaftaran Katalog Elektronik**
- **Penayangan Pekerjaan Konstruksi 03**

# **Persiapan dan pelaksanaan** *E-Purchasing* **Pekerjaan Konstruksi 04**

**Simulasi Penayangan Pekerjaan Konstruksi dan Pelaksanaan** *E-Purchasing* **05**

# **Jenis Metode** *E-Purchasing*

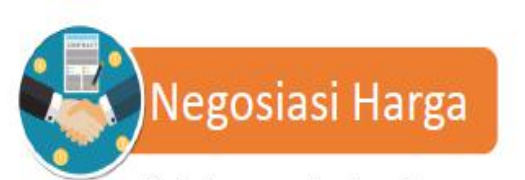

dilakukan terhadap harga satuan produk dengan mempertimbangkan kuantitas produk yang diadakan, ongkos kirim, biaya instalasi, atau ketersediaan produk.

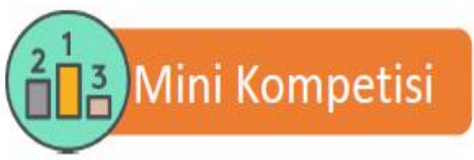

dilakukan terhadap 2 (dua) atau lebih Penyedia yang memiliki produk yang sama atau produk dengan spesifikasi sejenis untuk mendapatkan harga terbaik

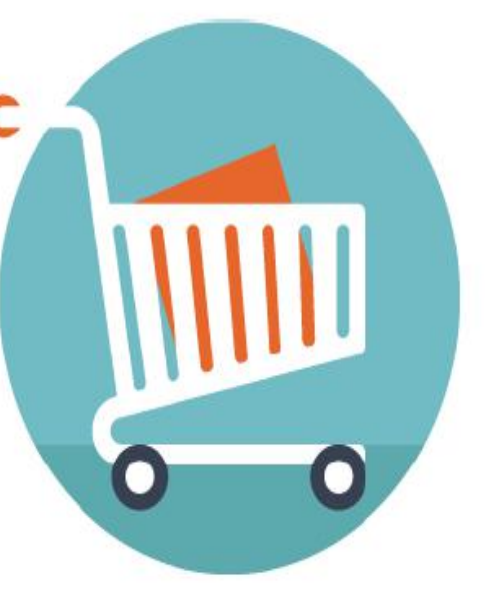

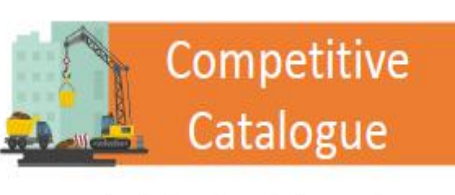

memuat data dan informasi yang ditawarkan oleh Penyedia dalam lingkup pekerjaan konstruksi berupa komponen dasar konstruksi yang kemudian dikompetisikan melalui sistem

**Ketentuan E-Purchasing** :

- Barang/jasa yang telah tercantum pada Katalog Elektronik Nasional/ Sektoral/ Lokal **dapat dibeli oleh seluruh** K/L/PD, kecuali barang/jasa pada fltur Iklan Katalog
- Harga Satuan yang tayang adalah **Harga Satuan tertinggi**

# **Tahapan E-Purchasing Katalog Elektronik**

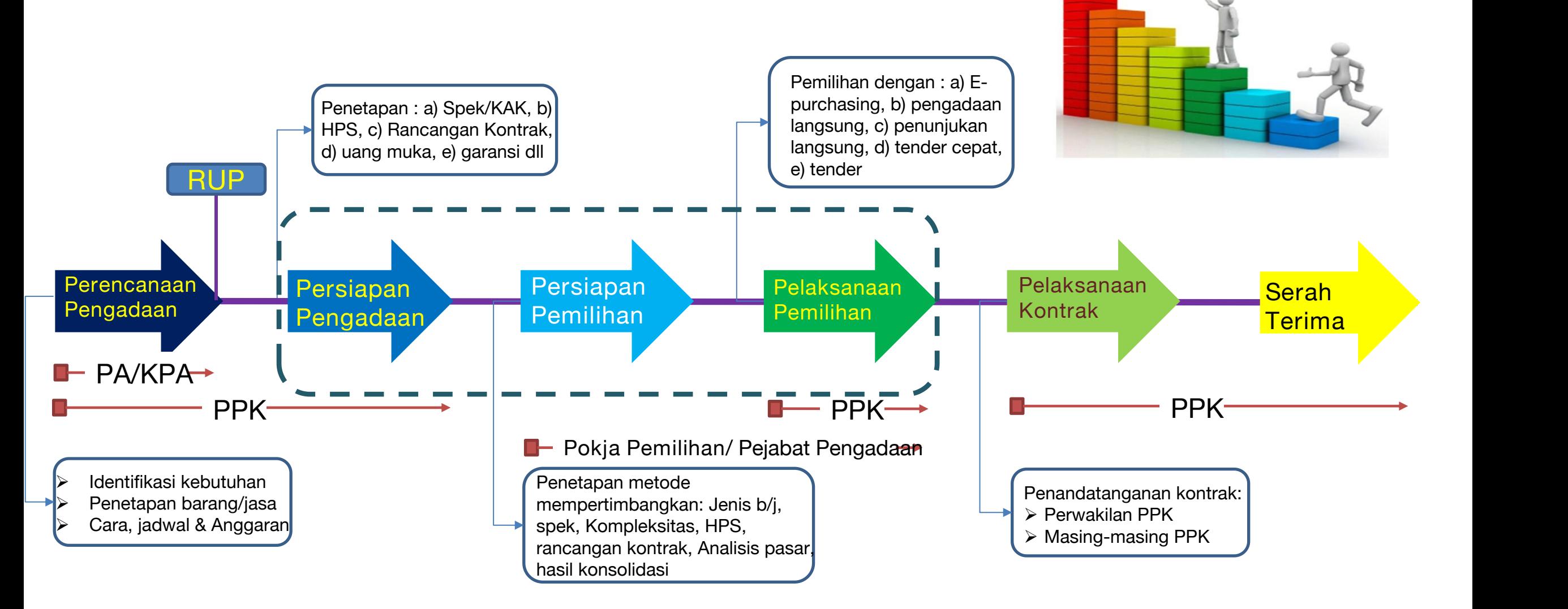

Perpres 16 18 jo Perpres 12 21

# **Penyampaian Rencana Kebutuhan Pekerjaan Konstruksi pada SiRUP**

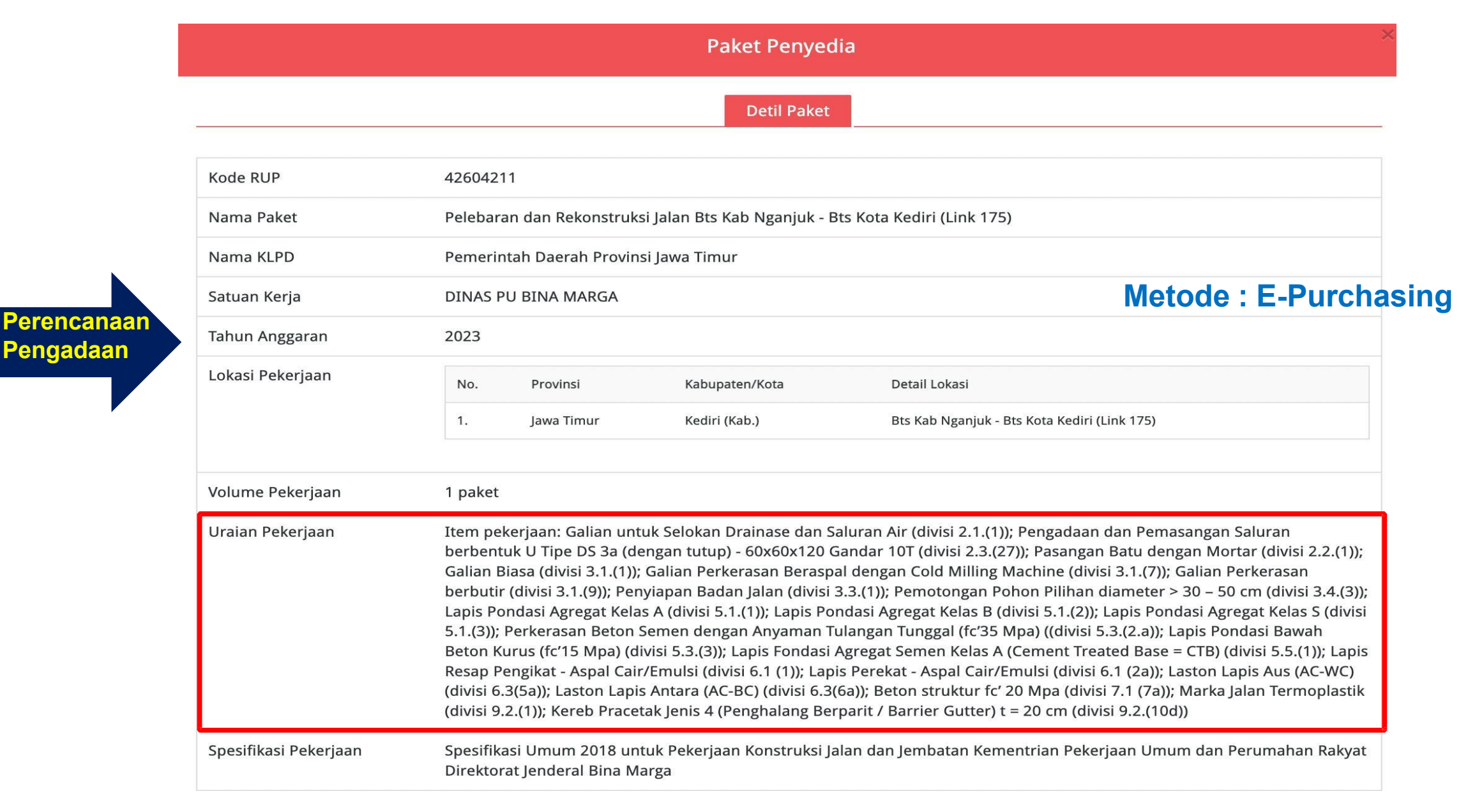

# **Penyampaian Pengumuman Persiapan** *E-Purchasing* **pada SPSE**

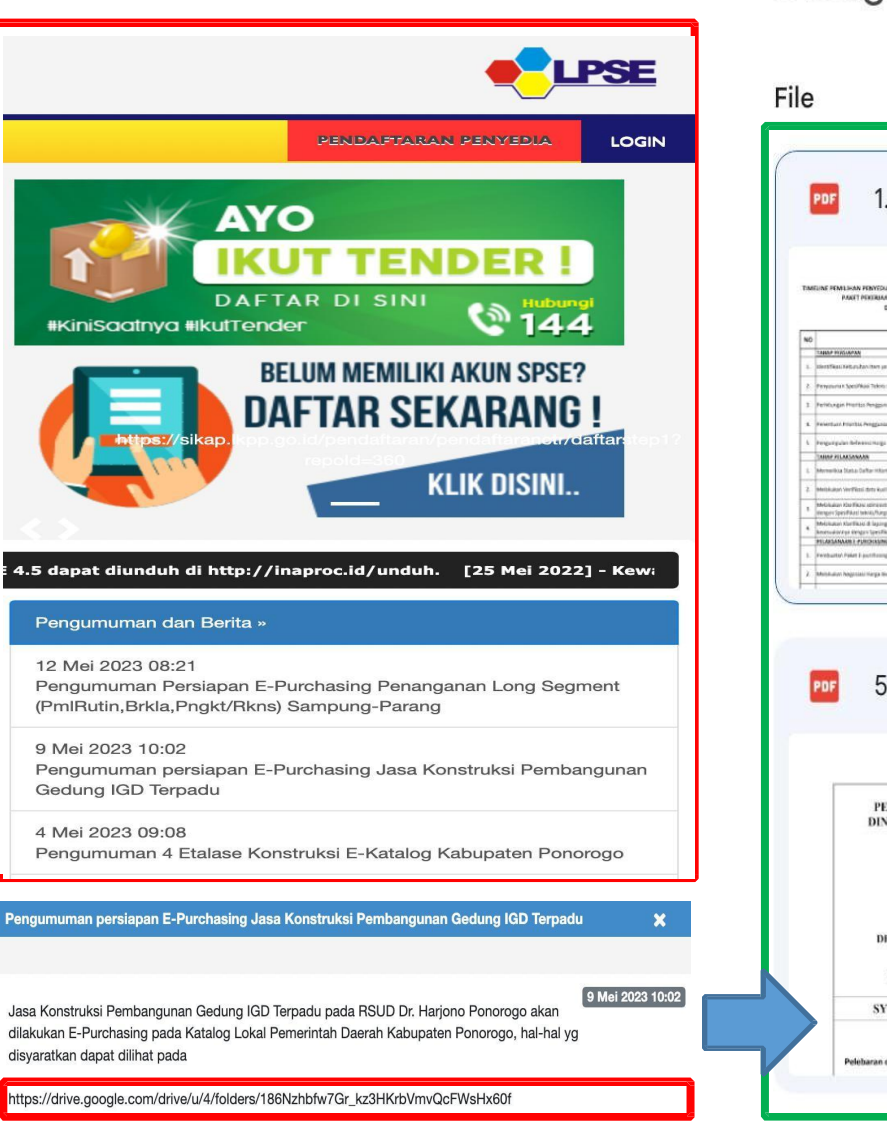

Silahkan pelaku usaha yang memenuhi persyaratan dan dapat menyediakan pekerjaan konstruksi dapat menayangkan item pekerjaan konstruksi pada Katalog Elektronik Lokal Pemerintah Daerah Kabupaten Ponorogo etalase Pembangunan Bangunan Gedung Negara Kabupaten Ponorogo

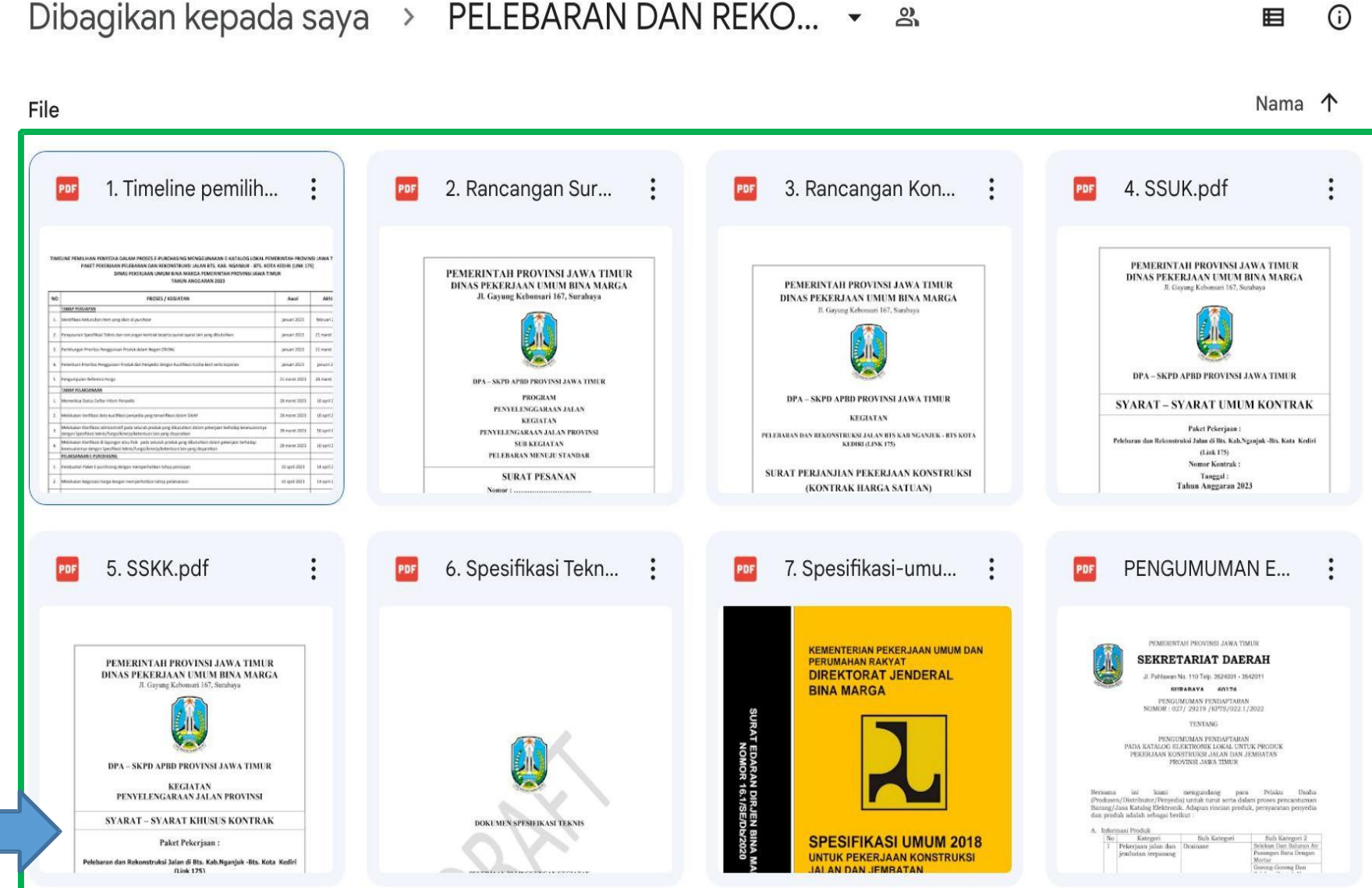

# **Model Kebutuhan Pekerjaan Konstruksi - Item Pekerjaan HPS**

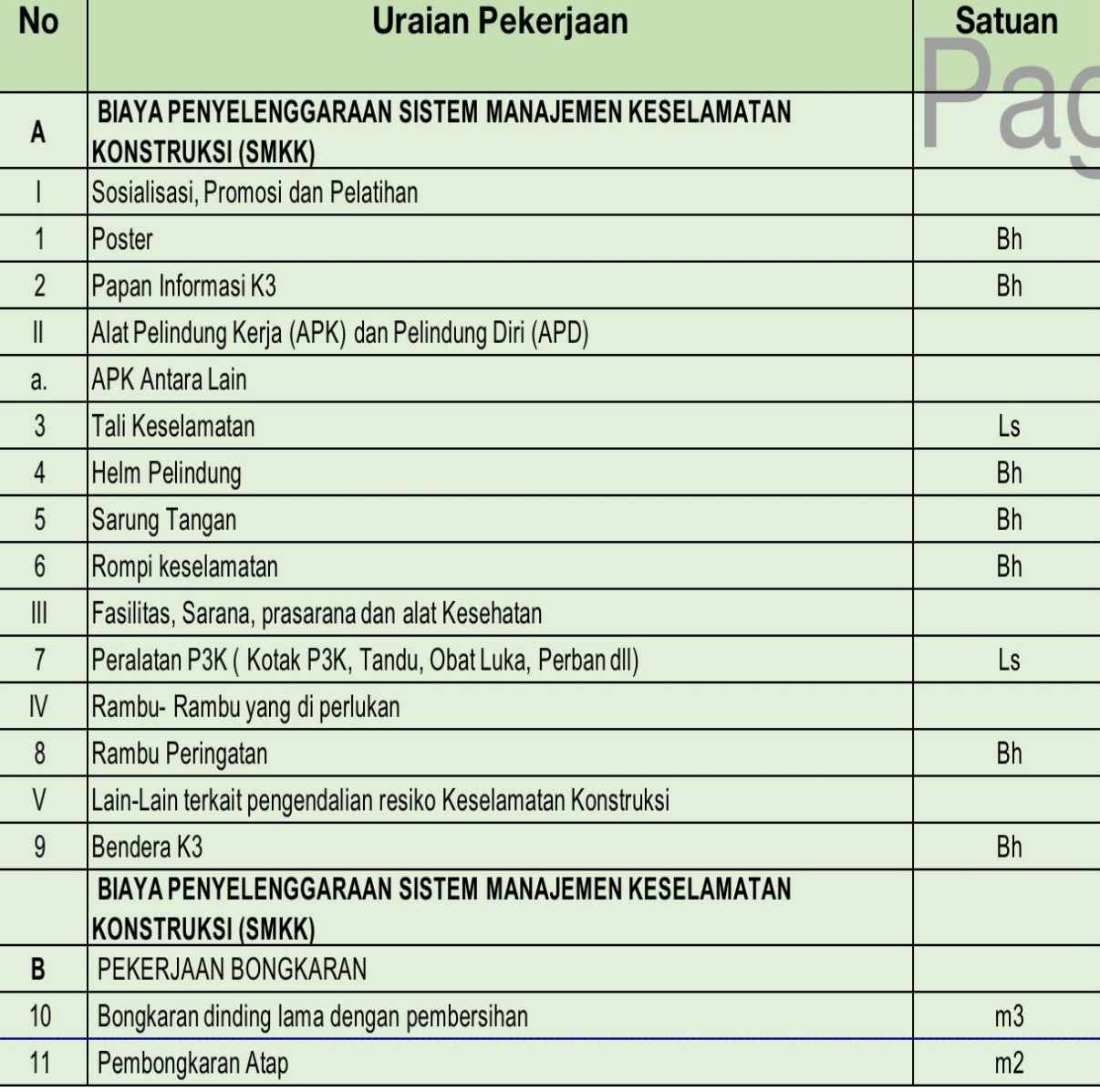

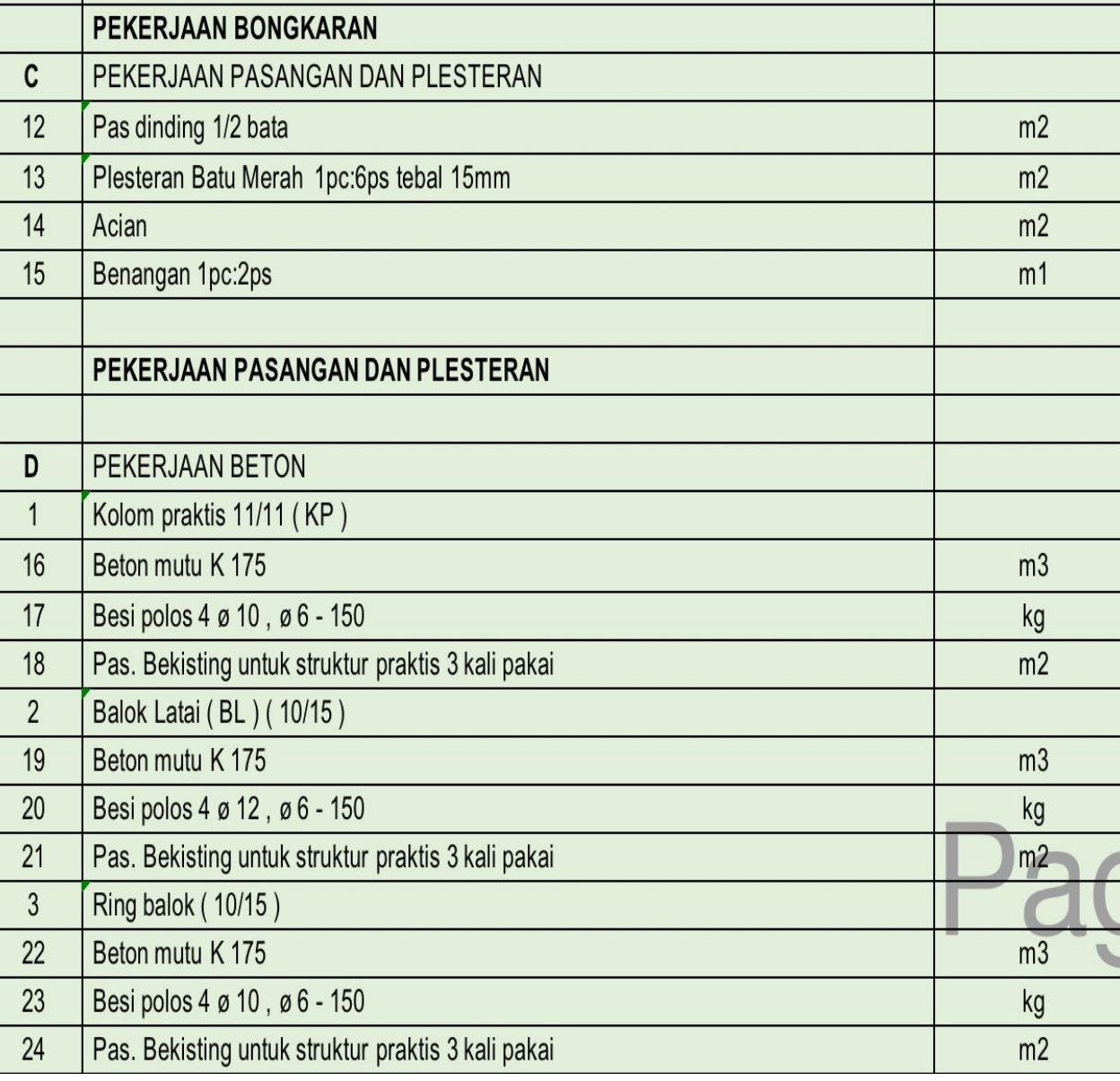

### Model Kebutuhan Pekerjaan Konstruksi - Sub Kegiatan HPS

#### **REKAPITULASI**

#### **KEBUTUHAN PEKERJAAN KONTRUKSI**

**PEKERJAAN** : REHAB GEDUNG 3B

**DINAS KESEHATAN PROVINSI JAWA TIMUR** 

**LOKASI** : JALAN A. YANI NO. 118, SURABAYA

TH ANGGARAN : 2023

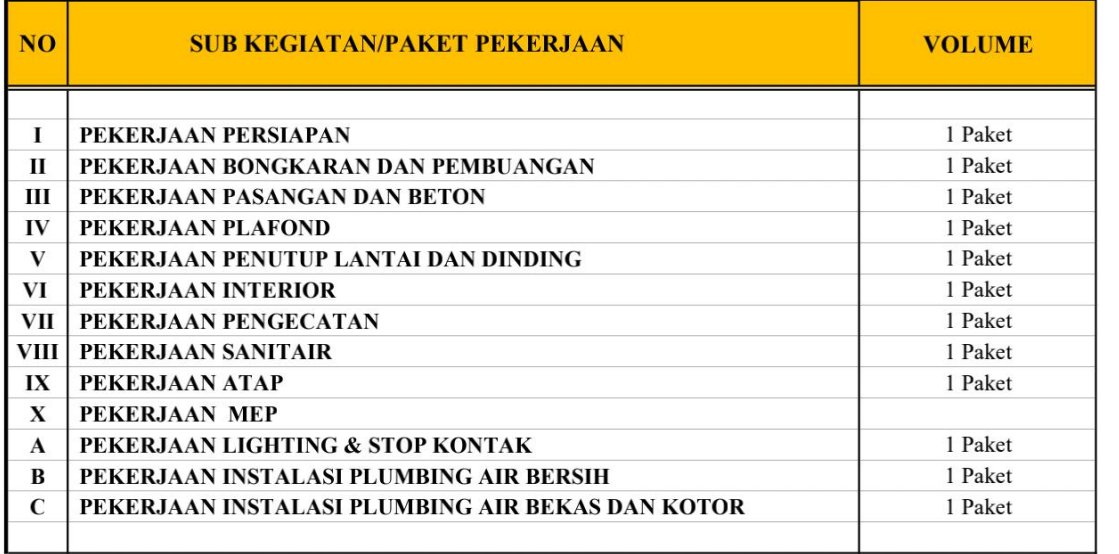

#### catatan:

- 1 Penyedia diharapkan menayangkan setiap sub kegiatan atau setiap paket pada etalase catalog elektronik lokal Pemerintah Provinsi Jawa Timur
- 2 Setiap paket yang ditayangkan memuat rincian pekerjaan sebagaimana dalam lampiran 1 kebutuhan pekerjaan kontruksi ini
- 3 Untuk dapat dipilih sebagai Penyedia, maka penyedia harus dapat menayangkan semua paket yang dibutuhkan, sehingga nantinya dapat menjadi satu kesatuan untuk pekerjaan Rehab **Gedung 3B Dinas Kesehatan**

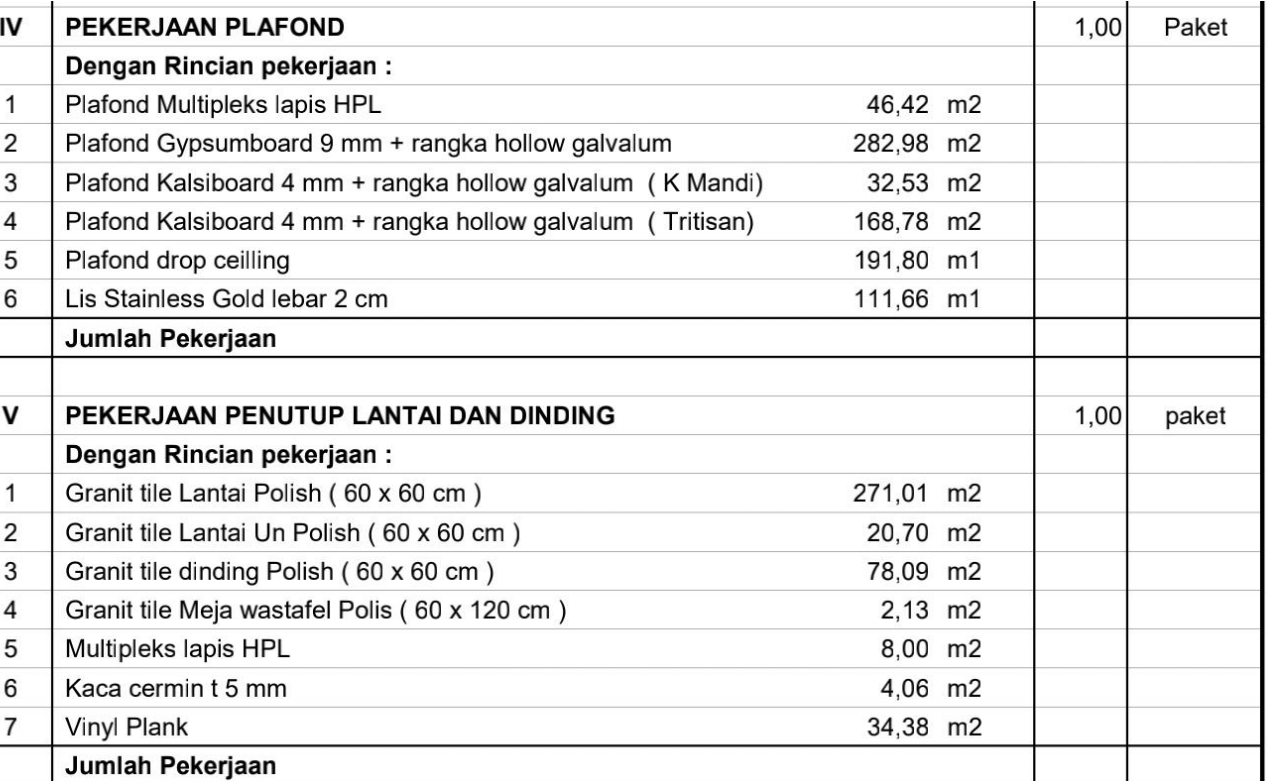

### **Simulasi E-Purchasing Pekerjaan Konstruksi**

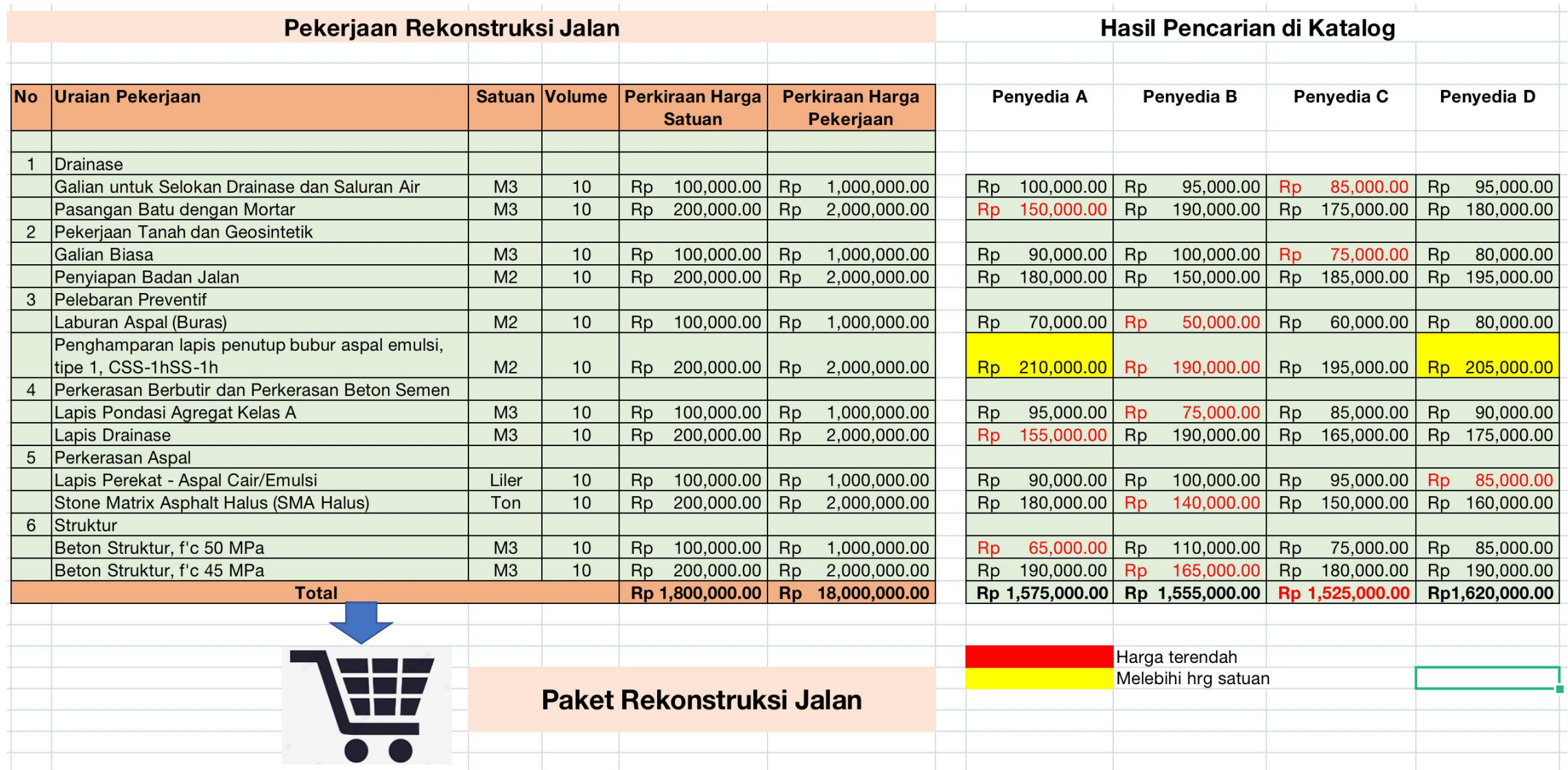

**Simulasi pencarian penyedia** .... https://e-katalog.lkpp.go.id/id/search/produk/pekerjaan-konstruksi-jalan-dan-jembatan-provinsijawa-timur/32827?q=&tkdn\_produk=&nama\_produk=&jenis\_produk=&cat=&lt=&mid=&pid=&gt=

# **INFORMASI PDN, TKDN, & BMP PADA ATRIBUT PRODUK Pengecekan Informasi TKDN Pekerjaan Konstruksi**

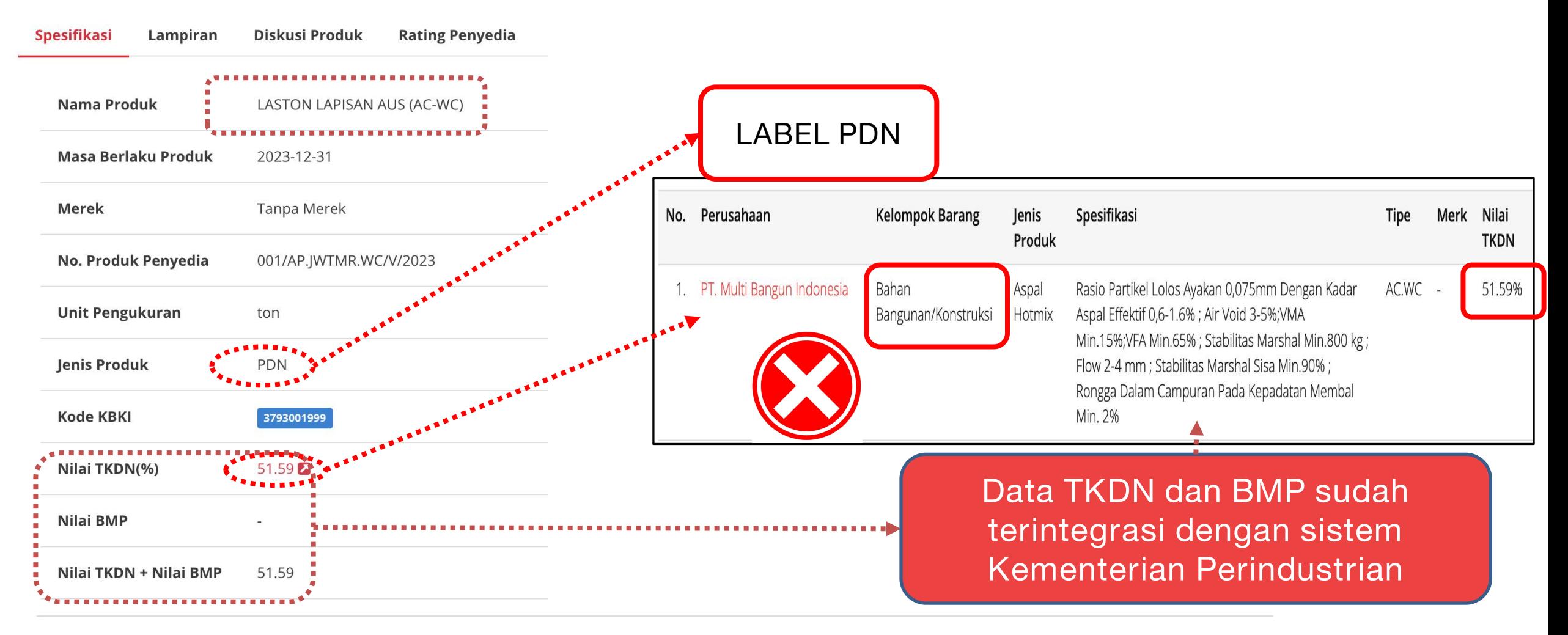

Pekerjaan yang mencakup pembersihan, penghamparan dan pemadatan, termasuk bahan anti pengelupasan (anti stripping agent) jika Lingkup Pekerjaan diperlukan. Mengacu ke Spesifikasi Umum 2018 Revisi 2, Seksi 6.3.

# Pembuatan Keranjang Belanja Pekerjaan Konstruksi

#### e-katalog.lkpp.go.id/purchasing/keranjang-belanja C

 $\Box$  $\overrightarrow{P}$ 

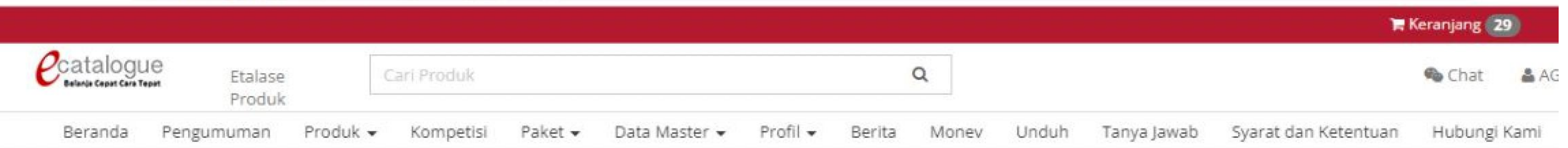

#### Keranjang Belanja

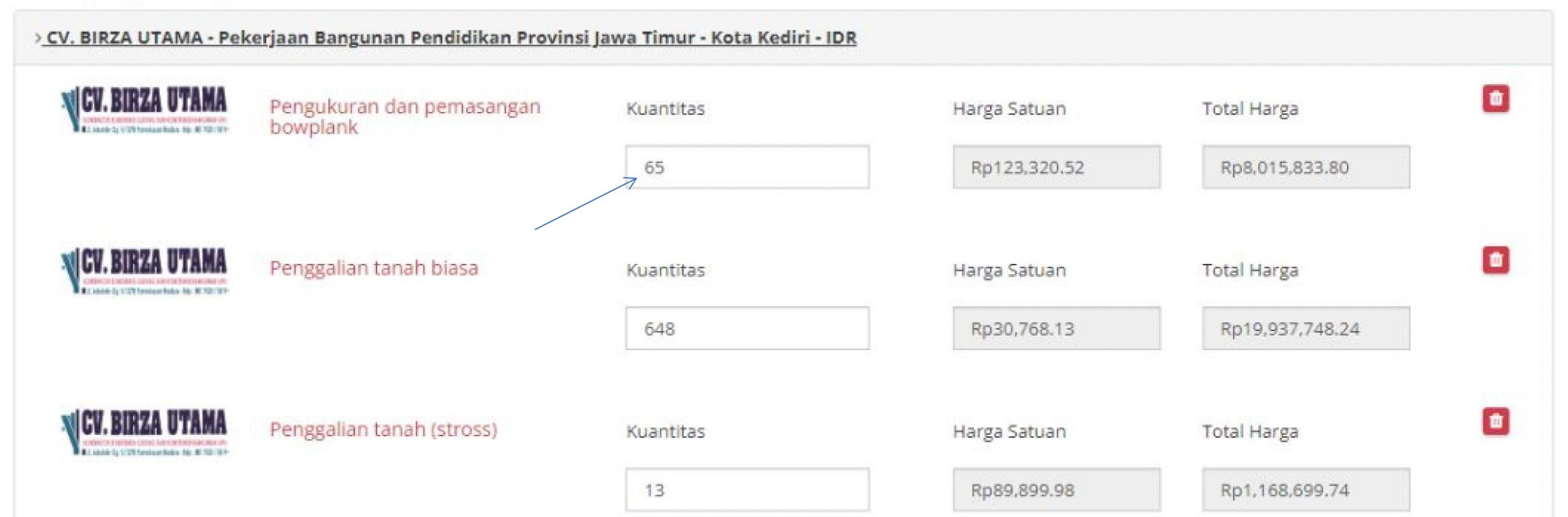

# **Kontrak** *E-PURCHASING*

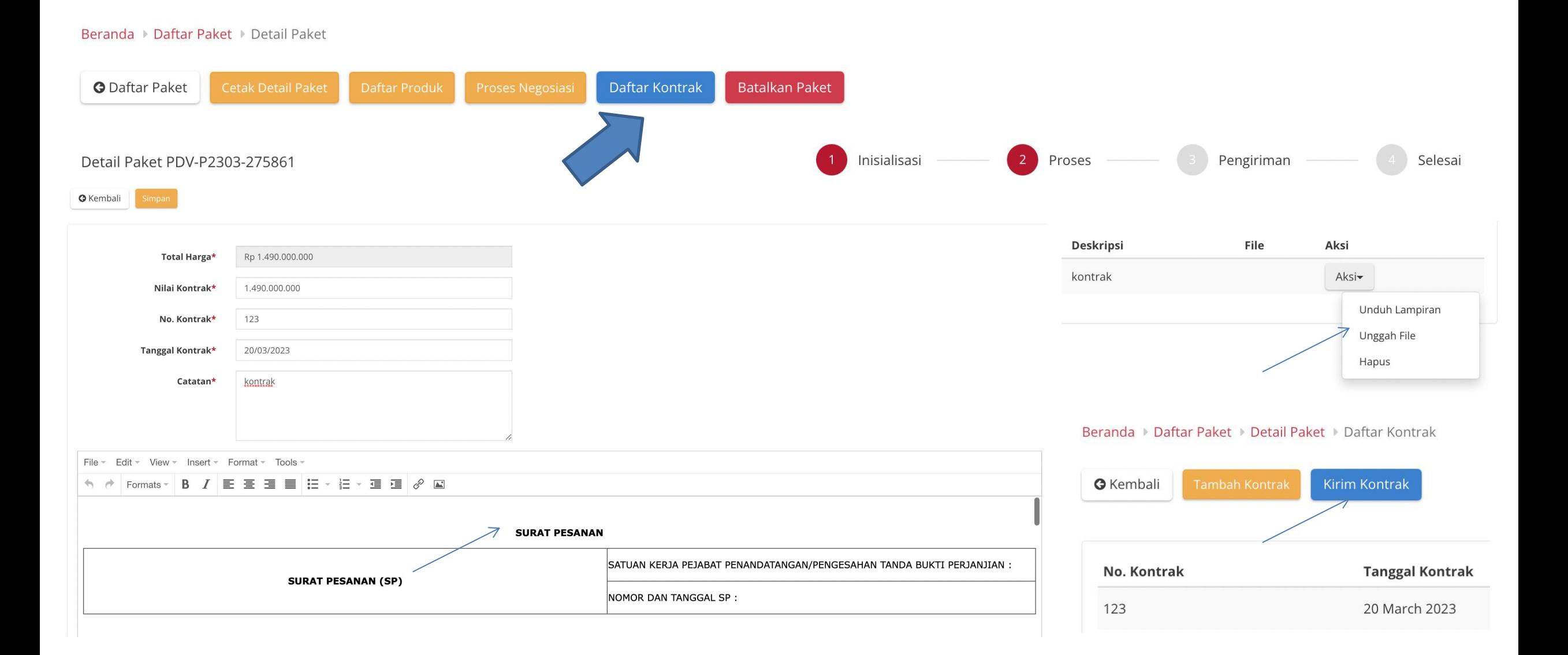

# Dokumen Kontrak (Surat Pesanan) (1)

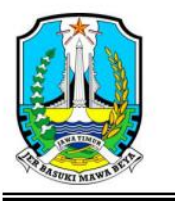

PEMERINTAH PROVINSI JAWA TIMUR **DINAS PENDIDIKAN** Jl. Gentengkali 33, Telp (031) 5342706, 5342707, 5344508 Fax. (031) 5465413, 5346707 Kode pos 60275 SURABAYA

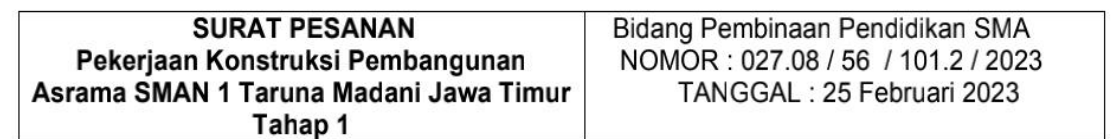

Yang bertanda tangan di bawah ini :

Nama **NIP** Jabatan Alamat : Jl. Gentengkali No. 33 Surabaya

> Selanjutnya disebut sebagai Pejabat Penandatanganan/Pengesahan Tanda Bukti Perjanjian;

Nama Penyedia Alamat

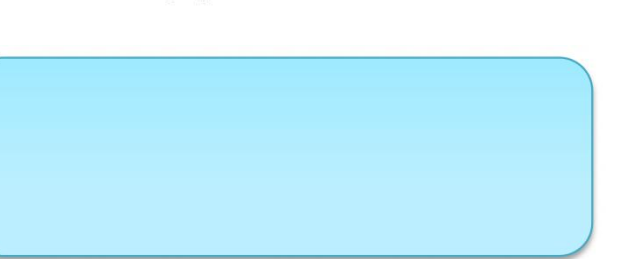

Daftar Produk Paket EBE-P2302-3073305

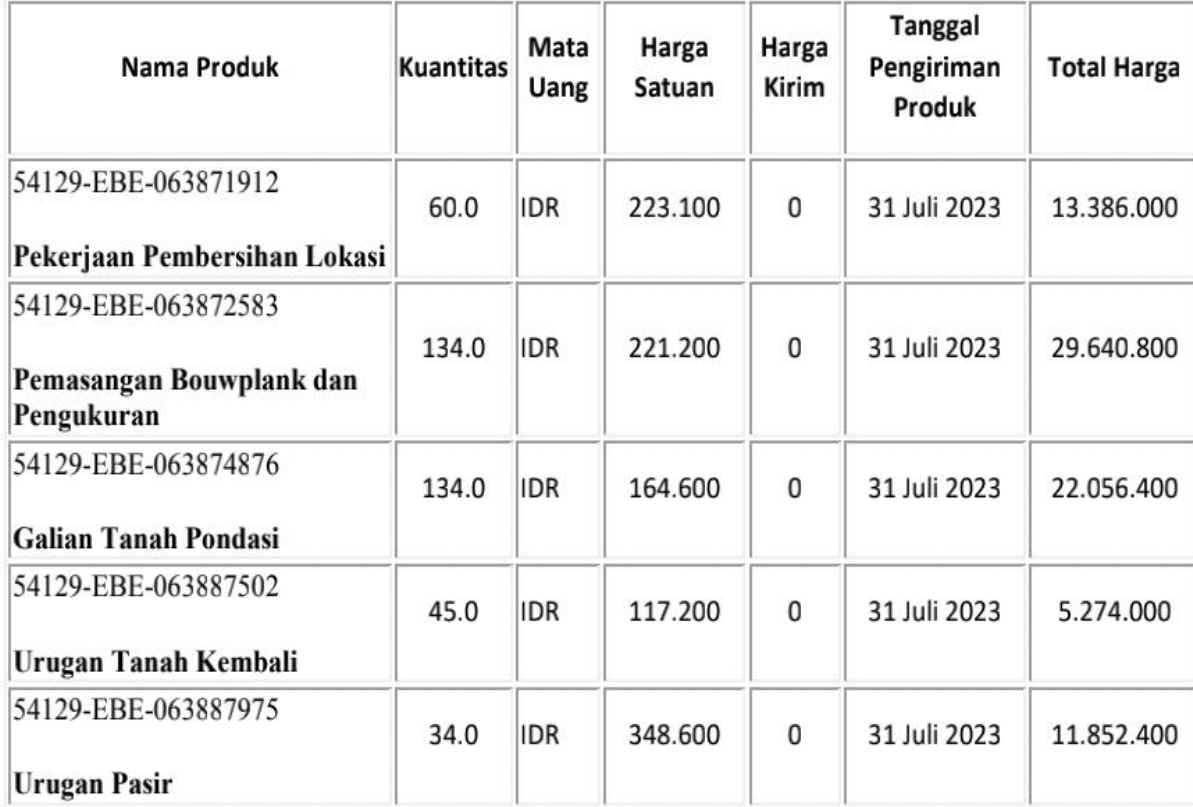

# **Dokumen Kontrak (Surat Pesanan) (2)**

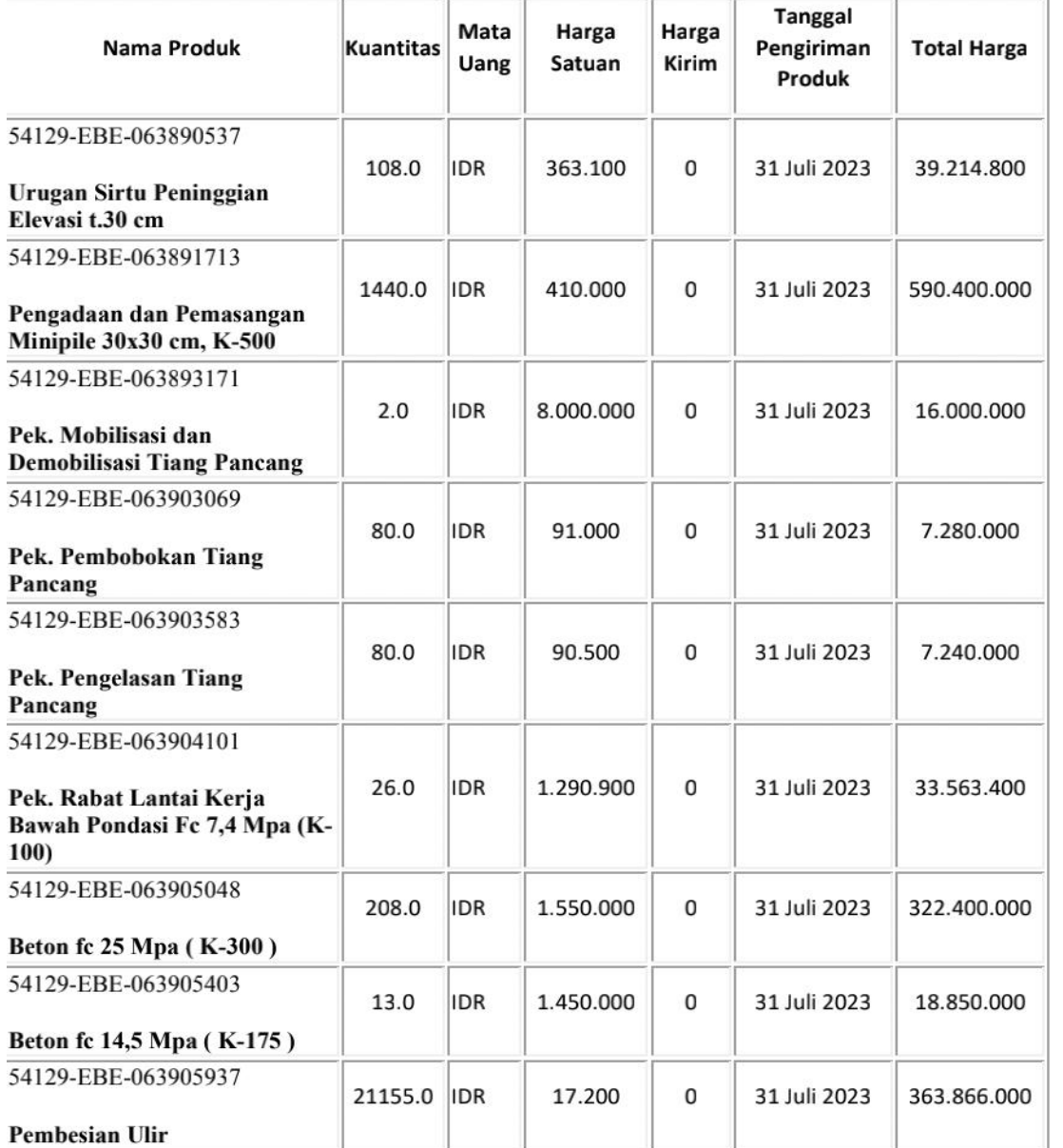

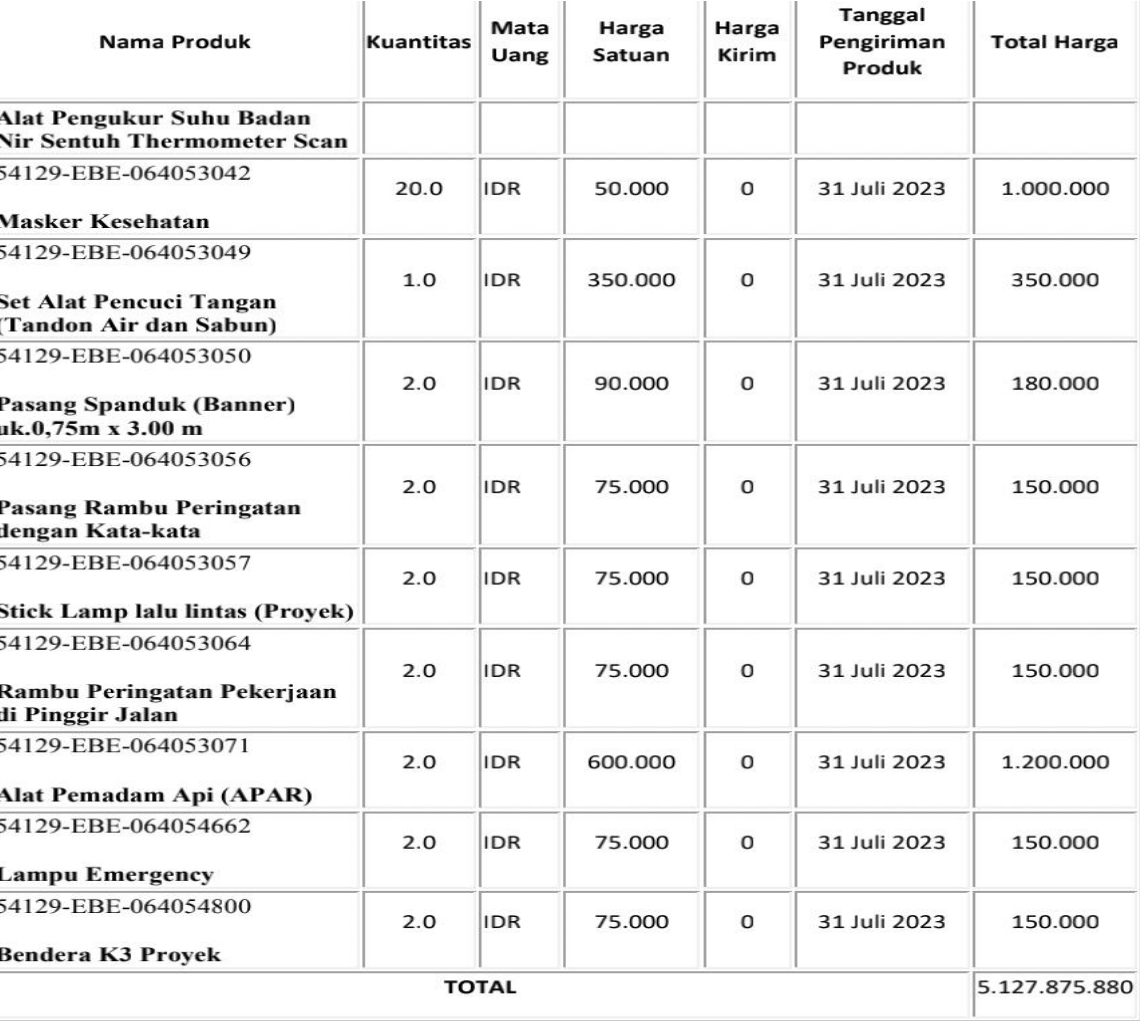

TERBILANG : Lima Miliar Seratus Dua Puluh Tujuh Juta Delapan Ratus Tujuh Puluh

Lima Ribu Delapan Ratus Delapan Puluh Rupiah

Dilampiri SSUK dan SSKK

# **Adendum Kontrak E-PURCHASING**

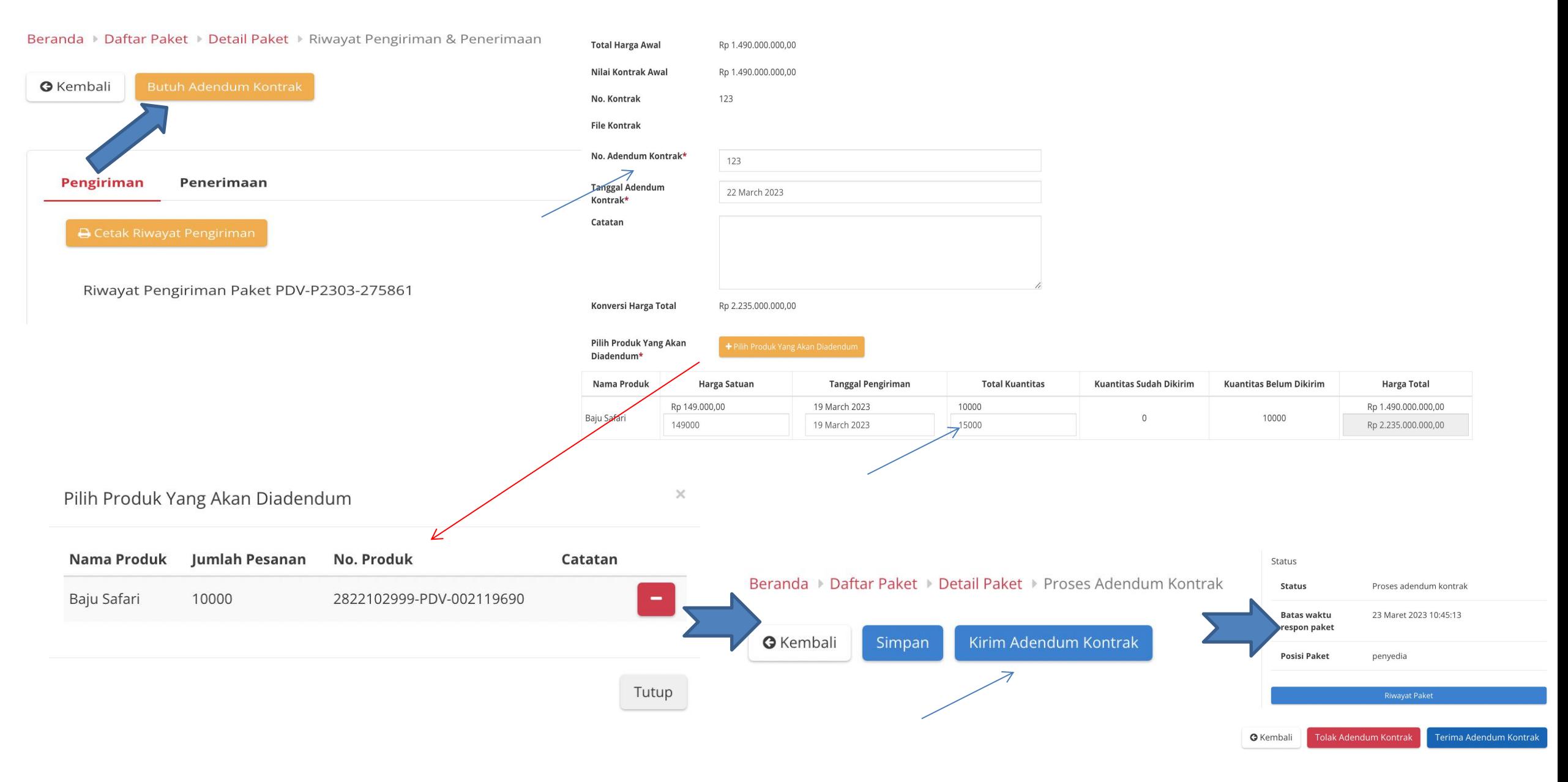

# **Pengiriman dan Penerimaan** *E-PURCHASING*

### **Pengiriman Penerimaan**

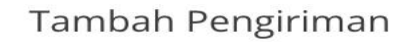

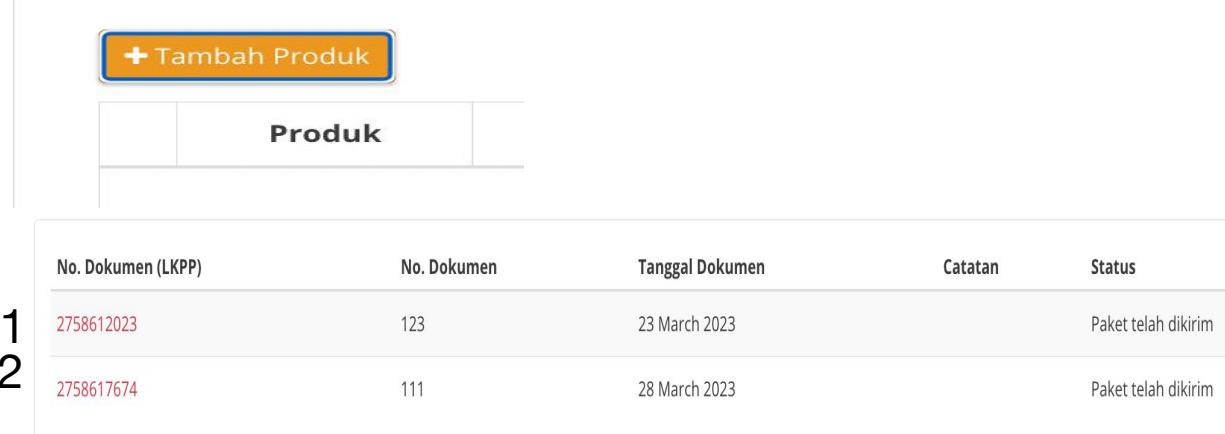

#### Informasi Riwayat Pengiriman

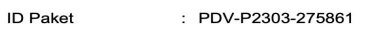

Nama Paket : Pengadaan Cairan Dasar Tahun 2023

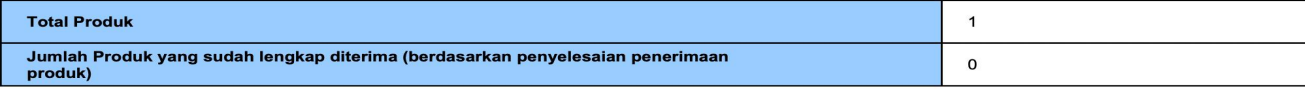

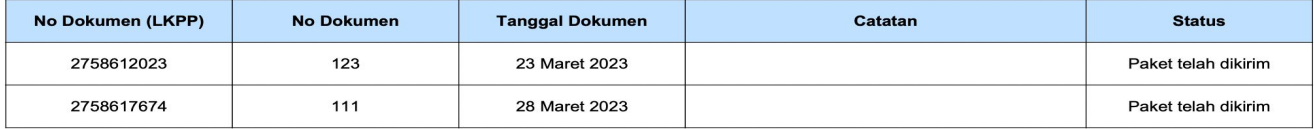

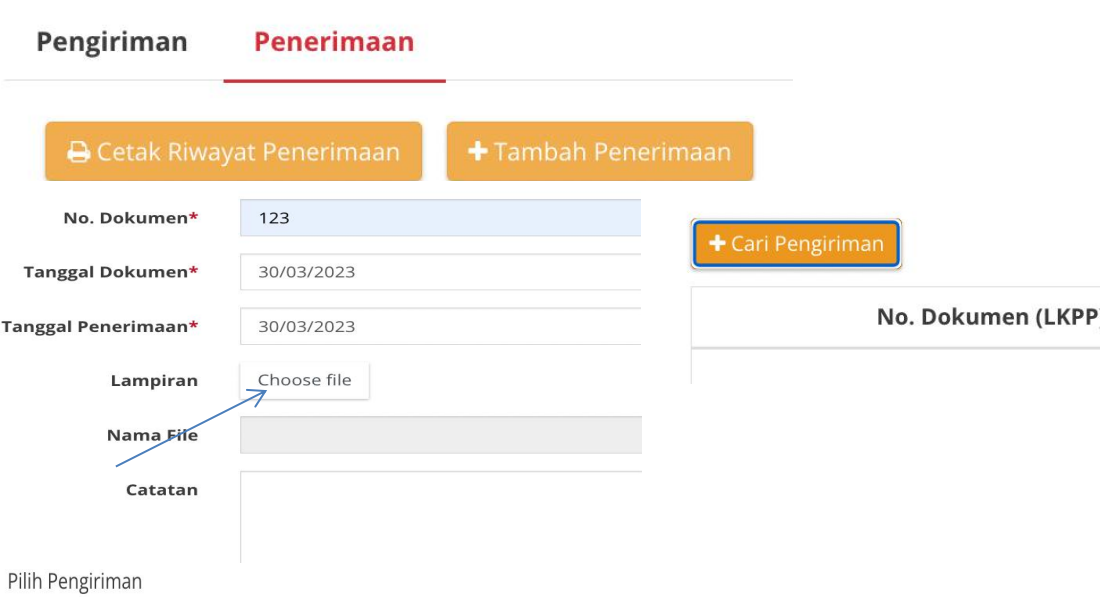

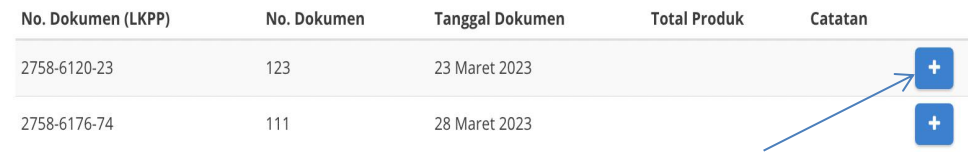

#### Beranda > Daftar Paket > Detail Paket > Riwayat Pengiriman & Penerimaan

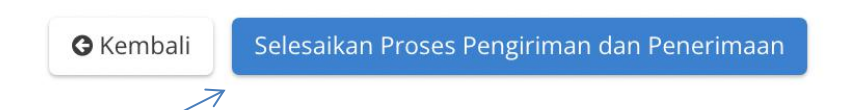

# **Selesaikan Paket** *E-PURCHASING* **& Penilaian Kinerja Penyedia**

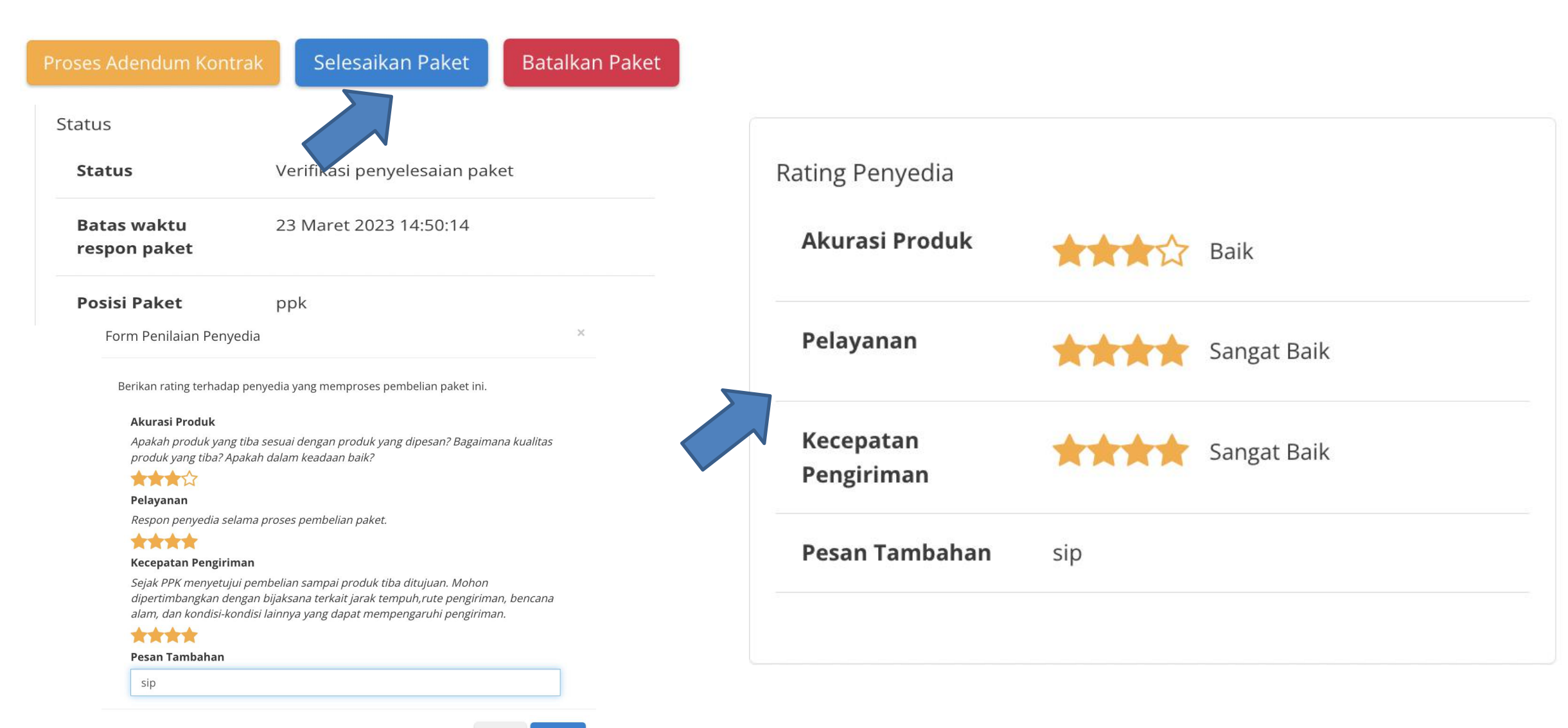

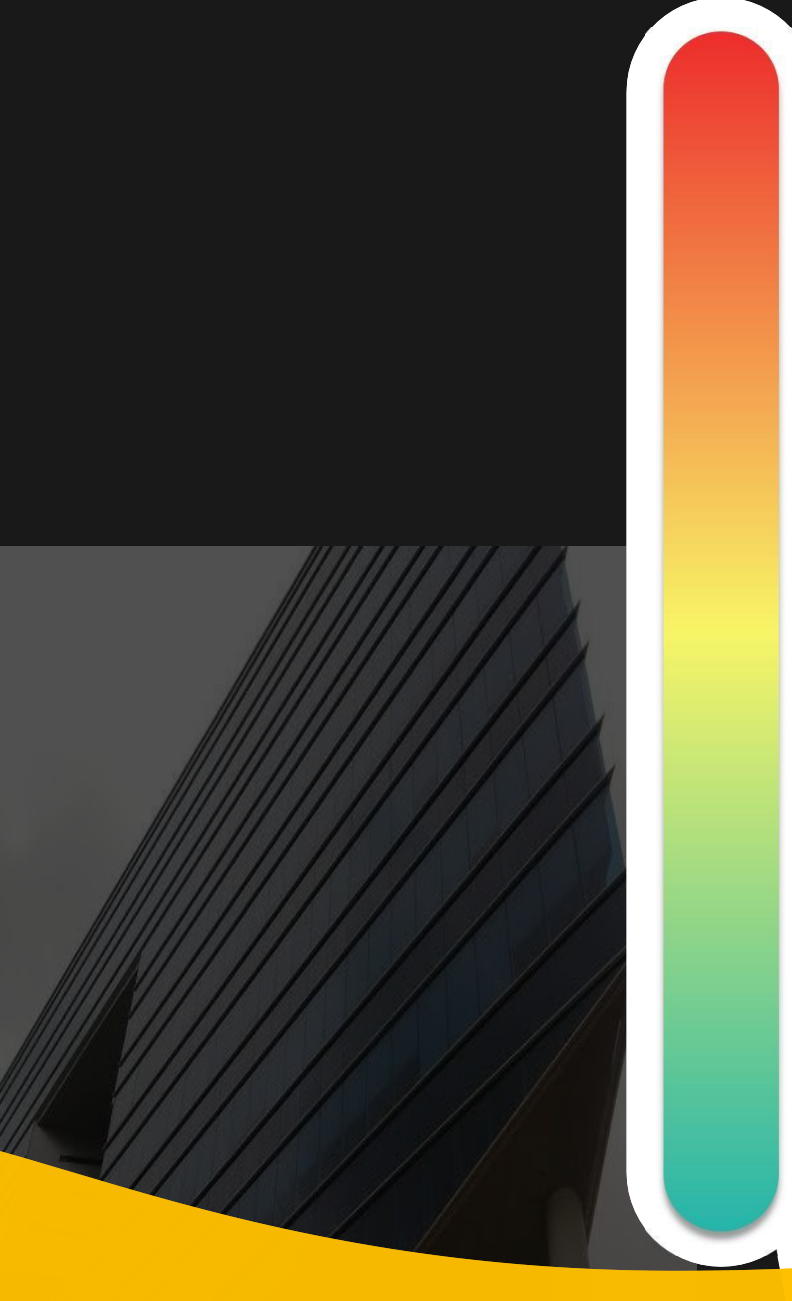

# **Pokok Bahasan :**

- **Kebijakan Katalog Elektronik 01**
- **Etalase, Kategori, Atribut dan Penguman Pendaftaran Katalog Elektronik 02 Etalase, Nategori, Atribut dan Pe<br>Pendaftaran Katalog Elektronik**
- **Penayangan Pekerjaan Konstruksi 03**
	- **Persiapan dan pelaksanaan** *E-Purchasing* **Pekerjaan Konstruksi 04**
		- **Simulasi Penayangan Pekerjaan Konstruksi dan Pelaksanaan** *E-Purchasing* **05**

# **Akun Latihan Penyedia\_Penayangan Pekerjaan**

**Link : https://latihan-e-katalog.lkpp.go.id/home**

**Akun 1 User : MORADON Pasword : lat123**

**Akun 2 User : moratelindo Pasword : lat123**

**Akun 3 User : bbermand Pasword : lat123**

**Etalase : MADIUN - PEMELIHARAAN BANGUNAN GEDUNG**

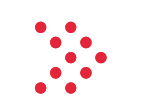

# **Akun Latihan Penyedia** *E-Purchasing*

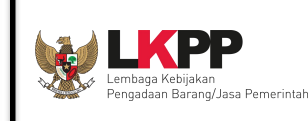

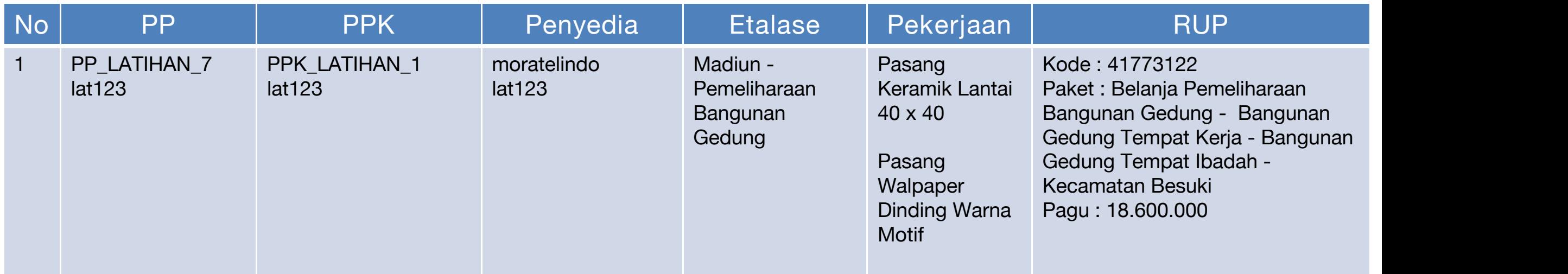

# **Tahapan Pelaksanaan E-Purchasing** (1)

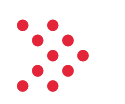

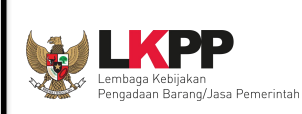

- **1. Login akun PP** -> klik sektoral -> ketik di pencarian " lembaga kebijakan pengadaan" -> klik " lembaga kebijakan pengadaan" -> ketik di pencarian "tulungagung" -> klik " Tulungagung - Alat Tulis Kantor " -> pilih kabupaten, ketik "tulungagung" -> klik "kabupaten tulungagung" -> klik " tampilkan" -> klik "beli" pada produk sesuai tabeldi atas -> isi volume sesuai tabel di atas -> klik tambah.
- 2. Klik "keranjang" -> pilih "penyedia dan etalase nya" -> pilih "verifikasi penyedia" untuk melakukan verifikasi -> klik "buat paket" -> centang "telah memeriksa" dan berikan catatan -> klik "simpan".
- 3. pilih RUP -> klik "nomor/ ID RUP" atau nama paket RUP dan tahun anggaran -> apabila tidak muncul klik Tab "Data Master" -> klik " Tarik data RUP terpilih" -> isi ID RUP -> klik "cari dan simpan" -> klik "tutup" -> klik keranjang "keranjang" -> pilih "penyedia dan etalase nya" -> pilih "verifikasi penyedia" untuk melakukan verifikasi -> klik "buat paket" -> centang "telah memeriksa" dan berikan catatan -> klik "simpan".
- 4. pilih RUP -> klik "nomor/ ID RUP" atau nama paket RUP dan tahun anggaran -> klik pilih RUP yang sesuai -> klik " berikutnya -> isi "NPWP satuan kerja", "Alamat Satuan Kerja", " Amat Pengiriman" dan "Tambahkan Sumber Dana" -> klik "Berikutnya"
- 5. Isi data PP/ Pemesan -> klik "berikutnya" -> isi "username" PPK ->Pilih "username" yang sesuai -> klik "berikutnya" -> isi "catatan produk" -> klik "proses"
- 6. STATUS "**Memproses Paket**" -> klik "nama paket" -> klik "mulai proses paket " -> klik "Ok"
- 7. STATUS " **Proses Negosiasi PP**" -> klik "proses negosiasi" -> isikan harga negosiasi, tanggal pengiriman dan catatan tambahan -> klik "kirim negosiasi"
- 8. STATUS "**Proses Negosiasi Penyedia**" -> **login dengan akun penyedia** -> klik "paket" -> klik "paket baru" -> klik paket yang akan di proses -> klik "proses negosiasi" -> apabila tidak setuju rubah harga/ tanggal pengiriman/ catatan -> apabila setuju klik "Kirim Negosiasi"
- 9. STATUS "**Proses Negosiasi PP**" -> **login dengan akun PP** -> klik "tab paket -> paket baru " -> klik paket yang akan di proses -> klik "proses negosiasi" -> klik "selesaian negosiasi" -> klik "OK" -> klik "Proses Persetujuan PP" -> isikan "Form persetujuan" -> klik "Setuju".
- 10. STATUS "**Proses Negosiasi Penyedia**" -> **login dengan akun penyedia** -> klik "paket" -> klik "paket baru" -> klik paket yang akan di proses -> klik "menetapkan distributor" -> centang nama penyedia yang sama -> klik "simpan" dan klik "ok" -> klik " proses persetujuan penyedia " -> isikan catatan dan klik setuju

# **Tahapan Pelaksanaan E-Purchasing** (2)

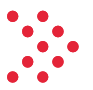

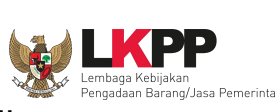

- 11. STATUS "**Mengirimkan ke PPK**" -> **login dengan akun PP** -> klik "Paket" dan "Paket Baru" -> klik paket yang akan di proses -> klik "mengirimkan ke PPK" dan klik "Ok"
- 12. STATUS "**Review Paket PPK** "-> **login dengan akun PPK yang dipilih** -> klik "Paket" dan "Paket Baru" -> klik paket yang akan di proses -> klik " Proses Persetujuan PPK" -> isikan catatan konfirmasi dan klik "setuju"
- 13. STATUS " **Proses Kontrak PPK**" -> **masih menggunakan akun PPK** -> klik " daftar kontrak" -> klik " tambah kontrak" -> mengisikan data kontrak " SP, SSUK, SSKK dll untuk tambah kontrak klik "tambah kontrak" -> klik "aksi" -> klik "unggah file" -> klik " choose file" pilih file -> klik "simpan" -> klik "kirim kontrak" -> klik "ok"
- 14. STATUS " **Melakukan Pengiriman dan Penerimaan** " -> **masih menggunakan akun PPK** -> Apabila akan melakukan adendum -> klik "Riwayat pengiriman dan penerimaan" -> klik " Butuh Adendum kontrak" -> isikan data adendum dan pilih produk yang akan di adendum -> yang bisa di adendum " Harga satuan, tanggal pengiriman dan total kuantitas" -> klik simpan -> Apabila mengirim adendum, klik "Aksi" klik "Ubah" -> klik "kirim adendum kontrak " -> klik "ok" -> status adendum di ajukan
- 15. STATUS **"Adendum diajukan**" -> **login dengan akun distributor/ penyedia** -> klik "Paket" dan "Paket Baru" -> klik paket yang akan di proses -> klik "Proses Adendum Kontrak -> klik "Aksi" klik "detail" -> klik "terima adendum kontrak" dan klik Ok
- 16. STATUS " **Melakukan Pengiriman dan Penerimaan** " -> **masih menggunakan akun penyedia** -> Apabila tidak ada adendum mengisi informasi pengiriman, klik "Riwayat pengiriman dan penerimaan " -> klik " tambah pengiriman " -> isi dan upload dokumen pengiriman -> klik " tambah produk" -> pilih produk yang akan di kirim -> isikan volume pengiriman (bisa sekaligus atau bertahap) dan isikan catatan -> klik "simpan"
- 17. STATUS " **Melakukan pengiriman dan penerimaan**" -> **login dengan akun PPK** -> > klik "Paket" dan "Paket Baru" -> klik paket yang akan di proses -> klik "Riwayat pengiriman dan penerimaan : -> klik " Penerimaan " -> klik " tambah penerimaan " -> isikan informasi penerimaan dan upload BA penerimaan " -> klik berikutnya -> klik " cari pengiriman " -> pilih barang yang mau diterima -> isikan catatan penerimaan -> klik "simpan " -> klik "selesaikan proses pengiriman dan penerimaan " dan klik "ok"-> klik "
- 18. STATUS " **Verifikasi penyelesaian paket**" -> **masih menggunakan akun PPK** -> klik "Paket" dan "Paket Baru" -> klik paket yang akan di proses -> klik " Selesaikan Paket" -> berikan penilaian penyedia dan pesan tambahan -> klik " selesai "
- 19. Paket Selesai

# Panduan Katalog Elektronik untuk Penyedia

#### **Petunjuk Penggunaan**

Petunjuk Penggunaan Aplikasi -Pencantuman dan Penambahan Produk (Penyedia) - [6 Februari 20231

Diunggah pada 06 Feb 2023

**& Unduh** 2.24 MB

#### **Petunjuk Penggunaan**

Petunjuk Penggunaan Aplikasi (Pre Order) Katalog Elektronik-Pendaftaran Pencantuman Produk Penyedia

Diunggah pada 01 Nov 2022

**& Unduh** 1.40 MB

#### **Petunjuk Penggunaan**

Petunjuk Penggunaan Aplikasi (ePurchasing) Katalog Elektronik - Penyedia [9 Januari 2023]

Diunggah pada 10 Jan 2023

**& Unduh 5.38 MB** 

#### **Petunjuk Penggunaan**

Petunjuk Penggunaan Aplikasi (Pemberian Label Penyedia) Katalog Elektronik - Kepala UKPBJ-Direktur

Diunggah pada 11 Oct 2022

**& Unduh** 1.35 MB

#### Petunjuk Penggunaan

Petunjuk Penggunaan Aplikasi (Pre Order) Katalog Elektronik -Penyedia

Diunggah pada 01 Nov 2022

**& Unduh 2.89 MB** 

#### **Petunjuk Penggunaan**

Petunjuk Penggunaan Aplikasi (E-Purchasing Mini Kompetisi) -Penyedia [30 September 2022]

Diunggah pada 04 Oct 2022

& Unduh 5.96 MB

https://e-katalog.lkpp.go.id/publikctr/searchingunduh

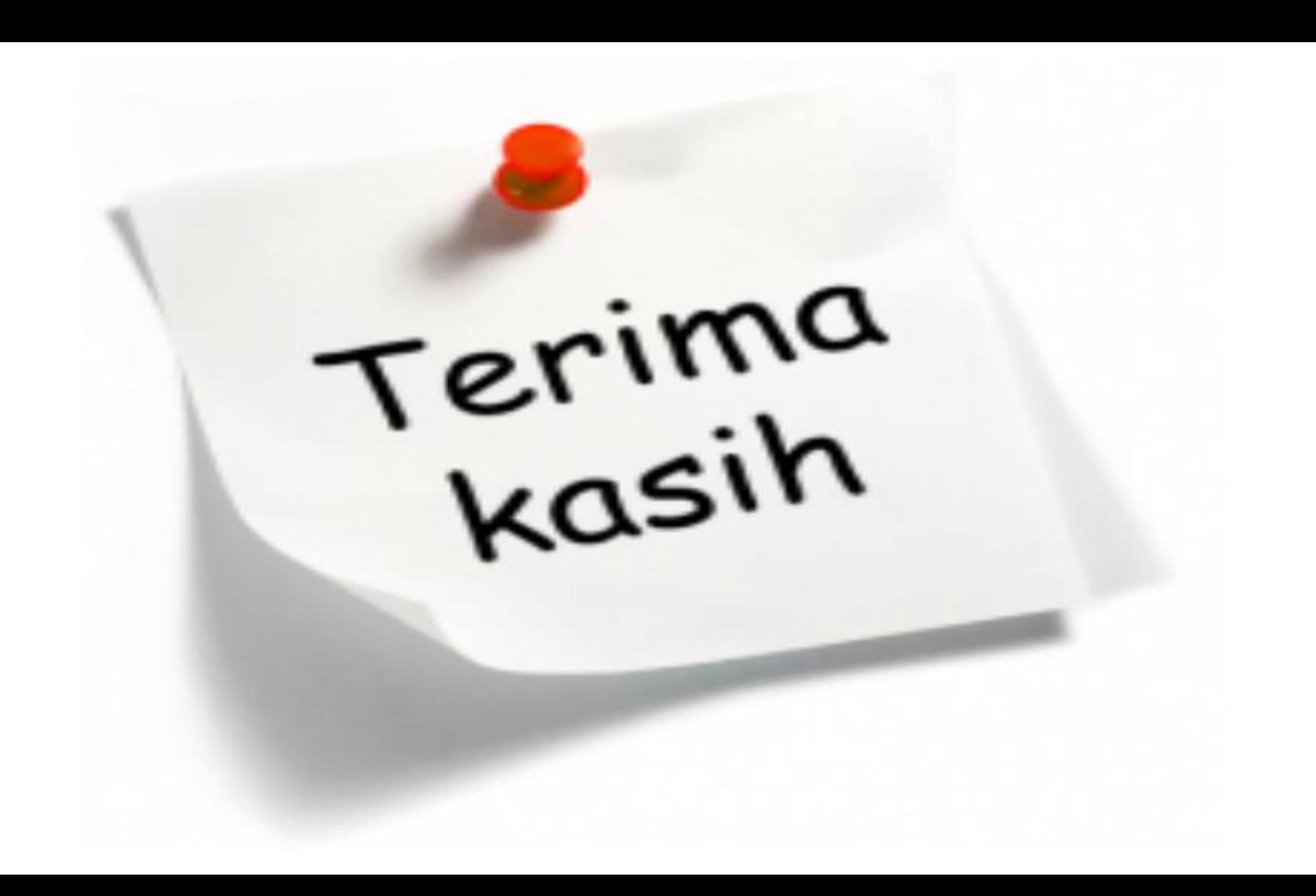